Programinės įrangos versija 3.1.x

**Programėlė "Welch Allyn iExaminer Pro"**

**Otoskopas "238-3 Welch Allyn MacroView Plus"** 

**Oftalmoskopas "118-3 Welch Allyn PanOptic Plus"** 

**"11840-IEX Welch Allyn SmartBracket" surinkimas**

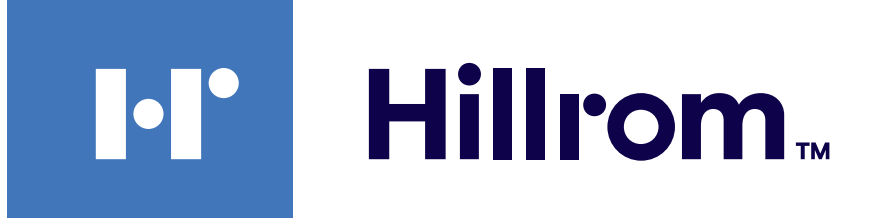

### **Welch Allyn® iExaminer™ Pro**

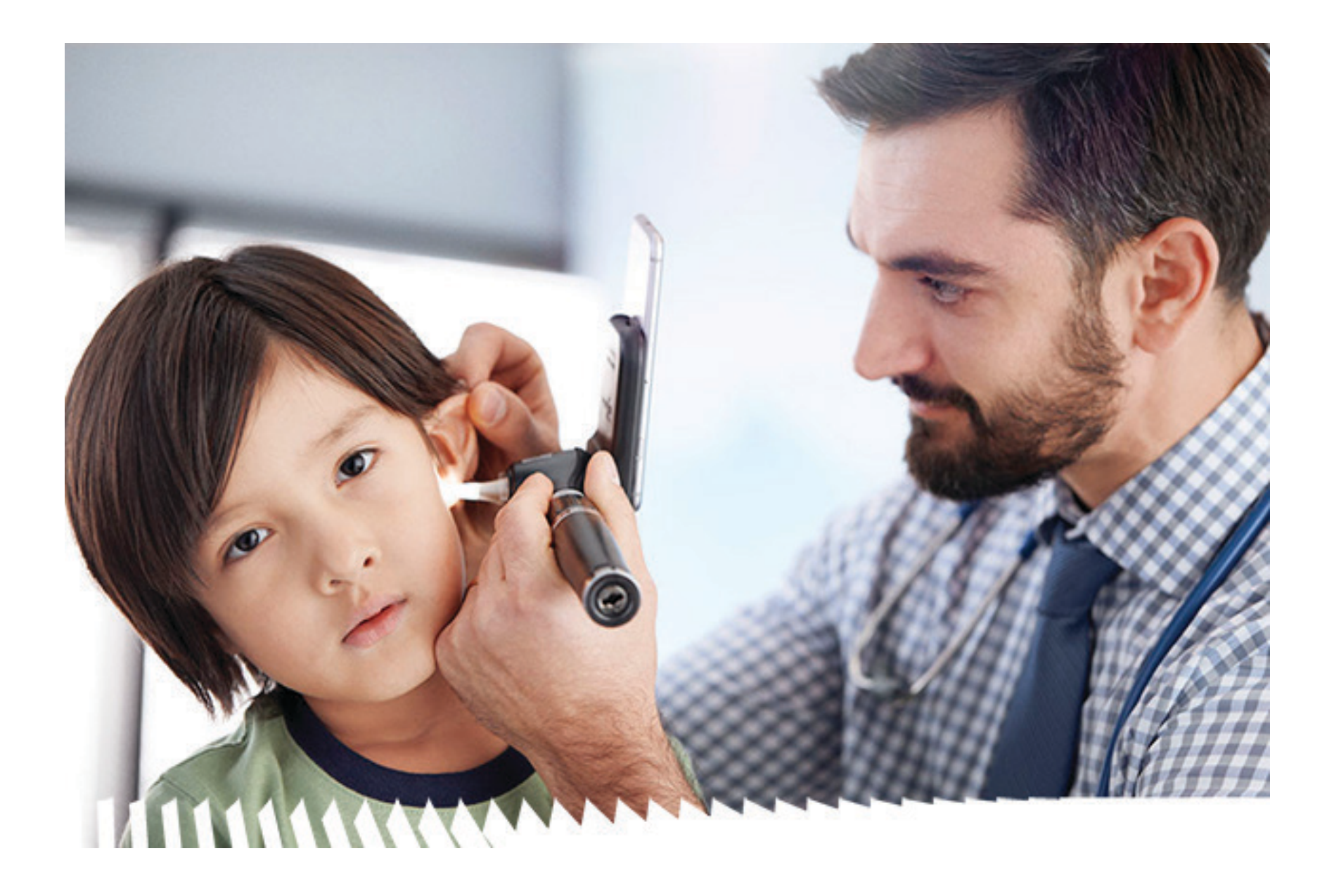

### **Naudojimo instrukcija**

Gali būti taikomas vienas ar daugiau patentų. Žr. pirmiau nurodytą interneto adresą. "Hill-Rom" bendrovės yra Europoje, JAV ir kitur išduotų, taip pat svarstomų patentų paraiškų savininkės.

Bendrovė "Welch Allyn, Inc." ("Welch Allyn") neprisiima jokios atsakomybės už bet kokius sužalojimus, kurie gali atsirasti (i) nesugebant naudotis gaminiu pagal šioje instrukcijoje pateikiamus nurodymus, perspėjimus, įspėjimus ar numatytąją paskirtį arba (ii) naudojant gaminį neteisėtai ar netinkamai.

PATENTAS (-AI) [hillrom.com/patents](http://hillrom.com/patents)

"Hill-Rom" pasilieka teisę neįspėjusi keisti dizainą, specifikacijas ir modelius. Vienintelė "Hill-Rom" garantija – aiški rašytinė garantija, pratęsta parduodant ar nuomojant savo gaminius.

2023 © "Welch Allyn, Inc.". Visos teisės saugomos. Draudžiama bet kokia forma atkurti arba kopijuoti naudojimo instrukciją ar jos dalis negavus "Welch Allyn" leidimo. "Welch Allyn<sup>®</sup>" yra bendrovės "Welch Allyn, Inc." prekės ženklas, "Hillrom™" yra bendrovės "Hill-Rom Services, Inc." prekės ženklas.

"Welch Allyn, Inc." yra bendrovės "Hill-Rom Holdings, Inc." patronuojamoji įmonė. Pagaminta JAV.

"App Store®" yra registruotasis bendrovės "Apple, Inc." prekės ženklas, "Android™" ir "Google Play™" yra bendrovės "Google, Inc." prekių ženklai. Kiti prekių ženklai ir pavadinimai priklauso atitinkamiems jų savininkams.

"Welch Allyn, Inc." 4341 State Street Road Skaneateles Falls, NY 13153 JAV [hillrom.com](http://hillrom.com)

Įgaliotasis rėmėjas Australijoje "Welch Allyn Australia Pty. Ltd." Unit 4.01, 2-4 Lyonpark Road Macquarie Park, NSW 2113 Tel. nr. 1800 650 083

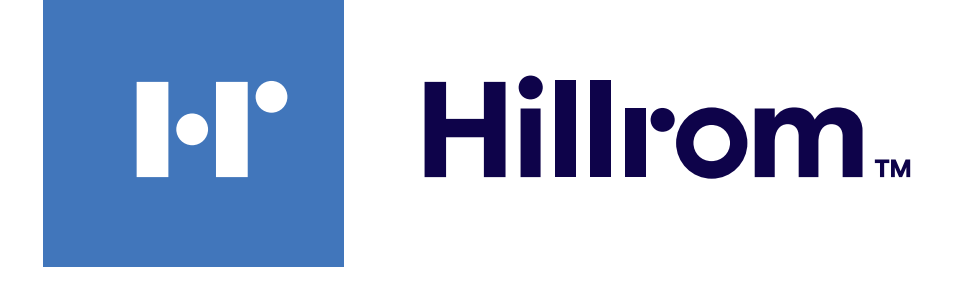

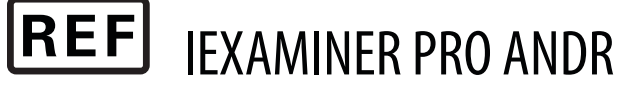

901161 iEXAMINER PRO SW APP iOS

"Welch Allyn" techninės pagalbos tarnyba <https://hillrom.com/en-us/about-us/locations>

Pranešimas naudotojams ir (arba) pacientams Europos Sąjungoje. Įvykus su prietaisu susijusiam rimtam incidentui, apie jį turėtų būti pranešta gamintojui ir valstybės narės, kurioje yra naudotojas ir (arba) pacientas, kompetentingajai institucijai.

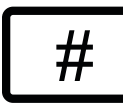

Naudojimo būdas: žr. atitinkamos galvutės naudojimo instrukciją.

Skirta naudoti tik specialistams.

901162 iEXAMINER PRO SW APP ANDROID

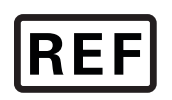

 $\#$ 

IEXAMINER PRO IOS

#### DIR 80030521 A vers. Peržiūrėta 2023-09

### **Turinys**

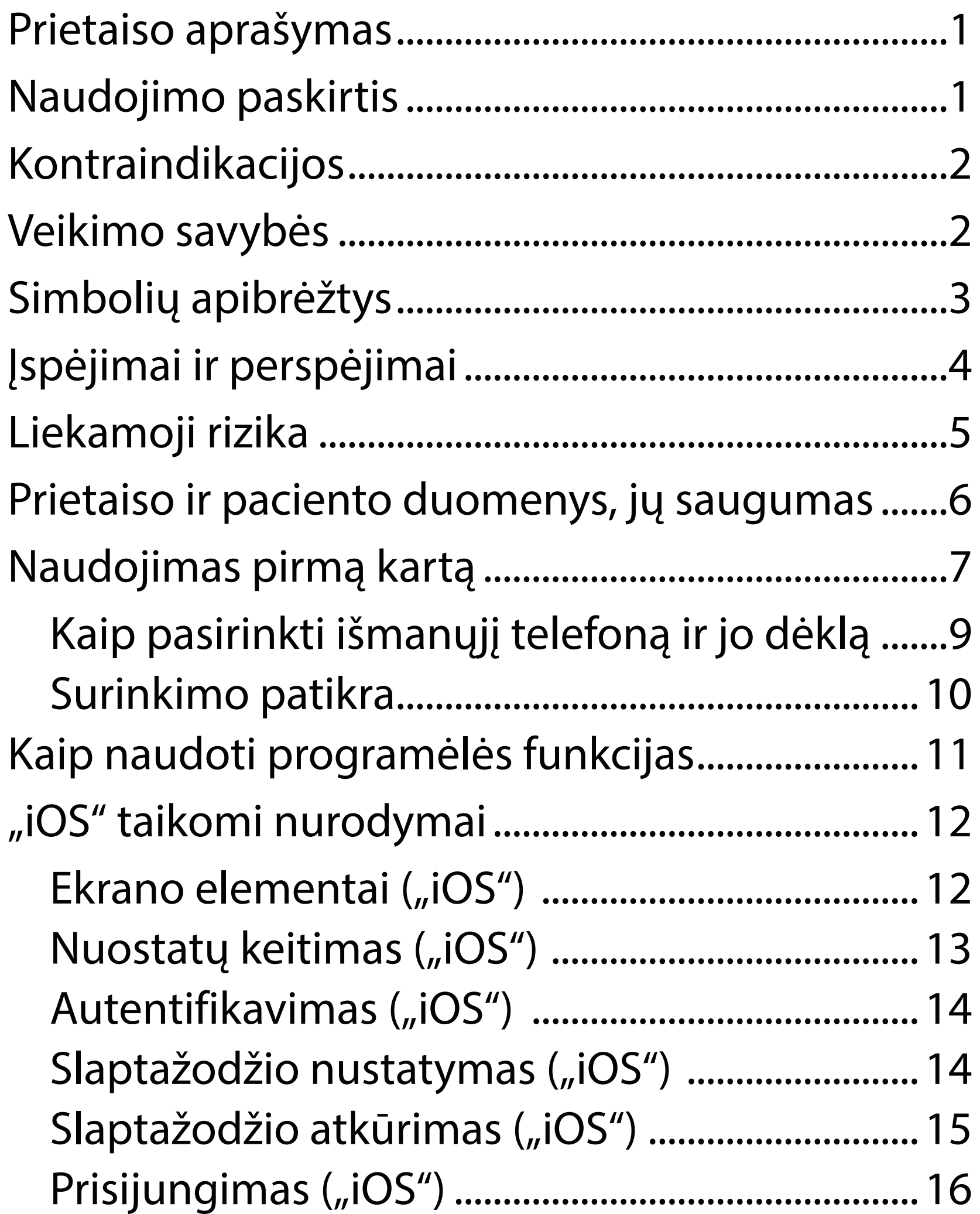

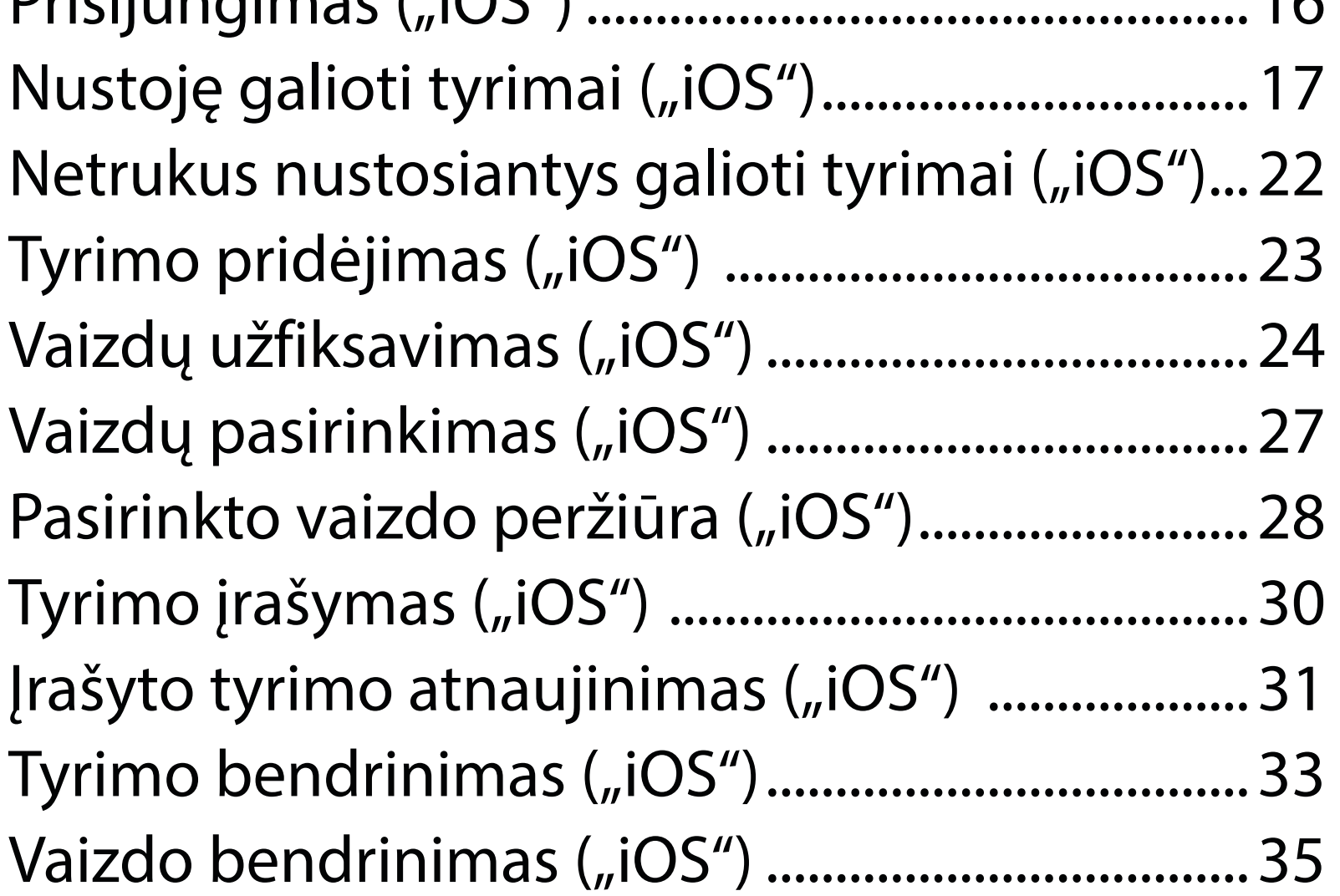

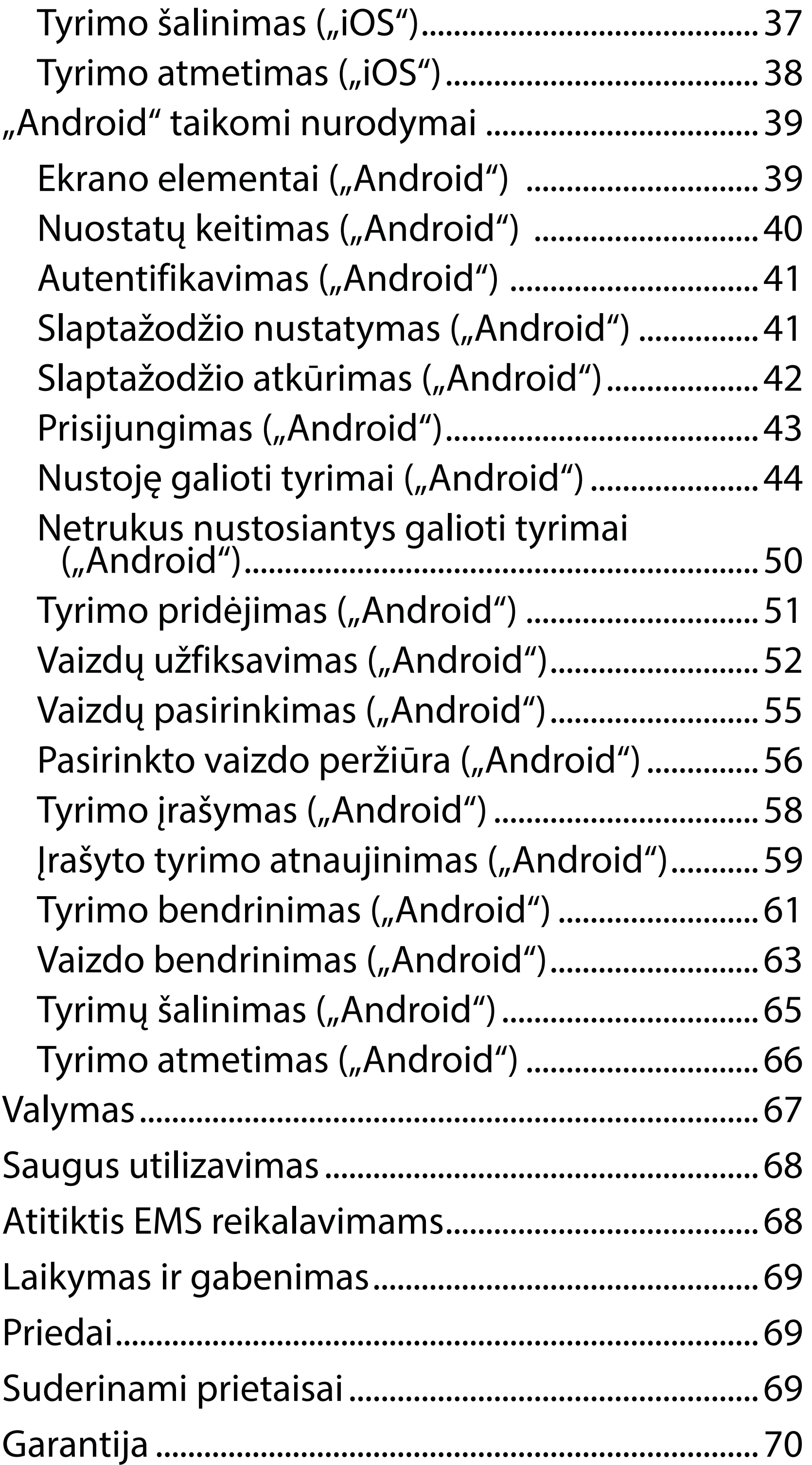

# <span id="page-4-0"></span>**Prietaiso aprašymas**

Programėlė "iExaminer" yra programėlės "Welch Allyn iExaminer Pro" atitikmuo.

Sistemą "iExaminer" su "MacroView Plus" sudaro "MacroView Plus", "SmartBracket", "SmartClip", programėlė "iExaminer" ir išmanusis telefonas su dėklu, atitinkančiu gaires Kaip pasirinkti išmanųjį [telefoną ir jo dėklą](#page-12-1).

Sistemą "iExaminer" su "PanOptic Plus" sudaro "PanOptic Plus", "SmartBracket", "SmartClip", programėlė "iExaminer" ir išmanusis telefonas su dėklu, atitinkančiu gaires [Kaip pasirinkti išmanųjį telefoną ir jo dėklą.](#page-12-1)

Programėlė "iExaminer" ir atitinkami "Welch Allyn" prietaisai skirti naudoti gydytojams ir medicinos kvalifikaciją turintiems darbuotojams vaikų ir suaugusių pacientų vaizdams fiksuoti ir siųsti.

Sistema "iExaminer" su "MacroView Plus" skirta naudoti gydytojams ir medicinos kvalifikaciją turintiems darbuotojams vaikų ir suaugusių pacientų išorinės ausies, ausies kanalo ir ausies būgnelio vaizdams fiksuoti ir siųsti.

Sistema "iExaminer" su "PanOptic Plus" skirta naudoti gydytojams ir medicinos kvalifikaciją turintiems darbuotojams vaikų ir suaugusių pacientų akių vaizdams fiksuoti ir siųsti.

Programėlė "iExaminer" ir sistema "iExaminer" su "MacroView Plus" skirtos naudoti profesionaliose sveikatos priežiūros įstaigose, pvz., bendrosios praktikos gydytojų kabinetuose, ligoninėse,

# **Naudojimo paskirtis**

# **Veikimo savybės**

Žr. atitinkamo "Welch Allyn" prietaiso naudojimo instrukciją.

Nėra programėlės "iExaminer" kontraindikacijų. Žr. atitinkamo "Welch Allyn" prietaiso naudojimo instrukciją.

# **Kontraindikacijos**

Sistema "iExaminer" su "MacroView Plus" nėra skirta akims tirti.

 $\frac{1}{2}$   $\blacksquare$ **PASTABA** Išmanųjį telefoną galima naudoti tik gamintojo rekomendacijas atitinkančioje aplinkoje.

<span id="page-5-0"></span>gydytojų specialistų kabinetuose, greitosios pagalbos patalpose, klinikose ir mokomojoje klinikinėje aplinkoje.

# <span id="page-6-0"></span>**Simbolių apibrėžtys**

Informacija apie šių simbolių kilmę pateikiama "Welch Allyn" simbolių žodynėlyje [welchallyn.com/](http://welchallyn.com/symbolsglossary) [symbolsglossary.](http://welchallyn.com/symbolsglossary)

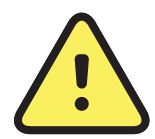

**ĮSPĖJIMAS** Šioje instrukcijoje išdėstyti įspėjamieji teiginiai apibūdina sąlygas ar veiksmus, dėl kurių galima susirgti, susižaloti arba mirti. Juodai baltame dokumente įspėjamieji simboliai pateikiami pilkame fone.

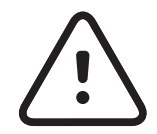

 $\mathbf{H}_{\mathbf{z}}$  Žr. naudojimo instrukciją. Naudojimo instrukcijos kopiją galima rasti šioje svetainėje. Spausdintinę naudojimo instrukcijos kopiją galima užsakyti iš "Hillrom". Ji bus pristatyta per 7 kalendorines dienas.

**PERSPĖJIMAS** Šioje instrukcijoje išdėstyti perspėjamieji teiginiai apibūdina sąlygas ar veiksmus, dėl kurių gali būti apgadinta įranga ar kitas turtas arba prarasti duomenys.

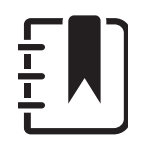

 $R_x$  ONLY Tik pagal receptą arba "naudoti licencijuoto medicinos specialistui arba jo nurodymu".

- Pakartotinio užsakymo numeris
- Gamino kodas #
- Visuotinis prekės numeris **GTIN**

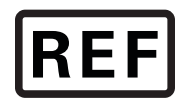

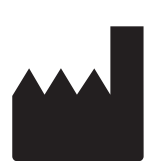

**PASTABA** Paaiškinamas nurodymas arba pateikiama naudingos informacijos apie funkciją ar veikimą.

Gamintojas

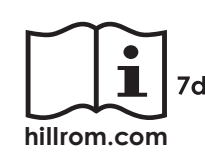

# <span id="page-7-0"></span>**Įspėjimai ir perspėjimai**

- **//> ISPĖJIMAS** Visada naudokite programą "iExaminer" siųsdami paciento vaizdus ar rinkmenas. Kad paciento vaizdai nebūtų susieti netinkamai, nesiųskite jų iš aplanko "Camera Roll" (fotoaparato ritinys). Aplanke "Camera Roll" (fotoaparato ritinys) esančius vaizdus naudokite tik mokymo, ne klinikiniais, tikslais. Žr. [Prietaiso ir](#page-9-1)  [paciento duomenys, jų saugumas](#page-9-1).
- **ĮSPĖJIMAS** Ši įranga / sistema skirta naudoti tik sveikatos priežiūros specialistams. Ši įranga / sistema gali sukelti radijo trikdžius arba sutrikdyti netoliese esančios įrangos veikimą. Gali reikėti imtis priemonių jos poveikiui sumažinti, pvz., pasukti arba pastatyti ją kitoje vietoje arba atitverti jos buvimo vietą.
- **/3 ISPĖJIMAS** Pavojus sužaloti pacientą veikiant magnetiniam laukui. Būkite atsargūs, naudodami išmanųjį telefoną labai arti implantuotų prietaisų, tokių kaip kaukolės implantai, reguliuojamieji smegenų skysčio šuntai, širdies stimuliatoriai ir kt.

<sup>'!</sup> PERSPĖJIMAS "Welch Allyn iExaminer" vaizdus vertinkite esant tinkamam apšvietimui. Vaizdo vertinimas nebuvo išbandytas esant silpnam apšvietimui.

- **PERSPĖJIMAS** Norėdami įsitikinti, ar sistemos vaizdai pakankamai kokybiški, patikrinkite, kaip ji surinkta. Žr. [Surinkimo patikra.](#page-13-1)
- ΞW **PASTABA** Daugiau įspėjimų ir perspėjimų pateikiama atitinkamose "Welch Allyn" prietaisų naudojimo instrukcijose.
- ΞM. **PASTABA** Informacija apie pavojus, susijusius su apšvietimu, pateikiama atitinkamų, Welch Allyn" prietaisų naudojimo instrukcijose.

Šis gaminys atitinka taikomus elektromagnetinių trukdžių, mechaninės saugos, eksploatacinių savybių ir biologinio suderinamumo standartus. Tačiau jis vis vien gali sukelti žalą pacientui arba naudotojui, atsiradus:

- žalai arba sugedus prietaisui dėl elektromagnetinių pavojų;
- žalai dėl mechaninių pavojų;
- žalai dėl prietaiso, funkcijos arba parametro nebuvimo;
- žalai dėl neteisingo naudojimo, pvz., netinkamai valant, ir (arba)
- žalai prietaisui kontaktuojant su biologiniais dirgikliais, dėl kurių gali atsirasti sunki sisteminė alerginė reakcija.

# <span id="page-8-0"></span>**Liekamoji rizika**

Bendrovė "Welch Allyn" rekomenduoja įjungti prietaiso lygio apsaugą. Naudotojas atsako už išmaniojo telefono saugumą.

Naudodamasis programėle "iExaminer", naudotojas gali bendrinti paciento duomenis el. paštu ir debesų talpykloje. Vadovaujantis sveikatos draudimo perkeliamumo ir atskaitomybės akto (*angl.* Health Insurance Portability and Accountability Act, HIPAA) nuostatomis, labai svarbu, kad paciento duomenimis el. paštu arba debesų talpykloje naudotojas pasidalytų tik su kitais įgaliotaisiais naudotojais. Tik naudotojas atsako už paciento duomenų apsaugą. Naudotojas privalo patikrinti paciento tapatybę prieš siųsdamas įrašus apie jį.

Norėdamas saugiai bendrinti paciento duomenis el. paštu, naudotojas turi įsitikinti, kad el. pašto programa sukonfigūruota saugiam ryšiui su el. pašto serveriu, naudojant transporto lygio saugumo (*angl.* Transport Layer Security, TLS) protokolą. TLS protokolas – tai kriptografinis protokolas, skirtas ryšiui kompiuterių tinkle apsaugoti. Labiausiai juo siekiama užtikrinti privatumą ir duomenų vientisumą tarp dviejų ar daugiau perduodančiųjų kompiuterinių programų.

Nustatydamas el. pašto paskyrą (pvz., IMAP, POP), naudotojas turi pasirinkti TLS / SSL protokolu pagrįstą saugumo metodą. Numatytoji "iOS" el. pašto programa "Mail", naudojama su numatytuoju "iCloud" el. pašto serveriu, jau yra apsaugota TLS protokolu. Numatytoji "Android" el. pašto programa "Gmail", naudojama su numatytuoju "Gmail" el. pašto serveriu, jau yra apsaugota TLS protokolu.

Siunčiant paciento duomenis į debesų talpyklą, labai svarbu, kad išsaugojimo debesų talpykloje metodas būtų apsaugotas naudojant TLS protokolą. Operacinėje sistemoje "iOS" atmintinė "iCloud Drive" yra apsaugota naudojant TLS protokolą. Operacinėje sistemoje "Android" atmintinė "Google Drive" ir aplankas "Google Photos" yra apsaugoti naudojant TLS protokolą.

### <span id="page-9-1"></span><span id="page-9-0"></span>**Prietaiso ir paciento duomenys, jų saugumas**

Atlikite toliau išvardytus veiksmus.

- 1. Pasirinkite išmanųjį telefoną, atitinkantį kriterijus, [Kaip pasirinkti išmanųjį telefoną ir jo dėklą](#page-12-1).
- 2. Parsisiųskite programėlę "iExaminer" iš parduotuvės "App Store®" arba "Google Play™".
- 3. Jeigu atnaujinate ankstesnę versiją, kurioje išsaugota vaizdų, laikykitės ekrane pateikiamų nurodymų.
- 4. Pasirinkite naudojimo veikseną:
	- klinikinė veiksena skirta naudoti pacientams tirti. Tyrimo duomenys iš programėlės turi būti siunčiami po kiekvieno tyrimo. Tyrimo duomenys telefone nesaugomi;
	- mokymo veiksena skirta naudoti tik mokymo tikslais. Pasirinkus šią veikseną, praktikos egzaminai gali būti saugomi naudotojo nurodytą laikotarpį nuo 30 iki 180 dienų; paskui duomenis iš programėlės reikia pašalinti.

Svetainėje [hillrom.com](http://hillrom.com/getstarted) pateikiama "iExaminer" vaizdo įrašų.

> Šia veiksena negalima saugoti individualiai identifikuojamų paciento duomenų ar asmens duomenų. Numatytasis praktikos egzaminų duomenų saugojimo laikotarpis yra 30 dienų.

- 5. Sutikite su bendrosiomis sąlygomis.
- 6. Nustatykite programėlės ir išmaniojo telefono saugą. Peržiūrėkite konfidencialumo rekomendacijas. Žr. Prietaiso ir paciento [duomenys, jų saugumas](#page-9-1).

# <span id="page-10-0"></span>**Naudojimas pirmą kartą**

- 7. Žr. **"WELCH ALLYN IEXAMINER SMARTBRACKET" SURINKIMO INSTRUKCIJĄ**(pridedama dėžutėje), kaip nustatyti pirmą kartą. Patikrinkite, ar yra pakankamai vietos iki galo pritvirtinti lipnųjį laikiklį "SmartBracket" ir priklijuoti "SmartClip" prie lygios, standžios, plokščios dėklo nugarėlės.
- 8. Pritvirtinkite "Welch Allyn" prietaisą prie "SmartBracket".
- 9. Naudodamiesi patikros kortele "iExaminer Resolution" (pridedama), patikrinkite, kaip surinkta sistema. Žr. [Surinkimo patikra.](#page-13-1)
- 10. Svetainėje [hillrom.com](http://hillrom.com/getstarted) žiūrėkite vaizdo įrašus ir kitą mokomąją medžiagą, kaip atlikti tyrimą.
- $\frac{1}{2}$   $\sqrt{\frac{1}{2}}$ PASTABA "iExaminer 3.1.x" yra suderinamas su 11 ir naujesnės versijos "iOS" ir 7.0 ir naujesnės versijos "Android".
- $\frac{1}{L}$ **PASTABA** Norėdami perjungti veikseną, išdiekite ir vėl įdiekite programėlę. Išdiegiant programėlę bus pašalinti visi išsaugoti duomenys.

Naudokite išmanųjį telefoną, kuris atitinka šiuos kriterijus:

- dydis: išmanusis telefonas kartu su dėklu turi būti mažesnis nei 165 mm (6,5 col.) ilgio, 85 mm (3,3 col.) pločio ir 13 mm (0,5 col.);
- svoris: išmanusis telefonas kartu su dėklu turi sverti ne daugiau kaip 280 g (9,8 oz.);
- optika: tinka dauguma išmaniųjų telefonų kamerų, kurių skiriamoji geba yra 8 MP arba didesnė. Žr. [Surinkimo patikra](#page-13-1), kaip išbandyti sistemą;
- ekranas: spalvinis ≥ 101 mm (4 col.) dydžio;
- aparatinė įranga:  $\geq$  500 MB vidinės atminties;
- programinė įranga: palaiko JPEG vaizdus ir yra

suderinama su 11 ir naujesnės versijos "iOS" ir 7.0 ir naujesnės versijos "Android";

elektra:

išmaniojo telefono indukcinis įkrovimas turi būti sertifikuotas "Qi" (arba lygiaverte) technologija;

o išmaniojo telefono skleidžiama elektromagnetinė spinduliuotė turi atitikti Federalinių teisės aktų kodekso 47 antraštinės dalies 15 dalį (arba lygiaverčio dokumento nuostatas);

o išmaniojo telefono įkrovimas turi atitikti IEC / UL 60950-1 (arba lygiavertį) standartą.

### **Išmaniajam telefonui taikomi kriterijai**

## <span id="page-12-1"></span><span id="page-12-0"></span>**Kaip pasirinkti išmanųjį telefoną ir jo dėklą**

### **Išmaniojo telefono dėklas**

Dėklo paviršius turi būti lygus, plokščias ir ne guminis (pvz., ne silikoninis), be išsikišimų. Kai kurios funkcijos (pvz., piršto atspaudo jutiklis, kitos kameros ir kt.) slopins "SmartClip" diegimą. Žr. **"WELCH ALLYN IEXAMINER SMARTBRACKET" SURINKIMO INSTRUKCIJĄ** (pridedama dėžutėje).

Surinkę sistemą, padėkite **PATIKROS KORTELĘ "IEXAMINER RESOLUTION"** (pridedama dėžutėje) ant plokščio paviršiaus. Atverkite programėlę "iExaminer" ir atlikite toliau išvardytus veiksmus.

### <span id="page-13-1"></span><span id="page-13-0"></span>**Surinkimo patikra**

- 1. Programėlėje "iExaminer" paleiskite tyrimą.
- 2. Išmaniajame telefone didinkite mastelį tol, kol ekrano peržiūros laukas bus kaip įmanoma didesnis.
- 3. Laikykite prietaisą taip, kad išmaniojo telefono ekranas būtų lygiagretus patikros kortelei tokiu atstumu, kad atitinkamo objekto apskritimas atsidurtų peržiūros lauko krašte.

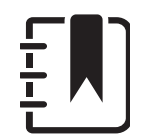

- 4. Bakstelėkite ekraną, kad sutelktumėte dėmesį į objekto centrą.
- 5. Pabaikite tyrimą.
- 6. Peržiūrėkite užfiksuotus vaizdus ir pasirinkite geriausią (-ius).
- 7. Patvirtinkite visus 5 skiriamosios gebos objektus, pažymėdami "Pass" (pavyko). Pagal pavyzdžius nustatykite skirtumą tarp "Pass" (pavyko) ir

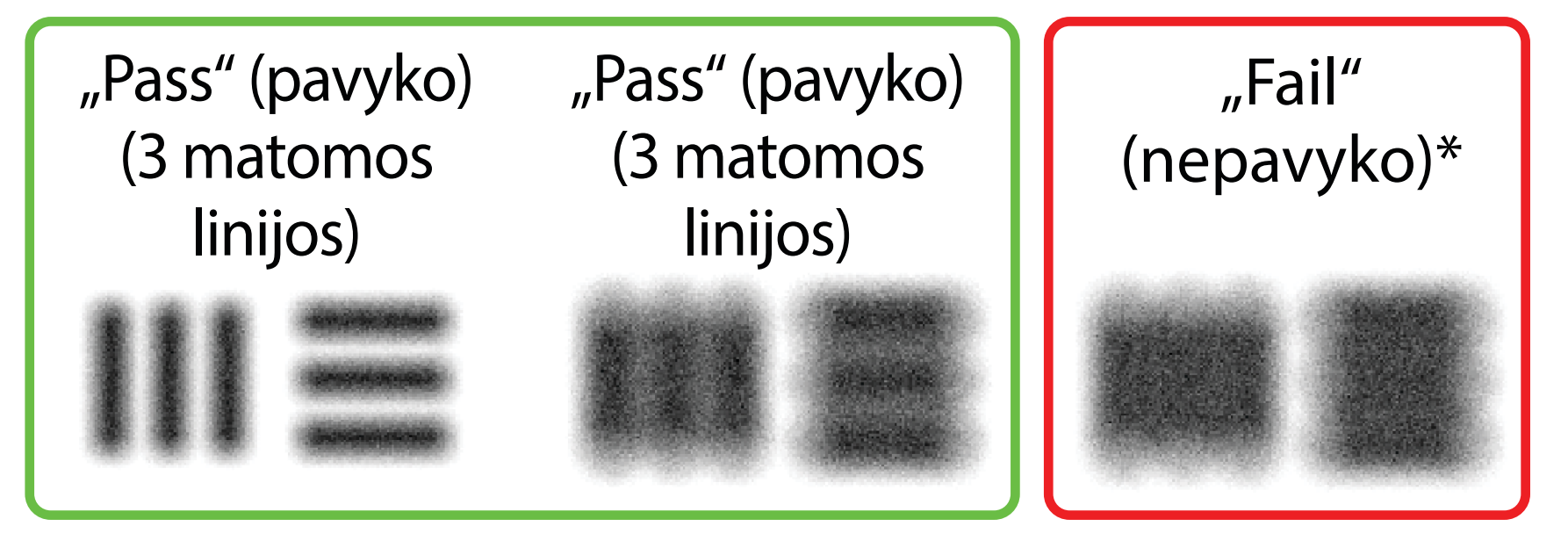

\* Kreipkitės pagalbos į "Hillrom" techninės pagalbos tarnybą arba apsilankykite svetainėje [hillrom.com](http://hillrom.com/getstarted).

"Fail" (nepavyko) pažymėtų skiriamosios gebos objektų. Kiekvienas skiriamosios gebos objektas turi būti iš 3 horizontalių ir 3 vertikalių linijų.

**PASTABA** Galvutė turi būti pritvirtinta.

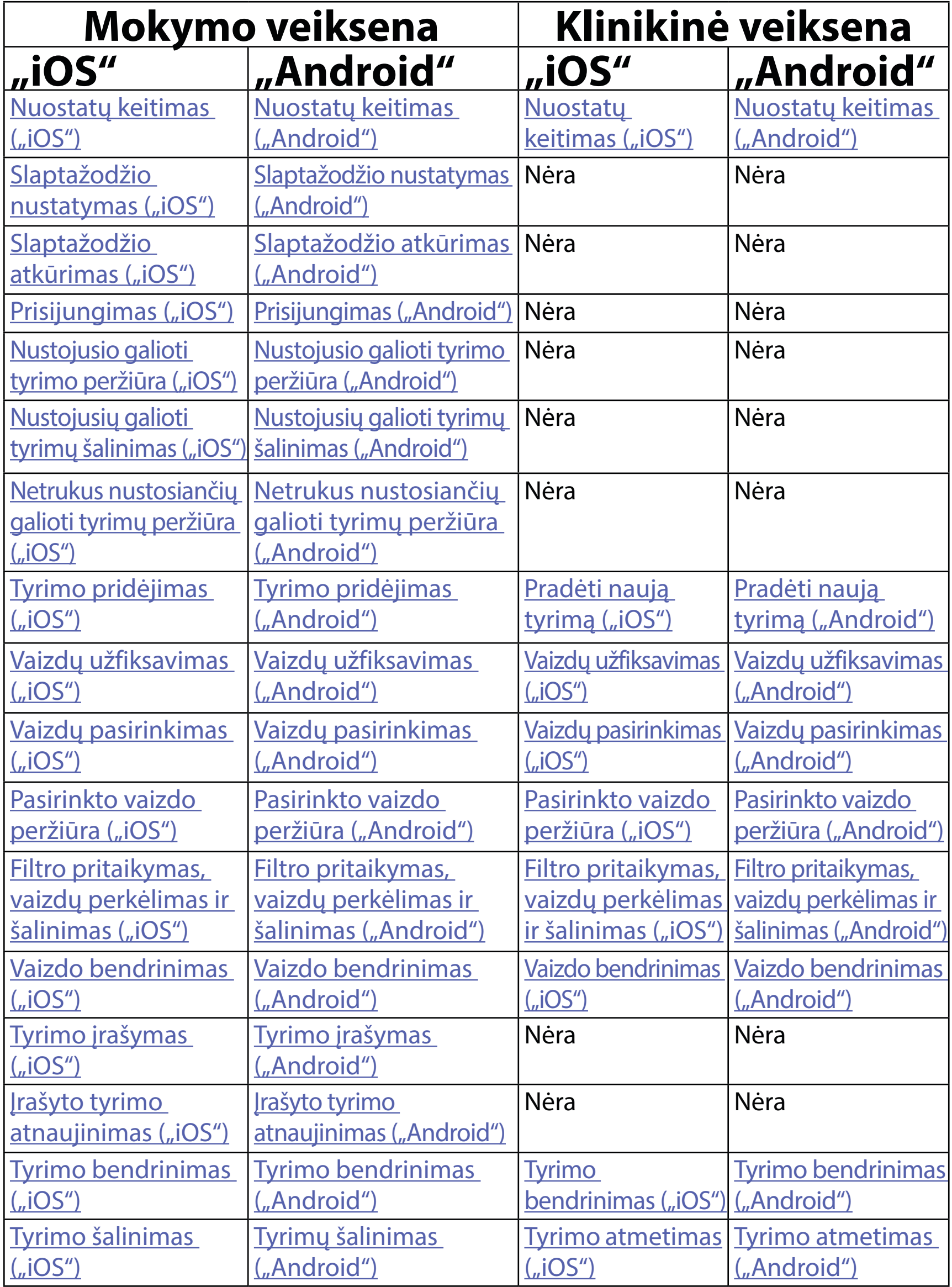

Eiti į ["iOS" taikomi nurodymai,](#page-15-1) kaip naudotis programėle Eiti į ["Android" taikomi nurodymai,](#page-42-1) kaip naudotis programėle

## <span id="page-14-1"></span><span id="page-14-0"></span>**Kaip naudoti programėlės funkcijas**

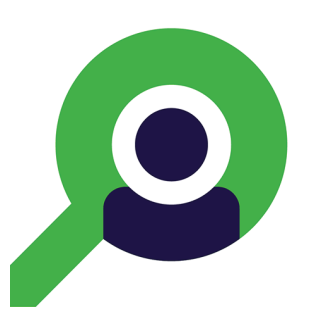

Norėdami peršokti prie veiksmo arba skaityti išsamius nurodymus, kaip naudoti turimą prietaisą, naudokitės tolesnėmis nuorodomis.

#### Peršokti į sąrašą *[Kaip naudoti programėlės funkcijas](#page-14-1)*

#### **PASTABA** Vaizdai rodomi iliustravimo tikslais.  $\frac{1}{2}$   $\vert$   $\vert$

 $\frac{1}{2}$   $\vert$   $\vert$ **PASTABA** Klinikine veiksena programėlė atveriama ekrane "Exam" (tyrimas).

### **Ekrano elementai ("iOS")**

<span id="page-15-0"></span>**12** *"*Welch Allyn® iExaminer™ Pro

# <span id="page-15-1"></span>**"iOS" taikomi nurodymai**

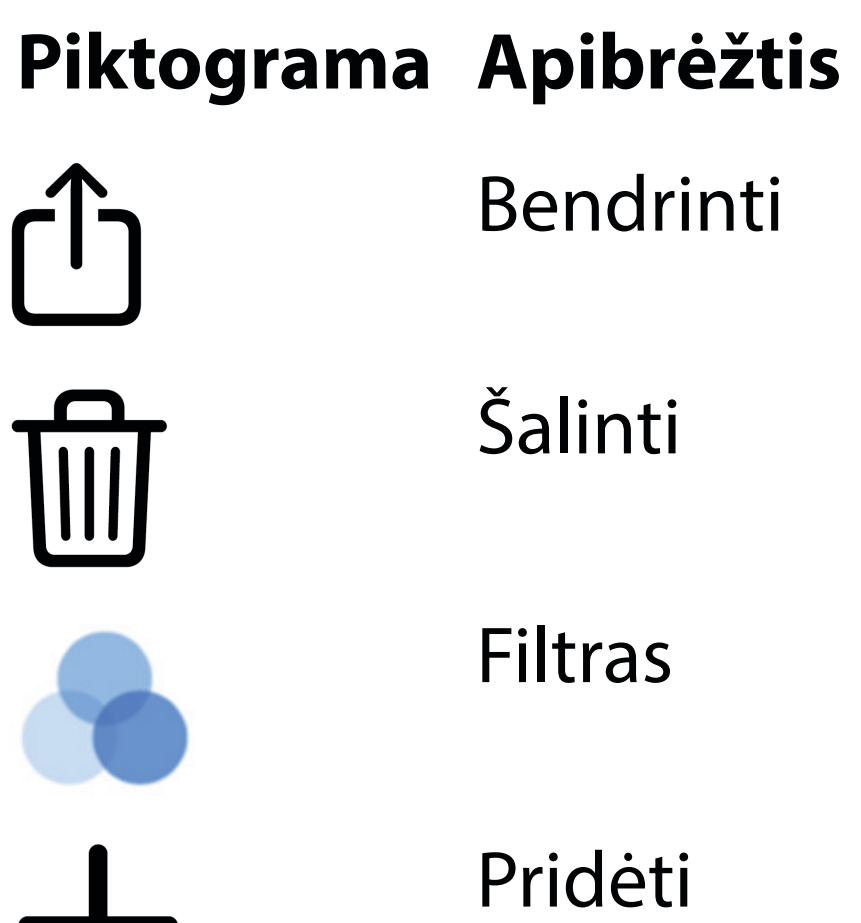

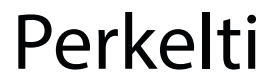

### <span id="page-16-1"></span><span id="page-16-0"></span>**Nuostatų keitimas ("iOS")**

#### Peršokti į sąrašą *[Kaip naudoti programėlės funkcijas](#page-14-1)*

Galite keisti vaizdo skiriamosios gebos ir duomenų saugojimo laikotarpio nuostatas. Kai kurios nuostatos pasiekiamos tik konkrečia veiksena.

- 1. Eikite į prietaiso nuostatas.
- 2. Slinkite, kol pasieksite programėlę, iExaminer Pro".
- 3. Atverkite programėlės nuostatas.

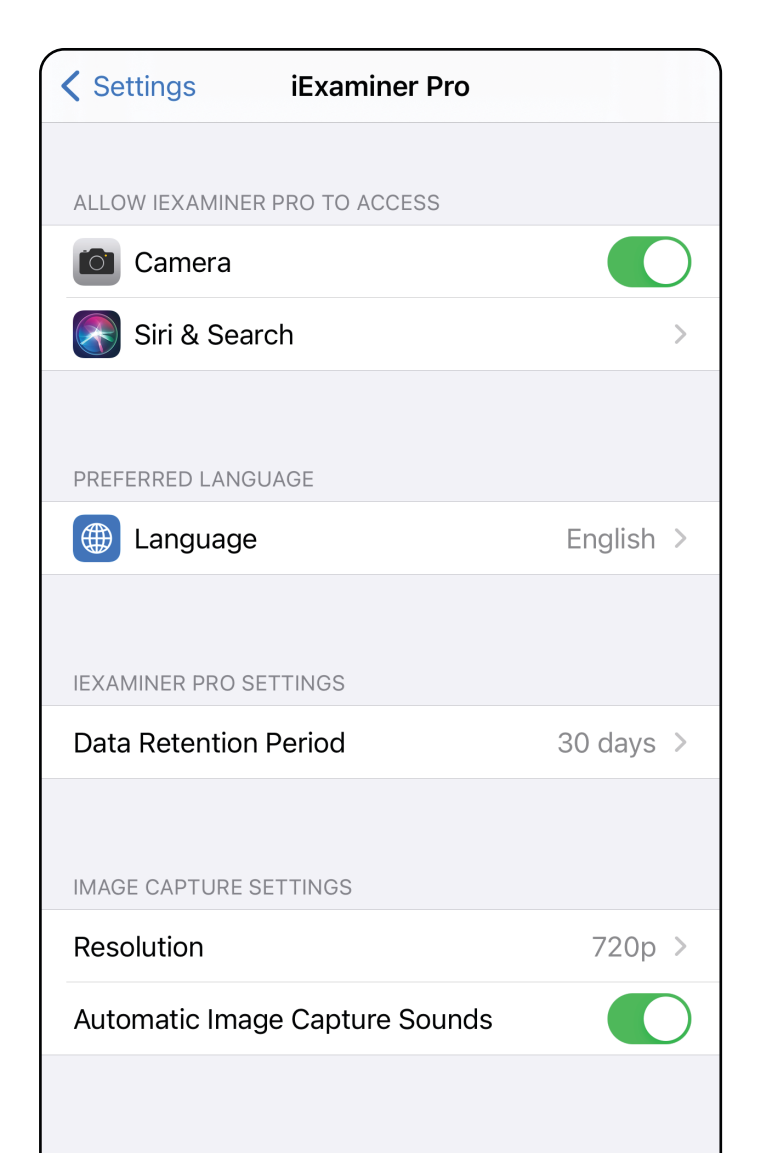

- 4. Pakeiskite nuostatų parinktis. Surinkimo [patikra](#page-13-1) vėl reikalinga, pakeitus vaizdo skiriamąją gebą.
- 5. Norėdami įrašyti nuostatas, bakstelėkite rodyklę "atgal" viršutiniame kairiajame kampe.
- 6. Grįžkite į programėlę.

### <span id="page-17-0"></span>**Autentifikavimas ("iOS")**

#### Peršokti į sąrašą *[Kaip naudoti programėlės funkcijas](#page-14-1)*

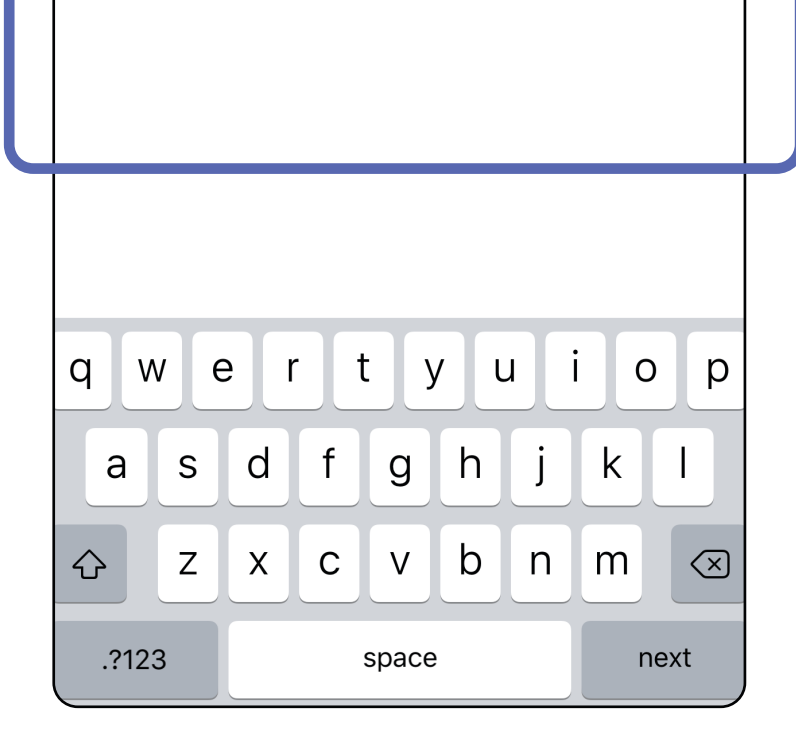

Nustatykite slaptažodį, kuris atitiktų patvirtinimo kriterijus.

- 1. Ekrane, Authentication" (autentifikavimas) du kartus įveskite naująjį slaptažodį.
- 2. Bakstelėkite **Set** (nustatyti).

Confirm password

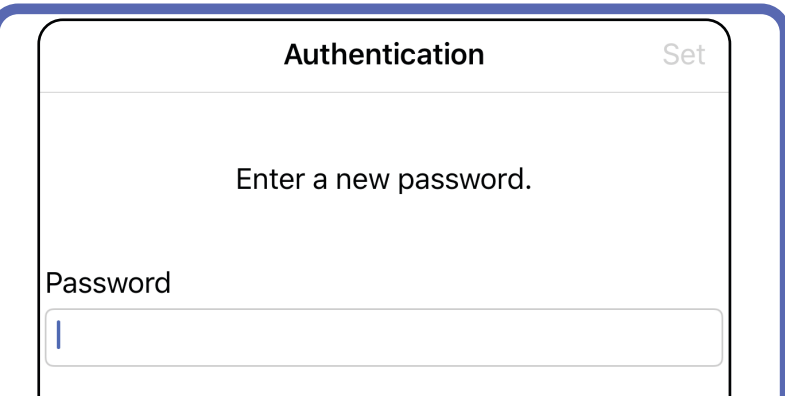

Ekrane "Authentication" (autentifikavimas) galimi toliau išvardyti veiksmai.

- **[Slaptažodžio nustatymas \("iOS"\)](#page-17-1)**
- **[Slaptažodžio atkūrimas \("iOS"\)](#page-18-1)**
- [Prisijungimas \("iOS"\)](#page-19-1)

### <span id="page-17-1"></span>**Slaptažodžio nustatymas ("iOS")**

#### *Taikoma: mokymo veiksenai*

### <span id="page-18-1"></span><span id="page-18-0"></span>**Slaptažodžio atkūrimas ("iOS")**

#### Peršokti į sąrašą *[Kaip naudoti programėlės funkcijas](#page-14-1)*

- 1. Norėdami atkurti slaptažodį, ekrane "Authentication" (autentifikavimas), bakstelėkite **Reset** (atkurti).
- 2. Du kartus įveskite naująjį slaptažodį.
- 3. Norėdami patvirtinti slaptažodžio atkūrimą, bakstelėkite **Reset** (atkurti). Šio veiksmo negalima anuliuoti.

### **PASTABA** Atkūrus slaptažodį, iš programėlės pašalinami visi tyrimai.

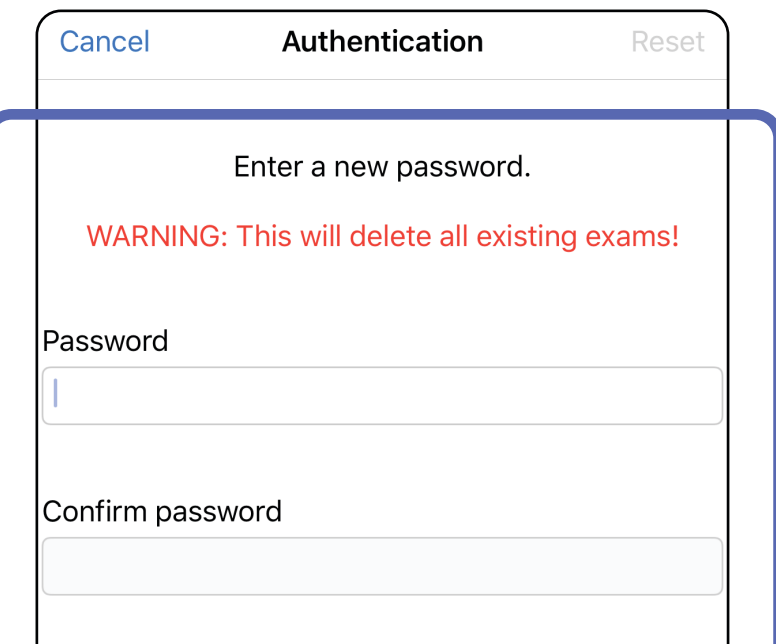

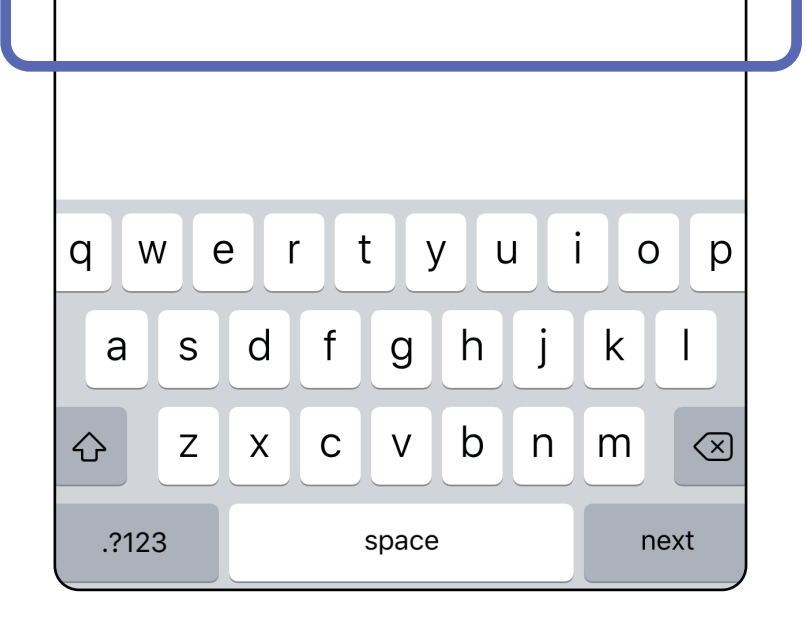

### <span id="page-19-1"></span><span id="page-19-0"></span>Prisijungimas ("iOS")

#### Peršokti į sąrašą *[Kaip naudoti programėlės funkcijas](#page-14-1)*

- 1. Atverkite programėlę.
- 2. Ekrane "Authentication" (autentifikavimas) įveskite savo slaptažodį.
- 3. Bakstelėkite **Login** (prisijungti).

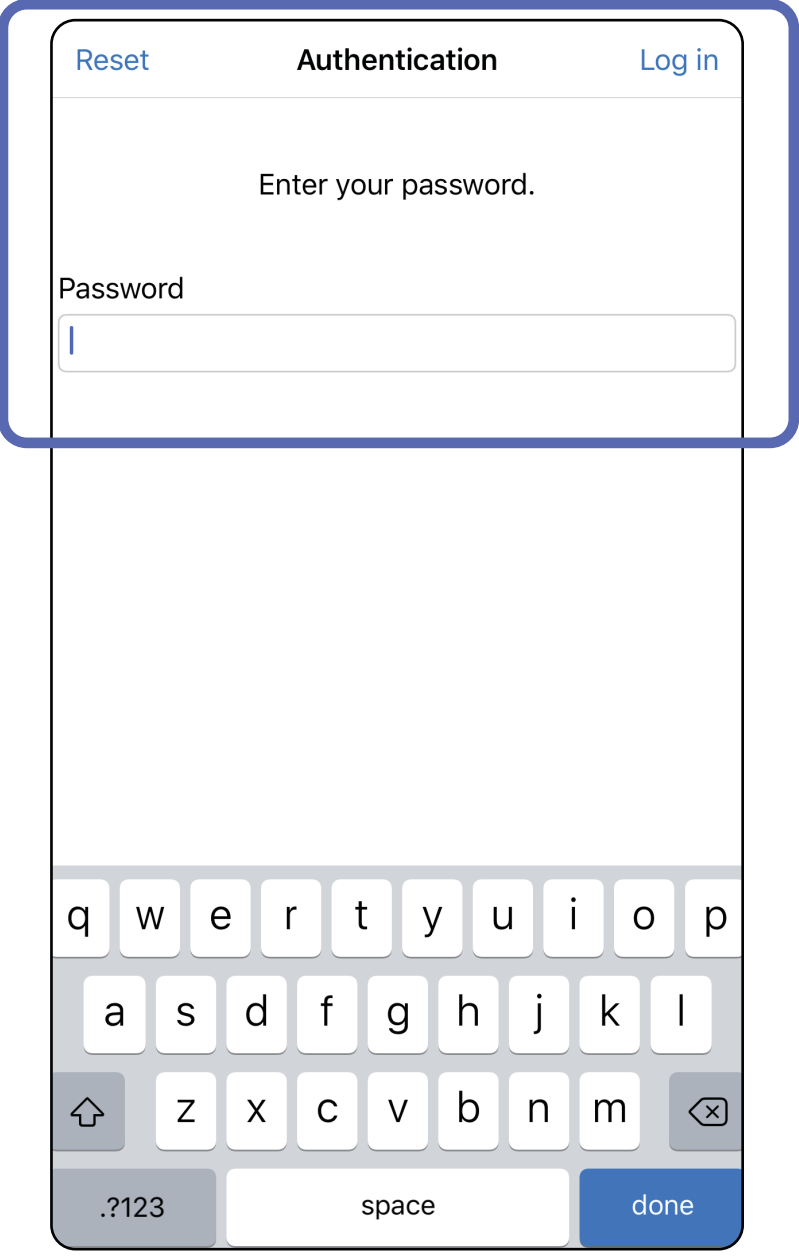

### <span id="page-20-0"></span>**Nustoję galioti tyrimai ("iOS")**

Peršokti į sąrašą *[Kaip naudoti programėlės funkcijas](#page-14-1)*

*Taikoma: mokymo veiksenai*

Pasibaigus duomenų saugojimo laikotarpiui, tyrimas nustoja galioti. Jeigu mokymo veiksena atvertoje programėlėje yra nustojusių galioti tyrimų, juos reikia pašalinti, kad būtų galima toliau naudotis programėle. Tyrimui nustojus galioti, rodomas įspėjimas.

1. Bakstelėkite **OK** (gerai) ir taip patvirtinkite įspėjimą.

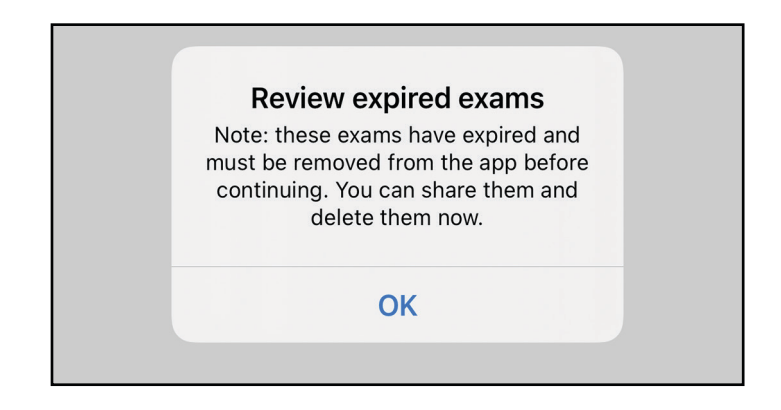

2. Peržiūrėkite rodomą nustojusių galioti tyrimų sąrašą.

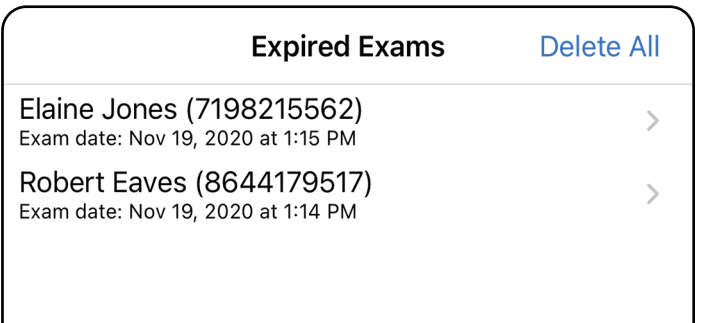

3. [Nustojusio galioti tyrimo peržiūra \("iOS"\)](#page-21-0) leidžia bendrinti arba pašalinti tyrimą ir bendrinti tyrimo vaizdus arba pašalinti nustojusius galioti tyrimus ([Nustojusių galioti](#page-23-0)  [tyrimų šalinimas \("iOS"\)](#page-23-0).

### <span id="page-21-0"></span>**Nustojusio galioti tyrimo peržiūra ("iOS")**

#### Peršokti į sąrašą *[Kaip naudoti programėlės funkcijas](#page-14-1)*

- bakstelėti ir peržiūrėti vaizdą [\(Nustojusio](#page-22-0)  [galioti tyrimo vaizdo peržiūra \("iOS"\)](#page-22-0);
- bakstelėti <sup>in</sup> ir bendrinti tyrimą (Tyrimo [bendrinimas \("iOS"\)](#page-36-1).

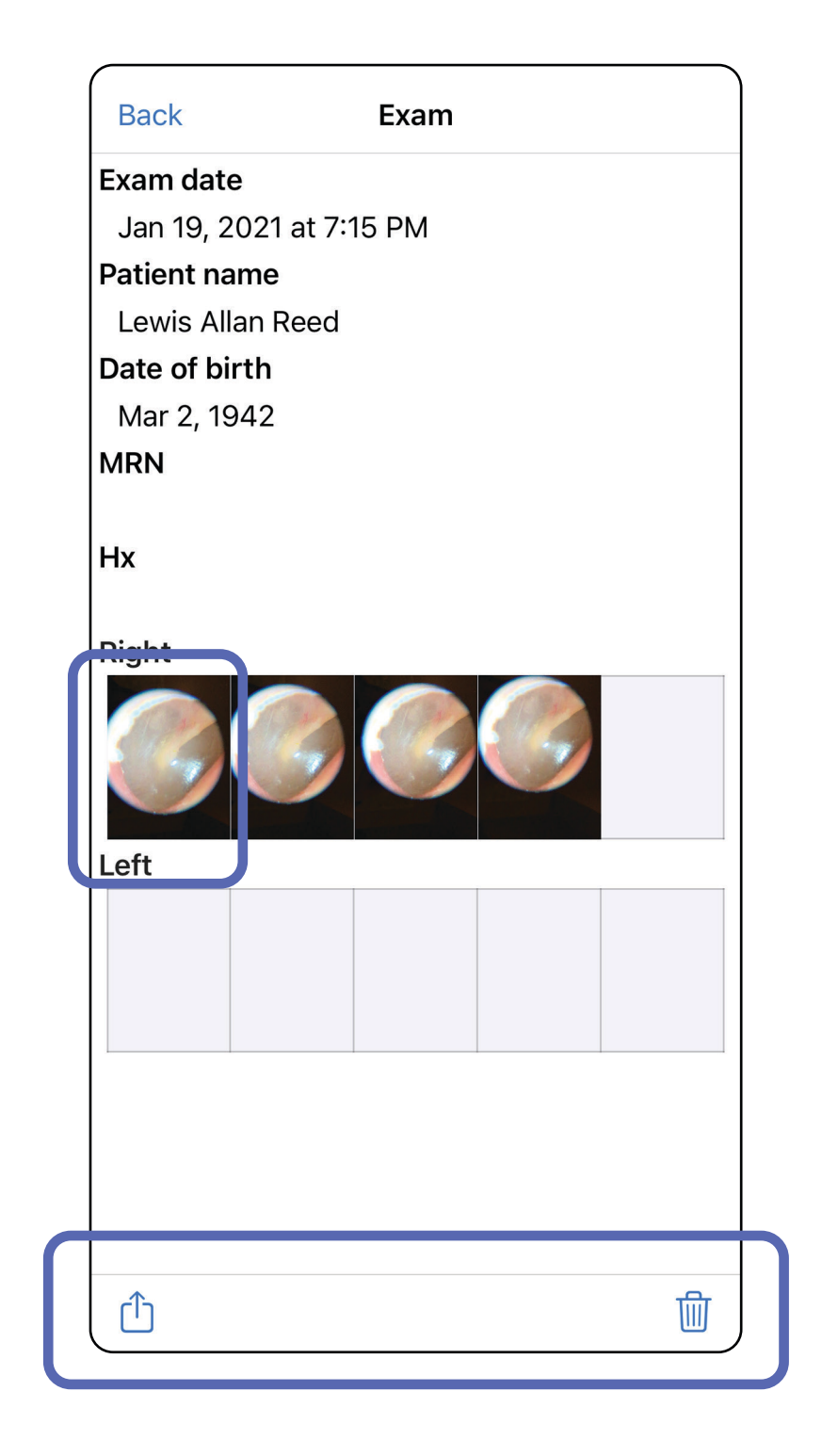

Žr. [Nustojusių galioti tyrimų šalinimas \("iOS"\)](#page-23-0).

Sąraše bakstelėkite nustojusį galioti tyrimą. Nustojusį galioti tyrimą galima tik peržiūrėti; prieš pradedant kitą tyrimą, jį reikia pašalinti. Prieš pašalindami nustojusį galioti tyrimą, galite:

#### <span id="page-22-0"></span>**Nustojusio galioti tyrimo vaizdo peržiūra ("iOS")**

#### Peršokti į sąrašą *[Kaip naudoti programėlės funkcijas](#page-14-1)*

Ekrane "Expired Exam" (nustojęs galioti tyrimas) bakstelėkite ir taip atverkite vaizdą.

- Bakstelėkite  $\hat{L}$ , kad būtų bendrinamas nustojusio galioti tyrimo vaizdas ([Vaizdo bendrinimas \("iOS"\)](#page-38-1).
- Bakstelėkite **o**, kad būtų pritaikytas nustojusio galioti tyrimo vaizdo filtras (Vaizdo [filtro](#page-32-0) pritaikymas ("iOS").

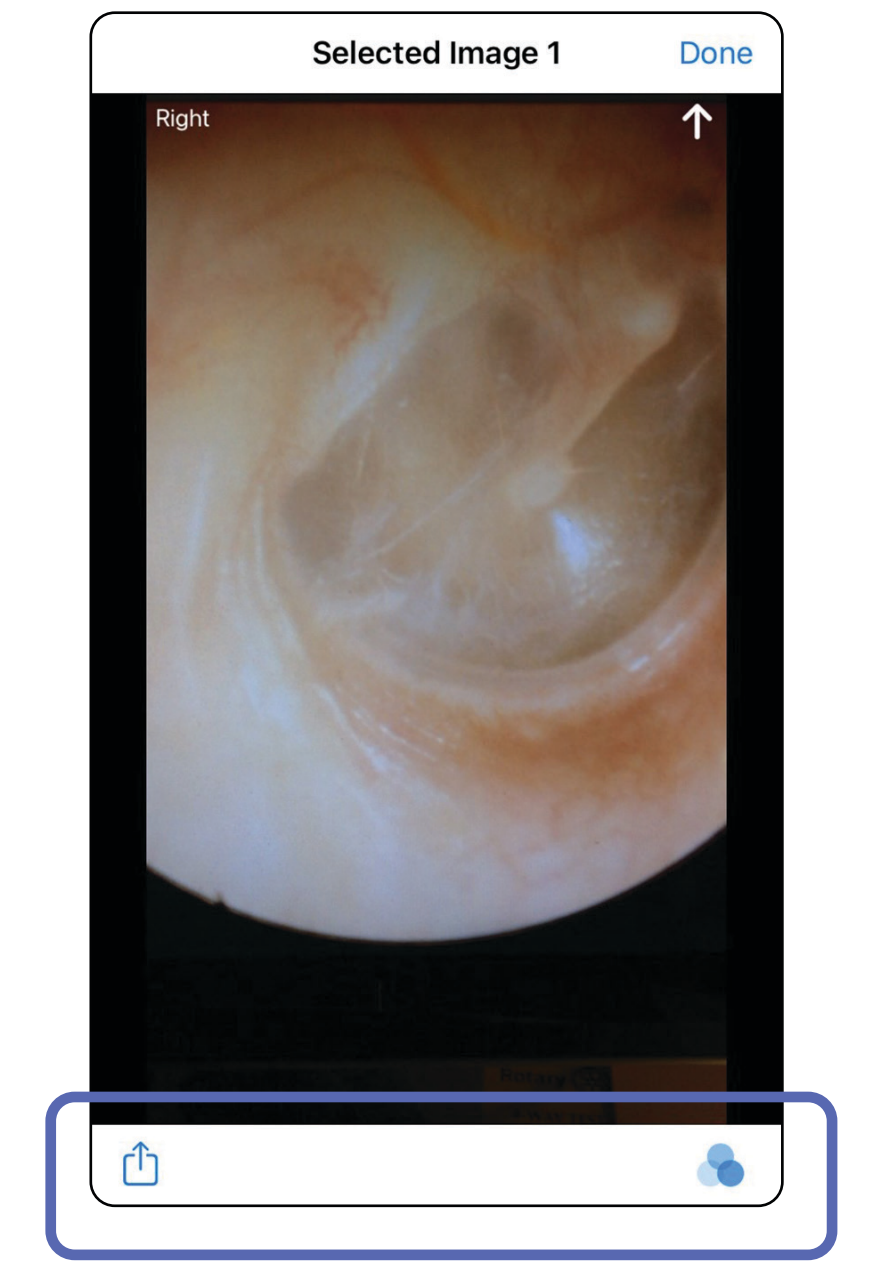

### <span id="page-23-0"></span>**Nustojusių galioti tyrimų šalinimas ("iOS")**

#### Peršokti į sąrašą *[Kaip naudoti programėlės funkcijas](#page-14-1)*

Norėdami pašalinti visus nustojusius galioti tyrimus, atlikite toliau išvardytus veiksmus.

- 1. Bakstelėkite **Delete All** (šalinti visus).
- 2. Bakstelėkite **OK** (gerai) ir patvirtinkite, kad norite pašalinti visus nustojusius galioti tyrimus.

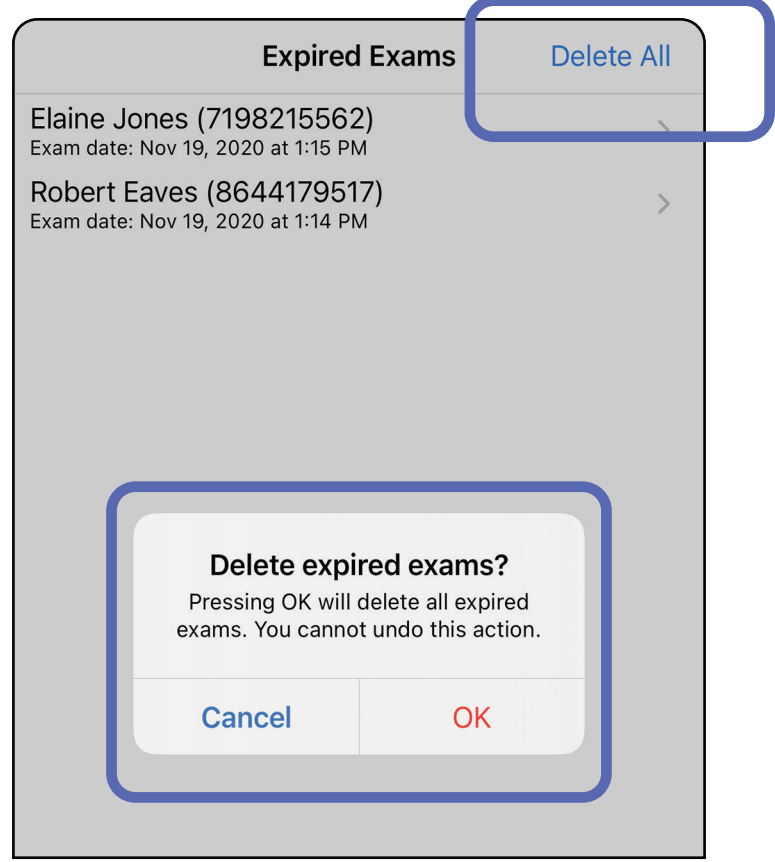

Peršokti į sąrašą *[Kaip naudoti programėlės funkcijas](#page-14-1)*

1 būdas. Pašalinti perbraukiant

2 būdas. Peržiūrėti nustojusį galioti tyrimą ir bakstelėti <sup>[j]</sup>

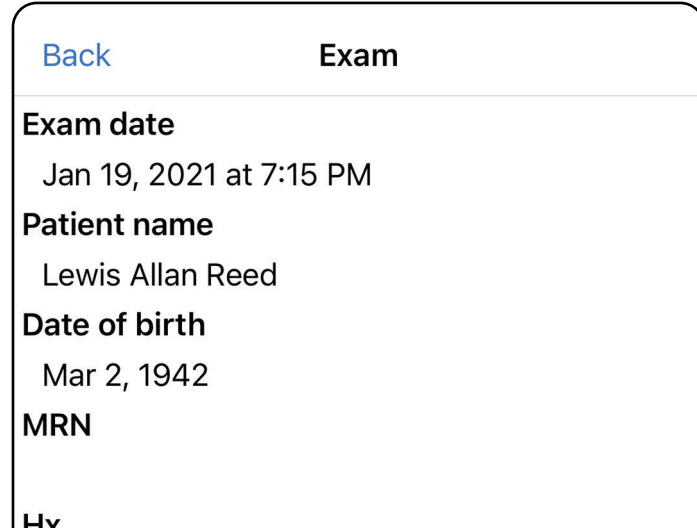

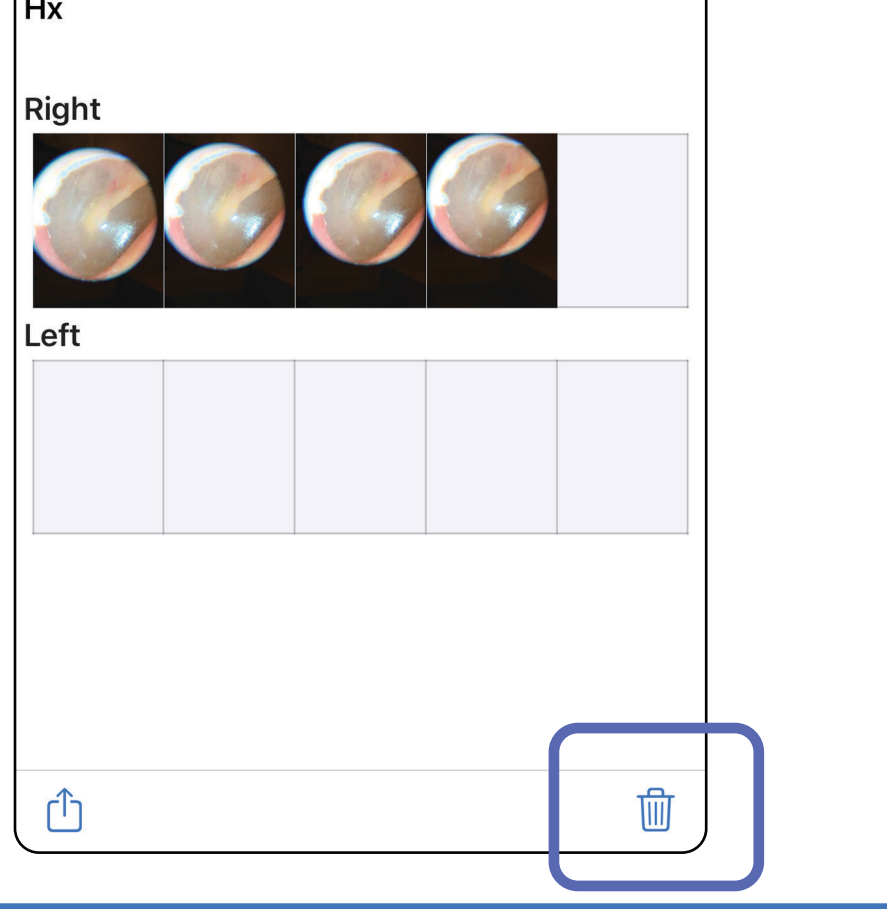

- 1. Perbraukite nustojusio galioti tyrimo pavadinimą į kairę.
- 2. Bakstelėkite **Delete** (šalinti).

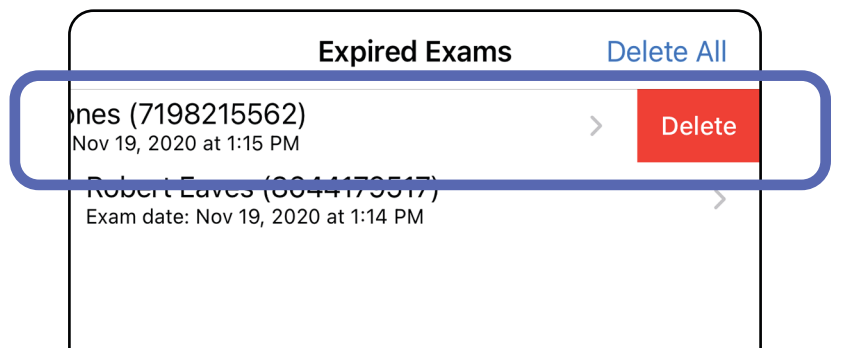

Pašalinti nustojusį galioti tyrimą galima 2 būdais.

3. Kad patvirtintumėte, iškylančiajame lange bakstelėkite **OK** (gerai).

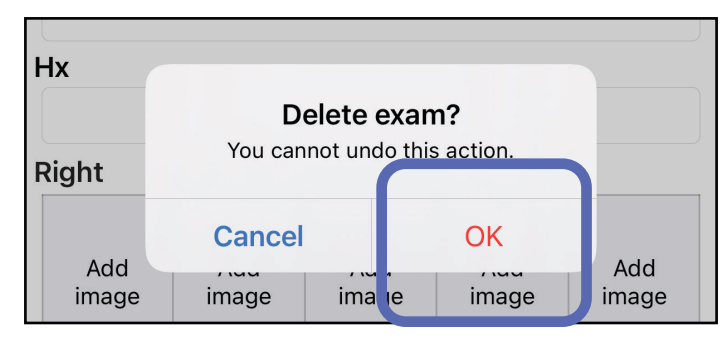

#### Peršokti į sąrašą *[Kaip naudoti programėlės funkcijas](#page-14-1)*

### <span id="page-25-0"></span>**Netrukus nustosiantys galioti tyrimai ("iOS")**

*Taikoma: mokymo veiksenai*

Jeigu tyrimas netrukus nustos galioti, rodomas dialogo langas "Exams expiring soon" (netrukus nustosiantys galioti tyrimai).

Bakstelėkite **OK** (gerai) ir peržiūrėkite netrukus nustosiančius galioti tyrimus.

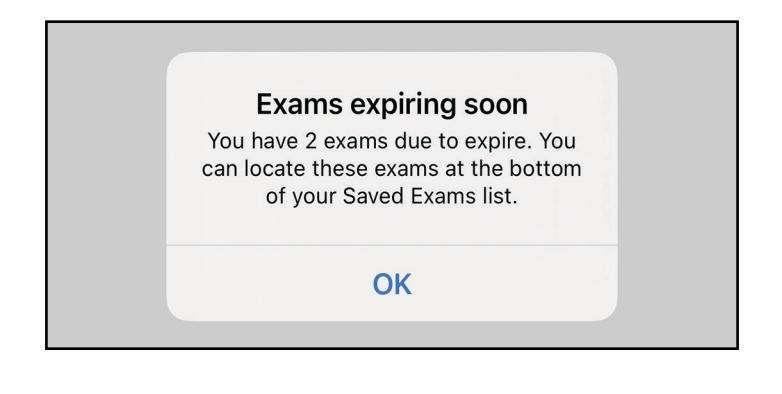

Kol tyrimas nenustojo galioti, jokių veiksmų imtis nereikia.

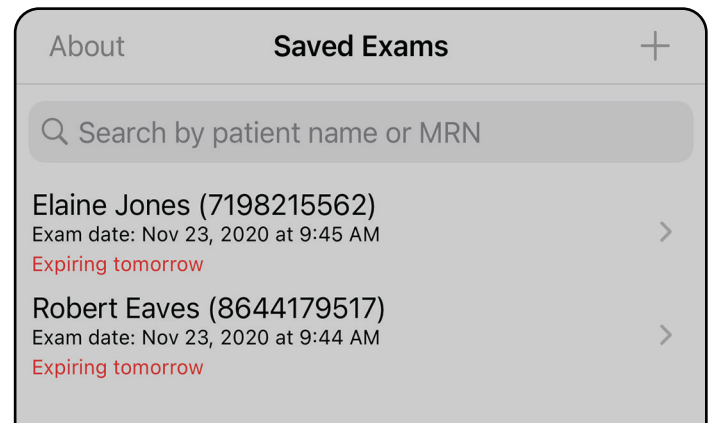

### <span id="page-25-1"></span>**Netrukus nustosiančių galioti tyrimų peržiūra ("iOS")**

<span id="page-26-0"></span>**23** *"*Welch Allyn® iExaminer™ Pro"

### <span id="page-26-1"></span>Tyrimo pridėjimas ("iOS")

#### Peršokti į sąrašą *[Kaip naudoti programėlės funkcijas](#page-14-1)*

- 1. Norėdami pridėti naują tyrimą, bakstelėkite  $\pm$ .
- 2. Žr. [Vaizdų užfiksavimas \("iOS"\).](#page-27-1)

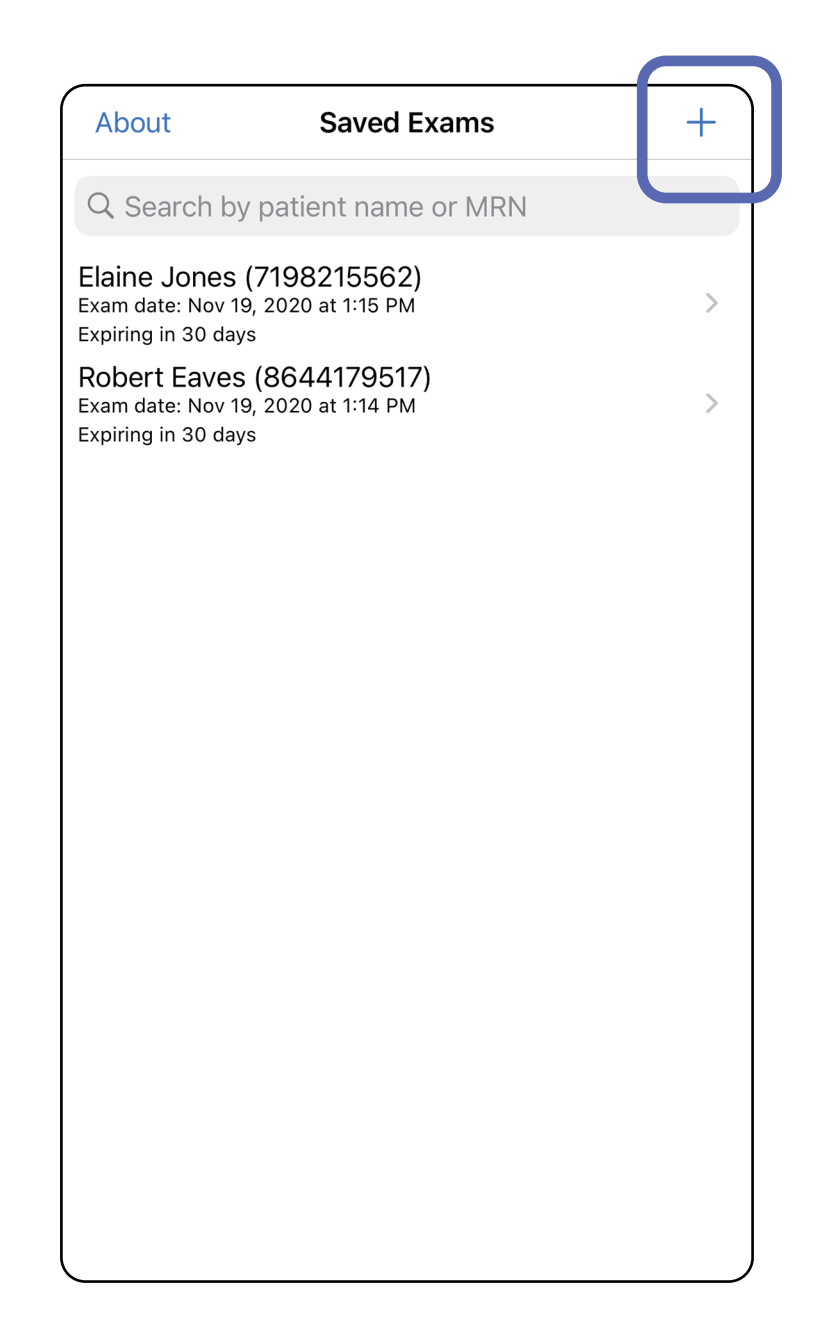

### <span id="page-27-1"></span><span id="page-27-0"></span>**Vaizdų užfiksavimas ("iOS")**

#### Peršokti į sąrašą *[Kaip naudoti programėlės funkcijas](#page-14-1)*

- 1. Pastatykite prietaisą priešais pasirinktą pusę. Svetainėje [hillrom.com](http://hillrom.com/getstarted) žiūrėkite vaizdo įrašus ir kitą mokomąją medžiagą, kaip atlikti tyrimą.
- 2. Norėdami užfiksuoti dešinės arba kairės pusės vaizdus, bakstelėkite **Add image** (pridėti vaizdą).

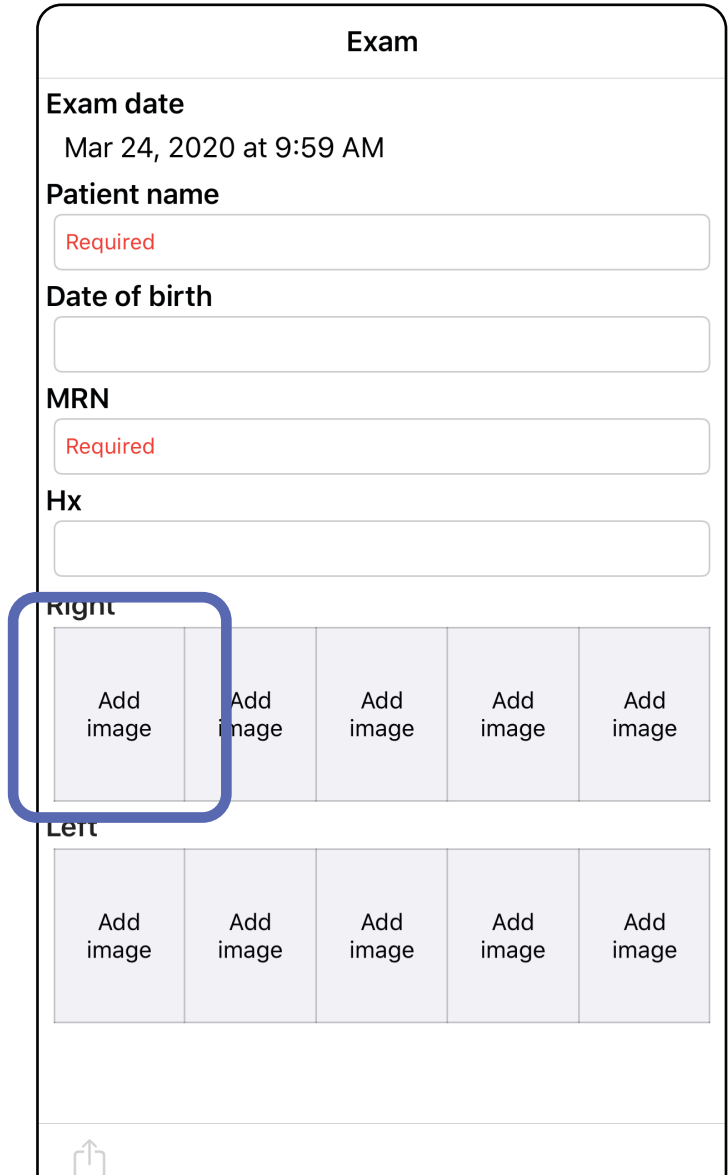

3. Jeigu yra ankstesnis įrašas, iškylančiajame meniu pažymėkite parinktį **New recording** (naujas įrašas) arba pasirinkite vaizdus iš **Previous recording** (ankstesnis įrašas). Žr. [Vaizdų pasirinkimas \("iOS"\)](#page-30-1).

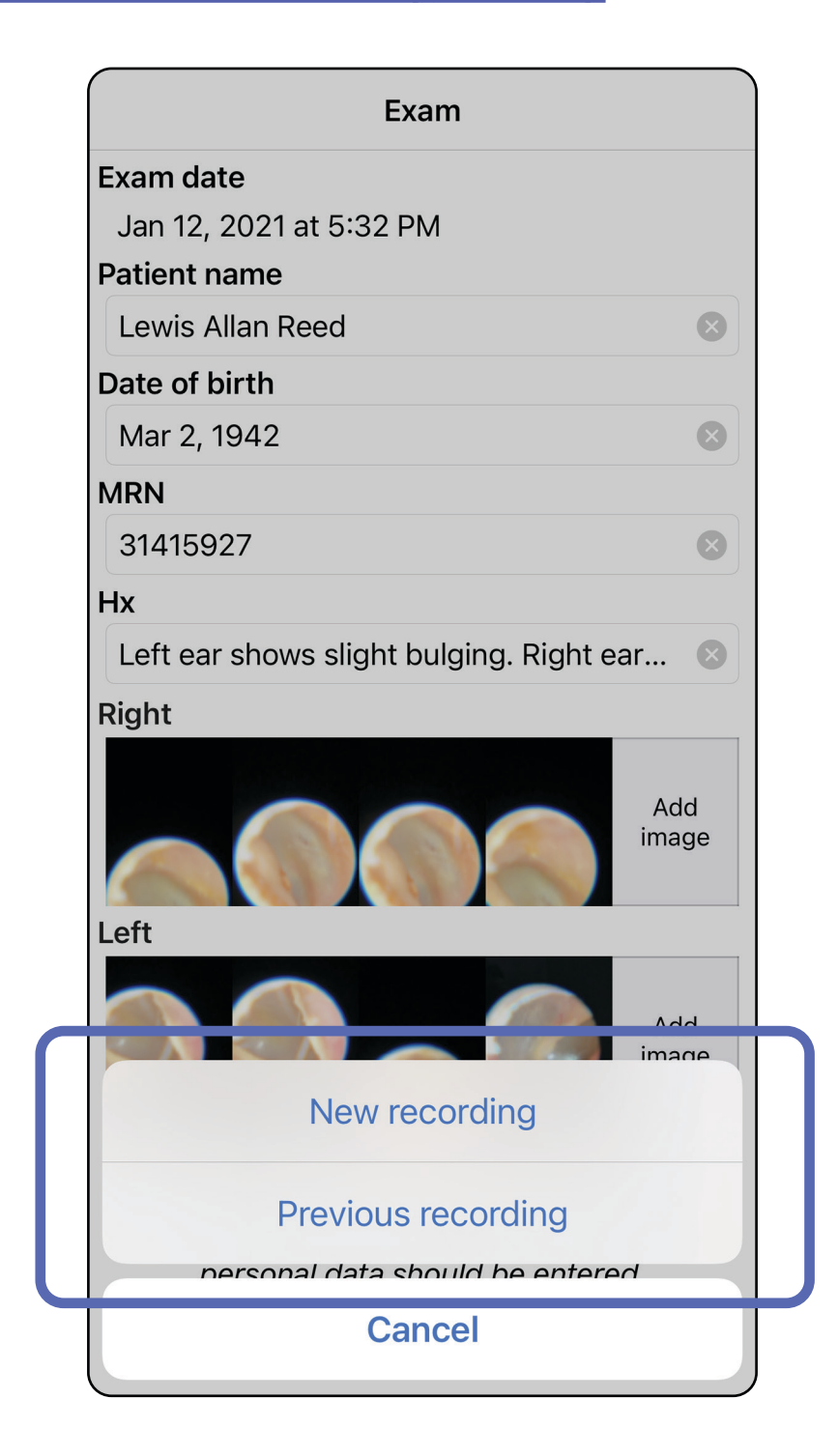

#### Peršokti į sąrašą *[Kaip naudoti programėlės funkcijas](#page-14-1)*

#### Jeigu ankstesnio įrašo nėra, įrašyti pradedama ir baigiama automatiškai. Žr. [Vaizdų pasirinkimas](#page-30-1)   $(niOS")$ .

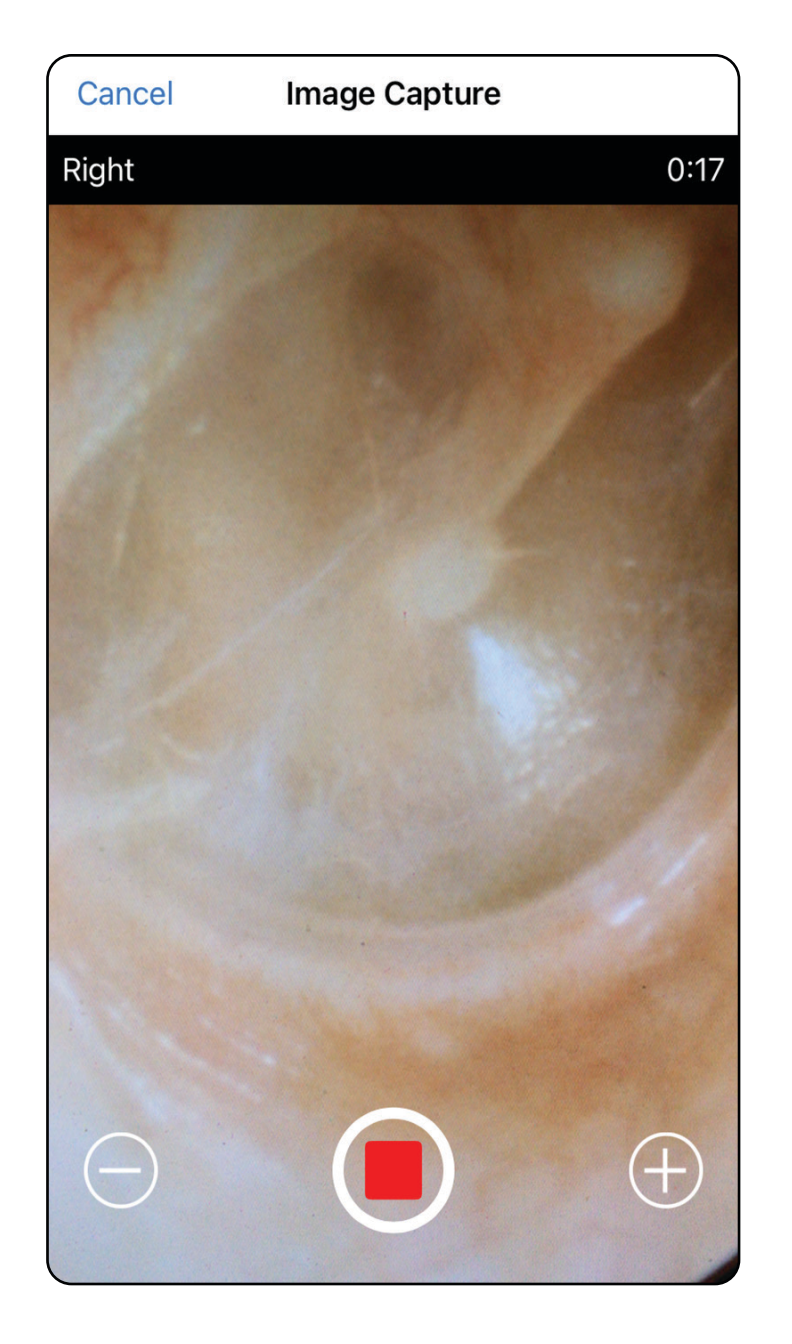

#### Peršokti į sąrašą *[Kaip naudoti programėlės funkcijas](#page-14-1)*

### <span id="page-30-1"></span><span id="page-30-0"></span>**Vaizdų pasirinkimas ("iOS")**

Peršokti į sąrašą *[Kaip naudoti programėlės funkcijas](#page-14-1)*

- 1. Naudodami apačioje esantį slankiklį ir braukdami kairėn arba dešinėn, pasirinkite vaizdus, kuriuos norite išsaugoti.
- 2. Bakstelėkite  $+$  kiekvienam vaizdui, kurį norite išsaugoti.
- 3. Bakstelėkite **Done** (atlikta).
- <u>Ë</u>Μ **PASTABA** Prie vieno tyrimo galima išsaugoti ne daugiau kaip po 5 kiekvienos pusės vaizdus.
- $\frac{1}{2}$   $\vert$ **PASTABA** Viršutiniame dešiniajame vaizdo kampe esanti rodyklė nurodo, kokia kryptimi yra ant užfiksuoto vaizdo.

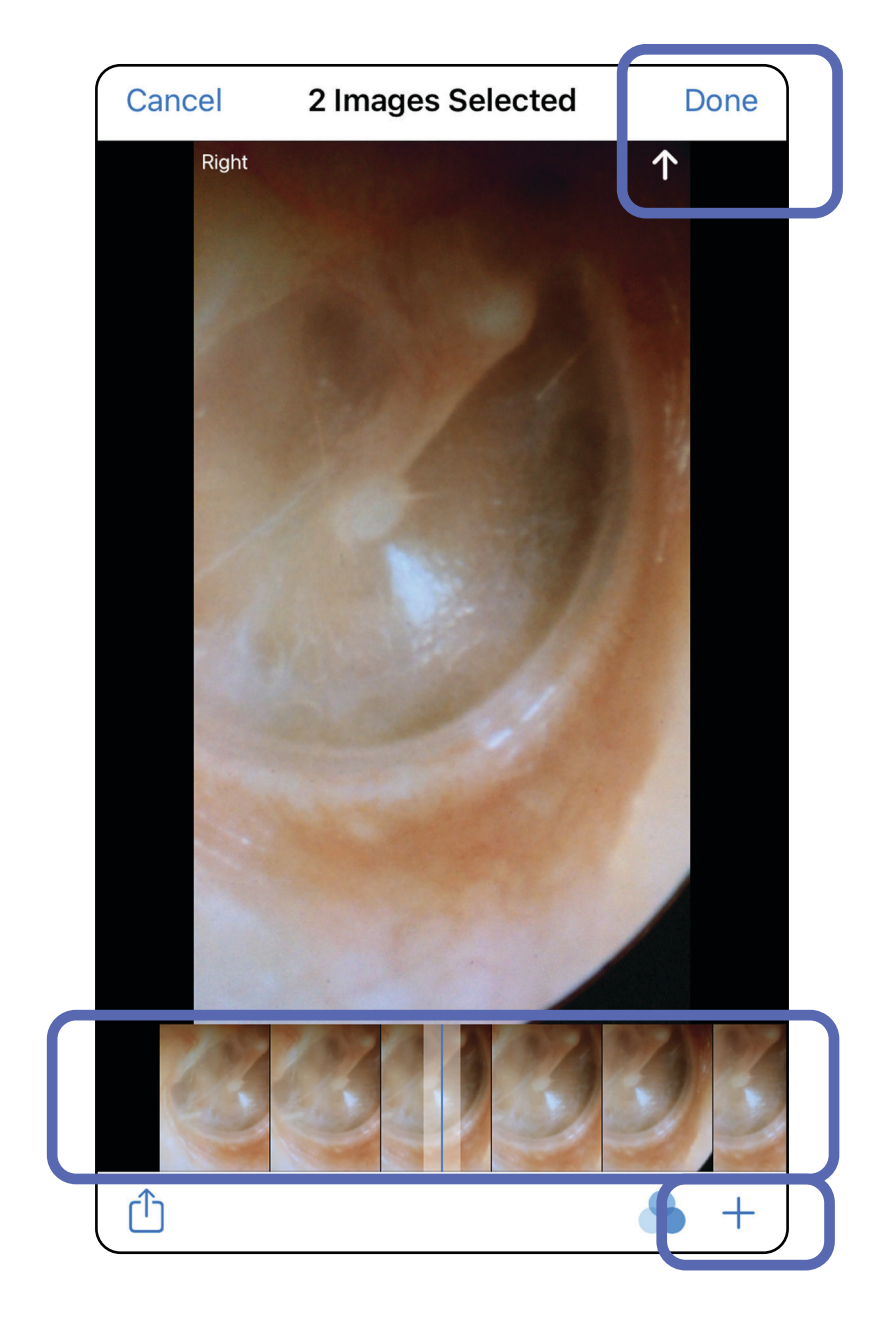

### <span id="page-31-1"></span><span id="page-31-0"></span>Pasirinkto vaizdo peržiūra ("iOS")

#### Peršokti į sąrašą *[Kaip naudoti programėlės funkcijas](#page-14-1)*

- 1. Ekrane "Exam" (tyrimas) bakstelėkite vaizdą.
- 2. Ekrane "Selected image" (pasirinktas vaizdas) braukite kairėn arba dešinėn, kad peržiūrėtumėte visus abiejų pusių vaizdus.
- $\frac{1}{1}$ **PASTABA** Viršutiniame dešiniajame vaizdo kampe esanti rodyklė nurodo, kokia kryptimi yra ant užfiksuoto vaizdo.

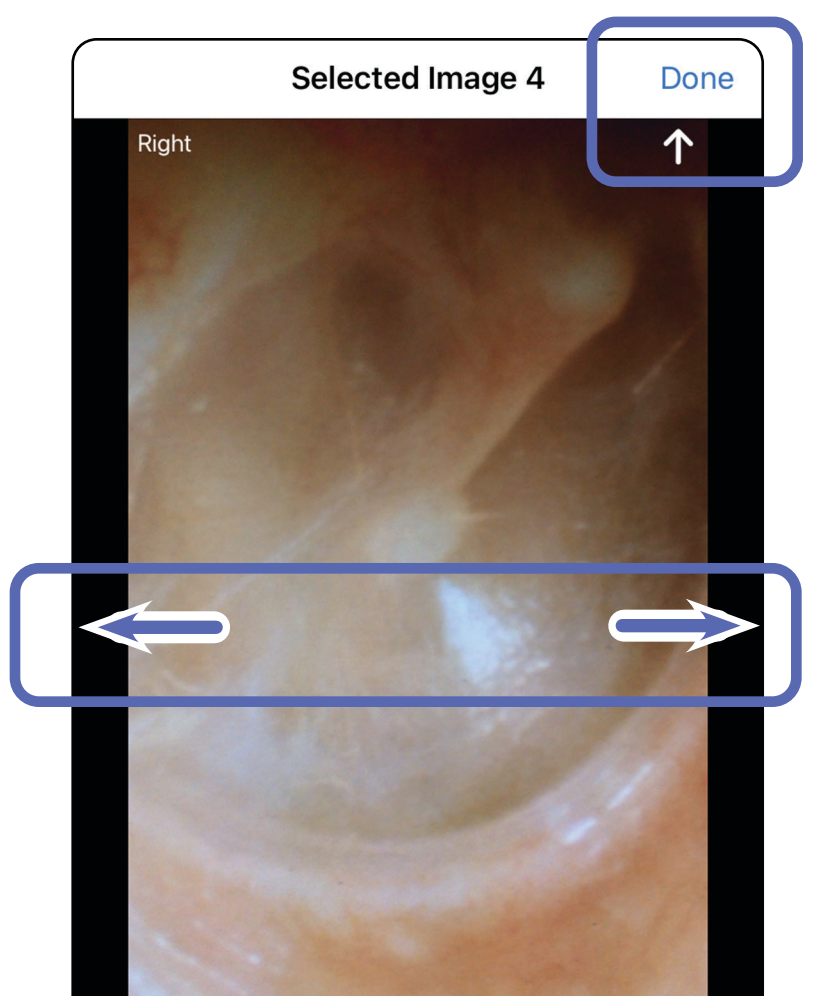

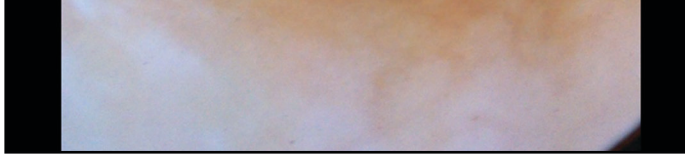

**29** "Welch Allyn® iExaminer™ Pro"

### <span id="page-32-0"></span>**Filtro pritaikymas, vaizdų perkėlimas ir**  šalinimas ("iOS")

#### Peršokti į sąrašą *[Kaip naudoti programėlės funkcijas](#page-14-1)*

Ekrane "Exam" (tyrimas) bakstelėkite ir taip atverkite vaizdą.

- Bakstelėkite **o**, kaip būtų pritaikytas filtras. Filtrai pritaikomi tik esamam bendrintam vaizdui. Originalūs vaizdai be filtro yra išsaugomi.
- Norėdami perkelti vaizdą į kitą pusę, bakstelėkite *(negalima, jeigu tyrimas nustojo galioti)*. Ši funkcija praverčia, jeigu pradedant fiksuoti vaizdą buvo pasirinkta ne ta pusė.
- Norėdami pašalinti vaizdą, bakstelėkite<sup>[</sup> *(negalima, jeigu tyrimas nustojo galioti)*.

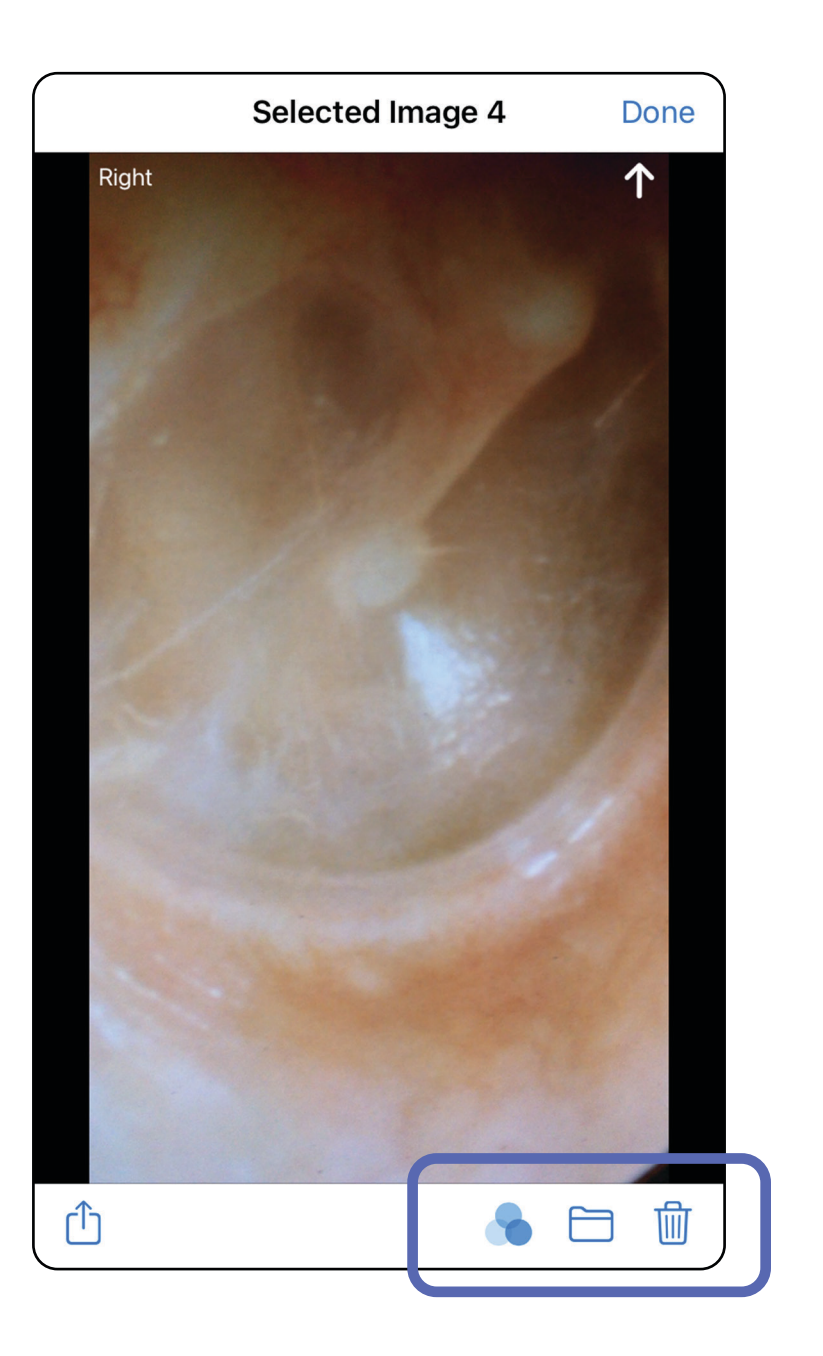

## <span id="page-33-1"></span><span id="page-33-0"></span>**Tyrimo įrašymas ("iOS")**

#### Peršokti į sąrašą *[Kaip naudoti programėlės funkcijas](#page-14-1)*

- 1. Pridėkite paciento duomenis.
- 2. Bakstelėkite **Save** (įrašyti).
- $\frac{1}{2}$   $\blacksquare$ **PASTABA** Norint išsaugoti tyrimą, vaizdai nėra būtini. Paciento duomenis galima pridėti prieš arba po to, kai pasirenkami vaizdai.
- $\frac{1}{2}$ **PASTABA** Tyrimą galima įrašyti tik įvedus reikiamus duomenis.

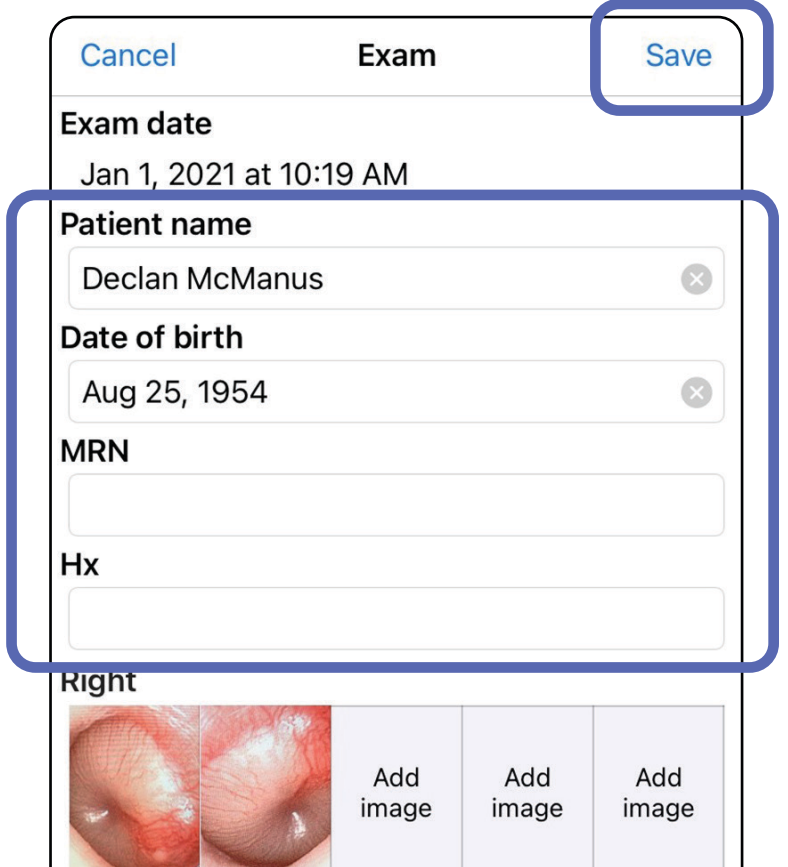

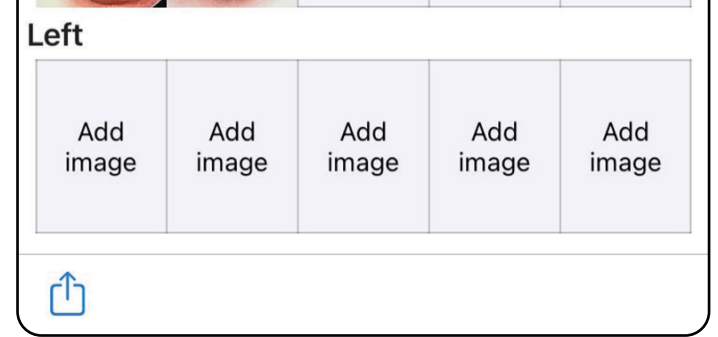

#### Peršokti į sąrašą *[Kaip naudoti programėlės funkcijas](#page-14-1)*

### <span id="page-34-1"></span><span id="page-34-0"></span>**Įrašyto tyrimo atnaujinimas ("iOS")**

1. Norėdami redaguoti tyrimą, bakstelėkite ir taip atverkite pageidaujamo tyrimo pavadinimą.

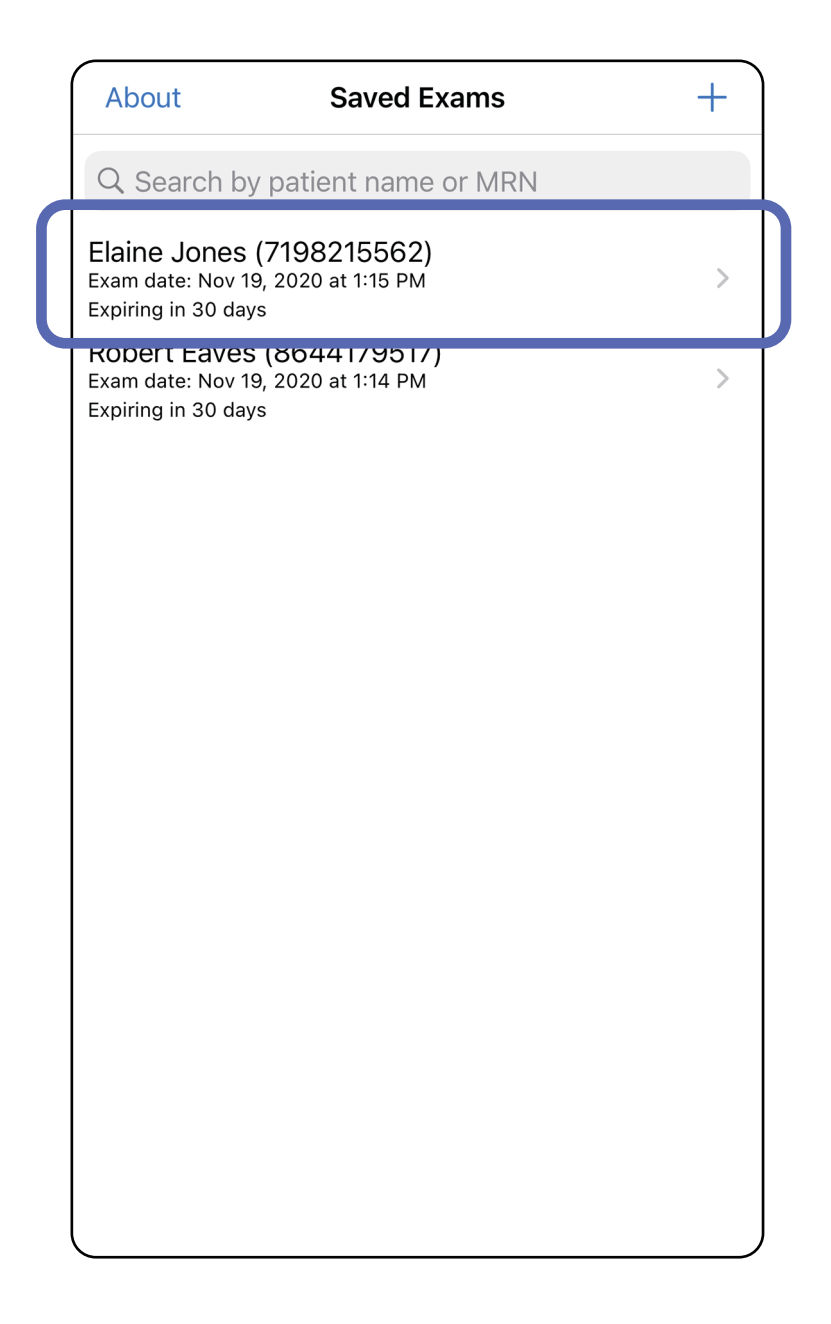

### Peršokti į sąrašą *[Kaip naudoti programėlės funkcijas](#page-14-1)*

- 2. Ekrane "Exam" (tyrimas) bakstelėkite laukelį, kurį norite atnaujinti.
- 3. Įveskite paciento duomenis.
	- a. Iškylančiąja arba skaičių klaviatūra įveskite paciento vardą ir pavardę arba medicininio įrašo numerį (*angl.* Medical Record Number, MRN).
	- b.Gimimo datą pasirinkite iškylančiajame kalendoriuje.

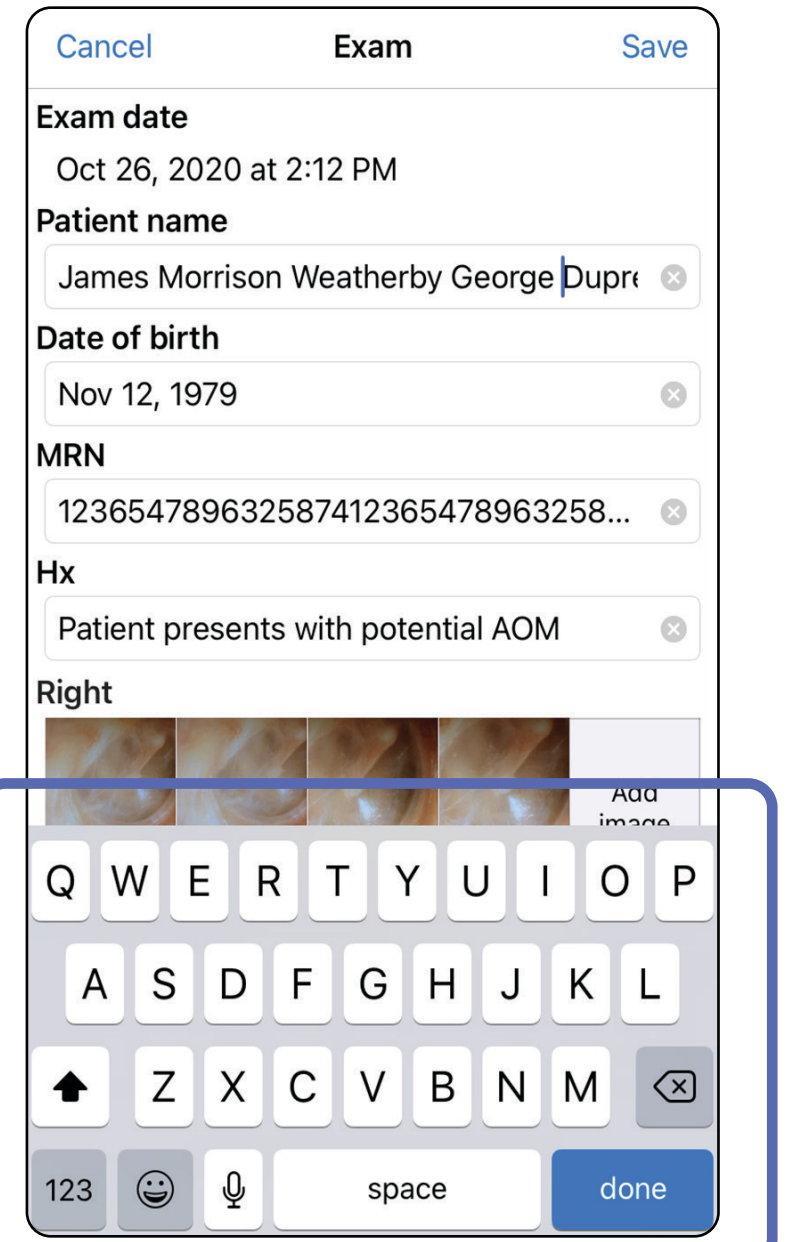

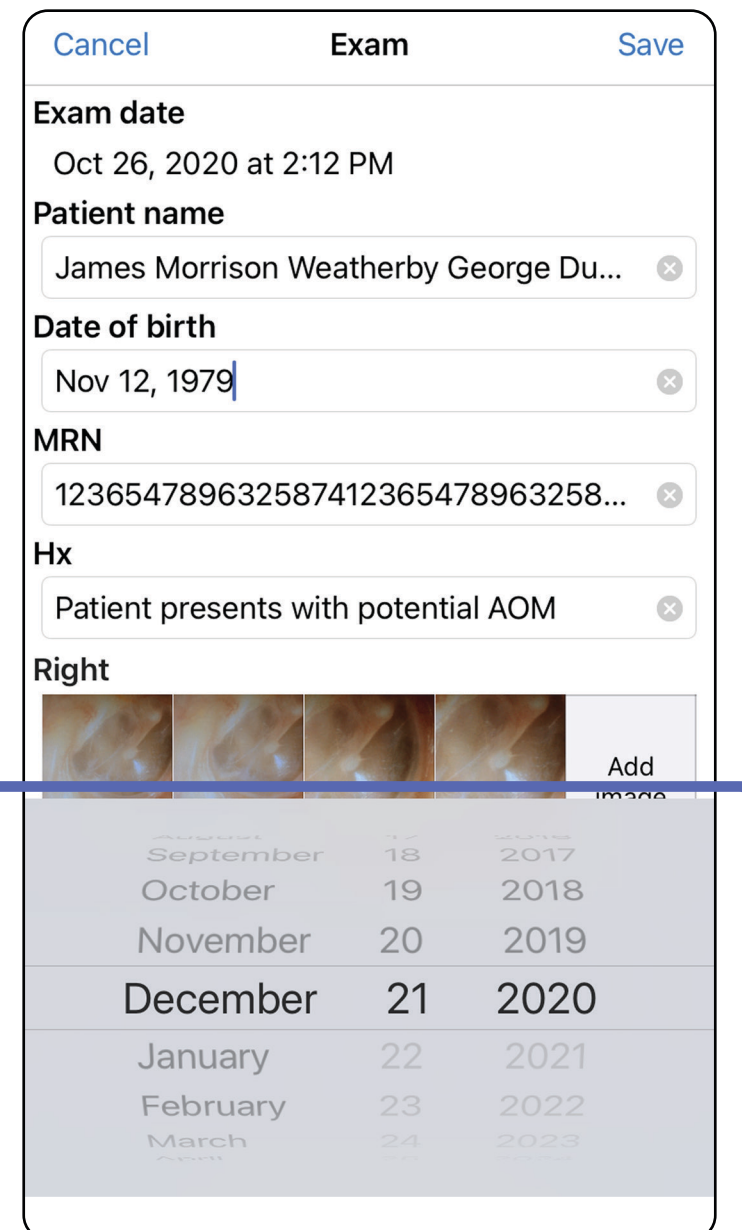

- 4. Pridėkite arba pašalinkite vaizdus. Žr. Vaizdų [užfiksavimas \("iOS"\)](#page-27-1) ir [Filtro pritaikymas, vaizdų](#page-32-0) [perkėlimas ir šalinimas \("iOS"\)](#page-32-0).
- **PASTABA** Įrašyti galima tik atlikus pakeitimų ir įvedus visus reikiamus paciento duomenis. 5. Bakstelėkite **Save** (įrašyti).
# **Tyrimo bendrinimas ("iOS")**

#### Peršokti į sąrašą *[Kaip naudoti programėlės funkcijas](#page-14-0)*

- 1. Ekrane "Exam" (tyrimas) bakstelėkite <sup>(1</sup>).
- 2. Vadovaukitės raginimais bendrinti tyrimą.
- İ **PASTABA** Bendrinti galima tik esant bent 1 vaizdui ir įvedus į tyrimą reikiamus paciento duomenis.

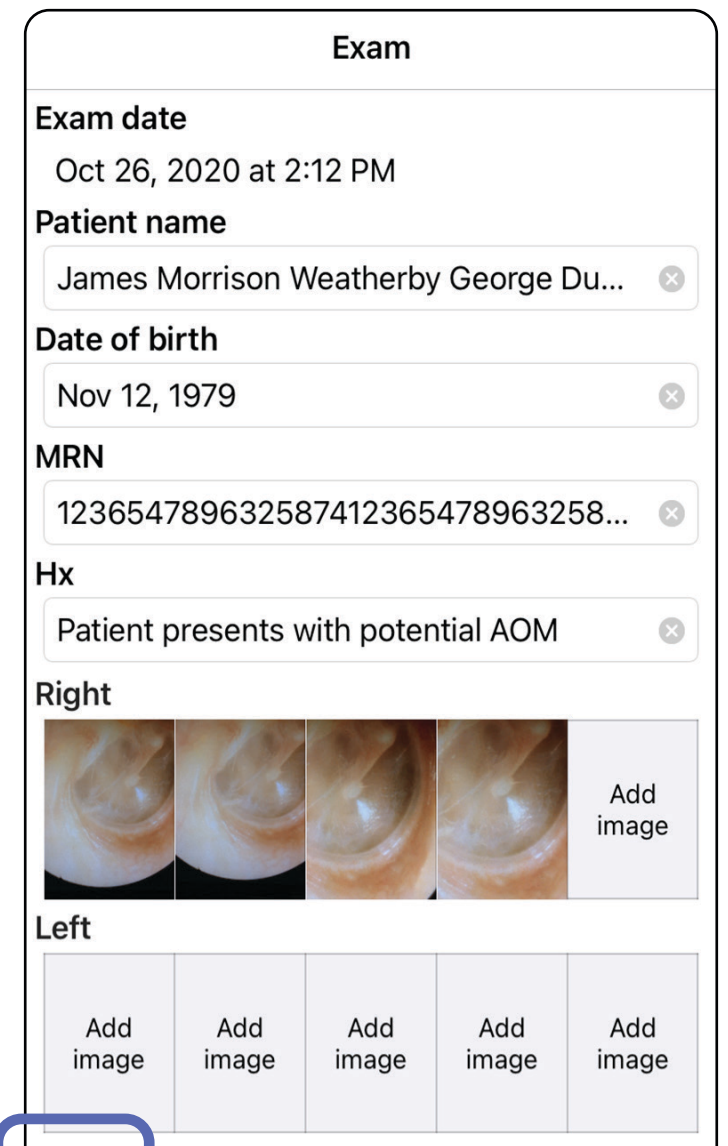

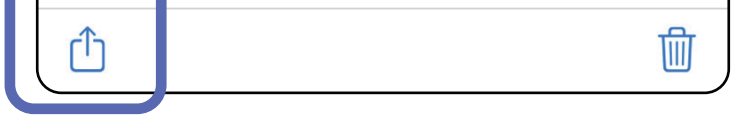

3. Iškylančiajame meniu pasirinkite bendrinimo būdą.

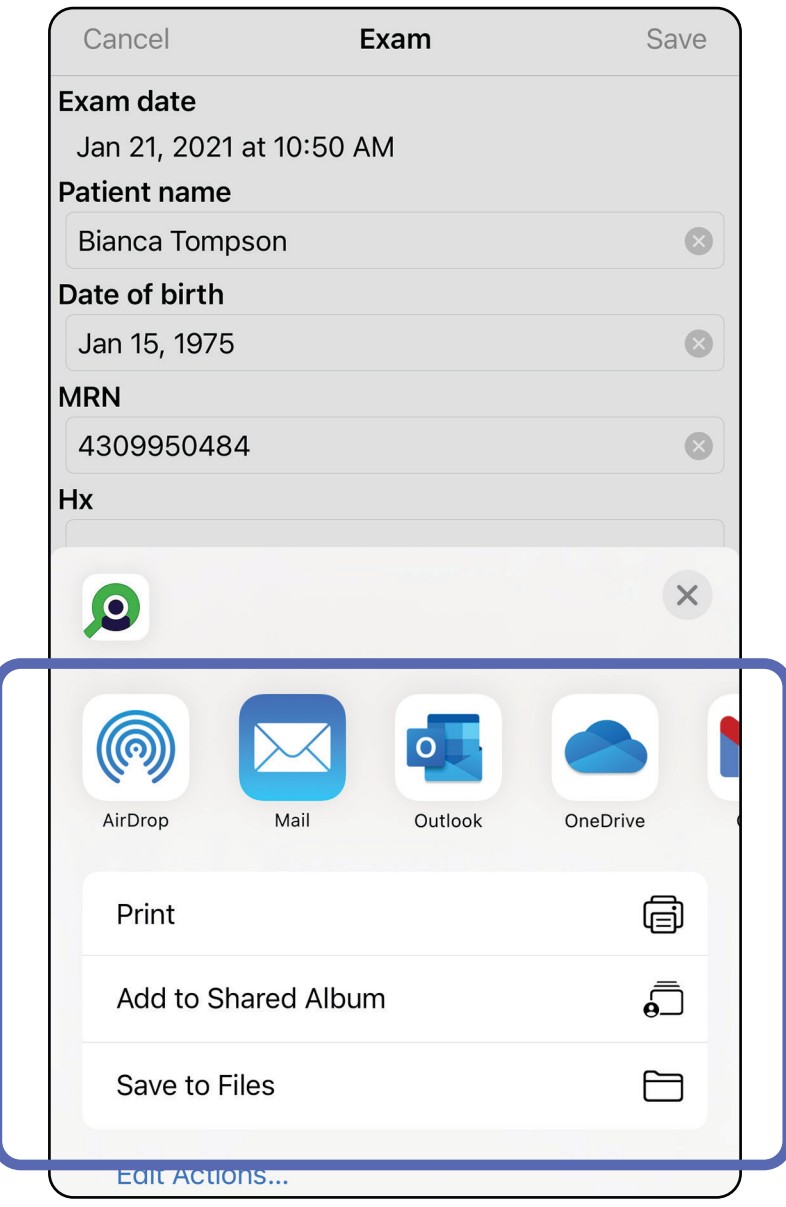

PASTABA Žr. Prietaiso ir paciento duomenys, [jų saugumas](#page-9-0).

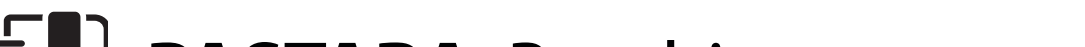

4. Vadovaukitės raginimais bendrinti.

 $\frac{1}{2}$ **PASTABA** Bendrintuose programėlės "iExaminer" vaizduose gali būti įterptos informacijos. Kai kurios nuotraukų peržiūros programėlės nepalaiko įterptos informacijos. Jeigu gavėjas negali peržiūrėti nuotraukos, jis turi patikrinti, ar nuotraukų peržiūros programėlė palaiko vaizdų su įterpta informacija peržiūrą arba pasirinkti kitą nuotraukų peržiūros programėlę.

# **Vaizdo bendrinimas ("iOS")**

#### Peršokti į sąrašą *[Kaip naudoti programėlės funkcijas](#page-14-0)*

- 1. Ekrane "Exam" (tyrimas) bakstelėkite pageidaujamą vaizdą.
- 2. Bakstelėkite <sup>1</sup>.
- $\frac{1}{2}$   $\sqrt{1}$ **PASTABA** Bendrinti galima tik įvedus į tyrimą reikiamus paciento duomenis.

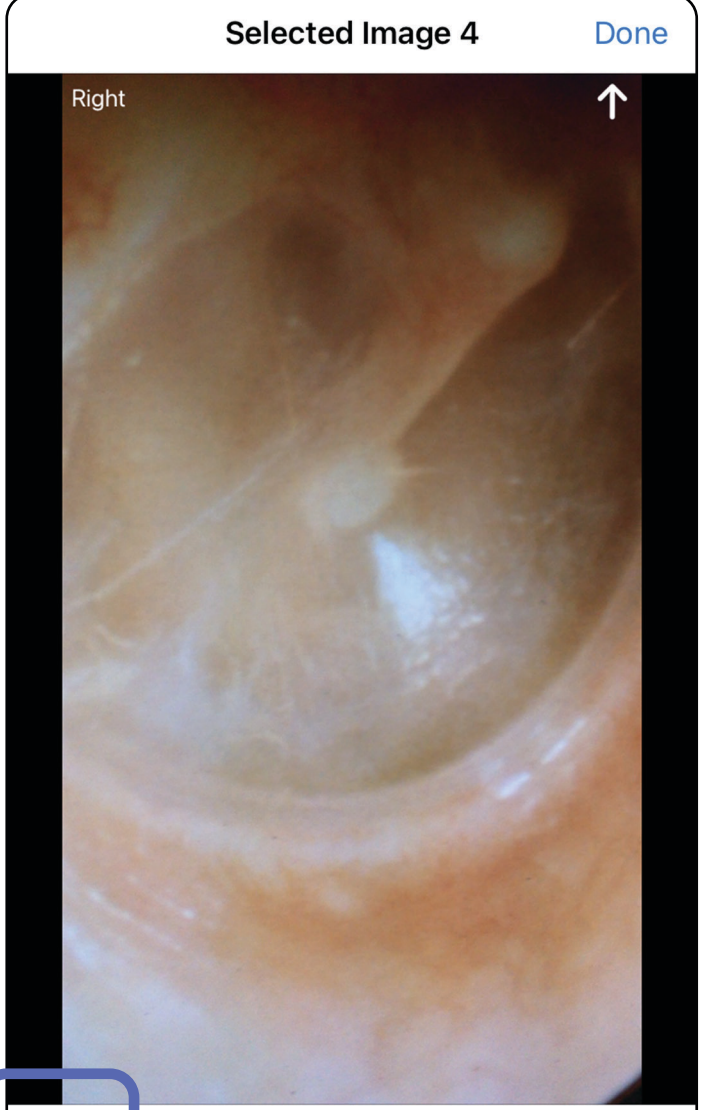

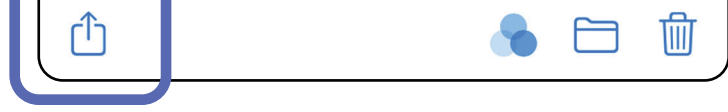

3. Iškylančiajame meniu pasirinkite bendrinimo būdą ir vadovaukitės raginimais bendrinti.

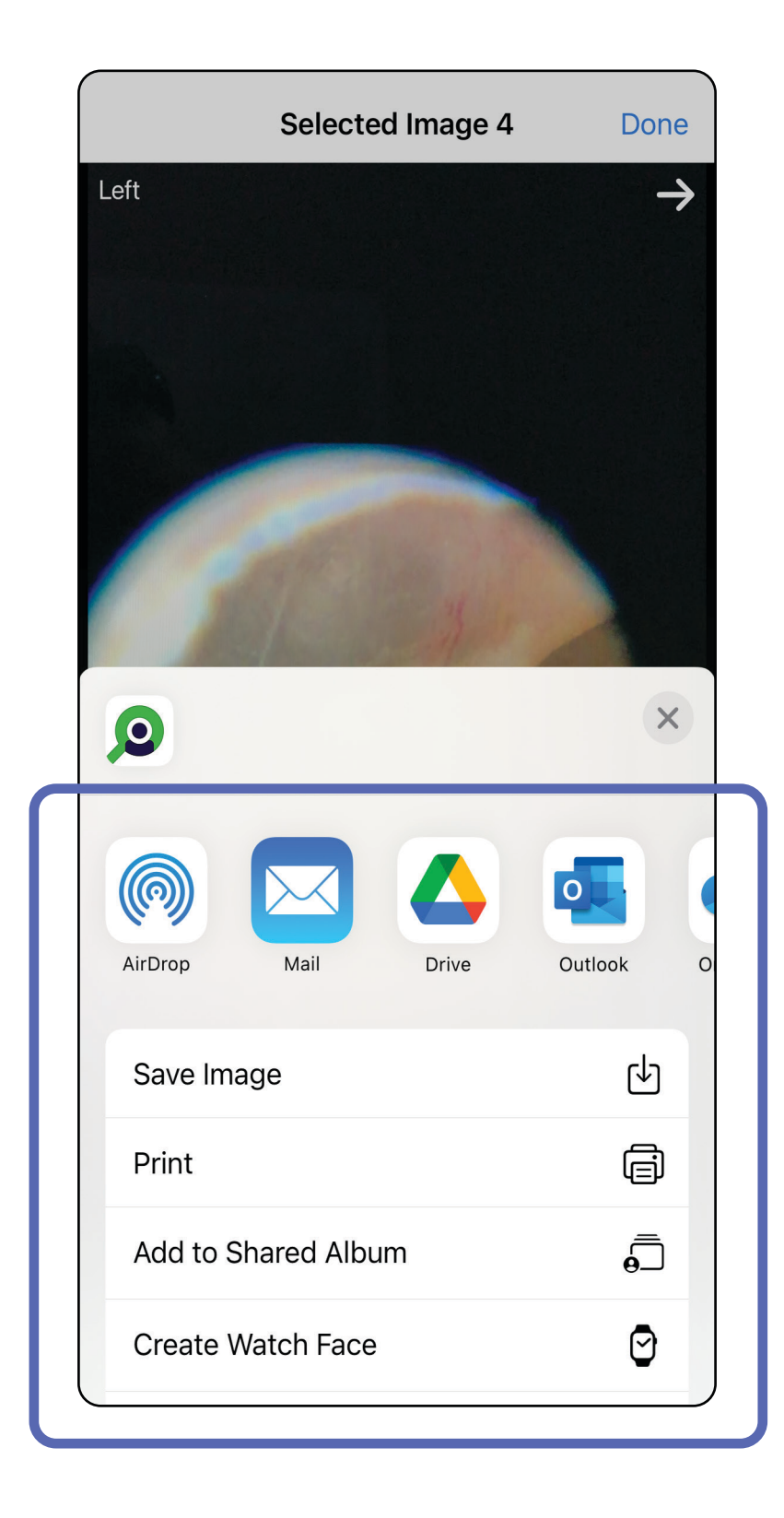

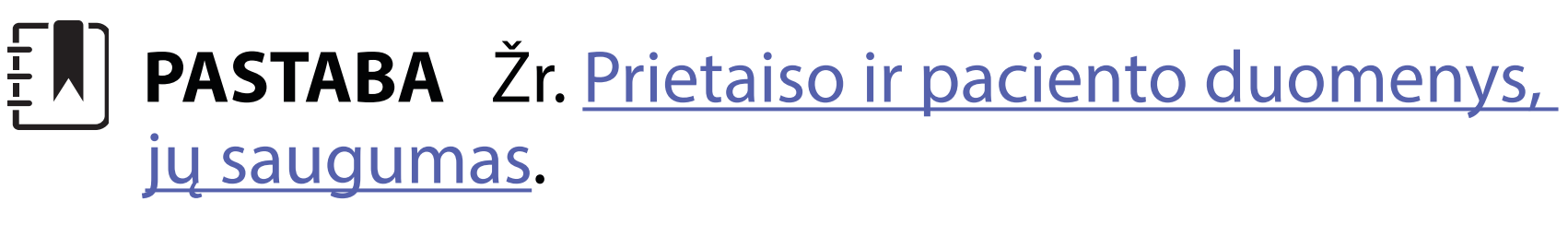

רו **PASTABA** Bendrintuose programėlės ĮМ "iExaminer" vaizduose gali būti įterptos informacijos. Kai kurios nuotraukų peržiūros programėlės nepalaiko įterptos informacijos. Jeigu gavėjas negali peržiūrėti nuotraukos, jis turi patikrinti, ar nuotraukų peržiūros programėlė palaiko vaizdų su įterpta informacija peržiūrą arba pasirinkti kitą nuotraukų peržiūros programėlę.

# **Tyrimo šalinimas ("iOS")**

Peršokti į sąrašą *[Kaip naudoti programėlės funkcijas](#page-14-0)*

1 būdas. Pašalinti perbraukiant

- 1. Norėdami pašalinti įrašytą tyrimą, braukite įrašytą tyrimo pavadinimą į kairę.
- 2. Bakstelėkite **Delete** (šalinti).

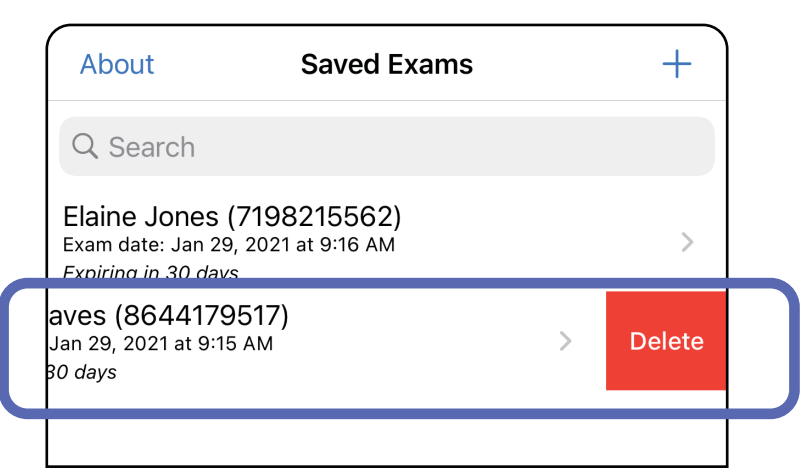

### 2 būdas. Peržiūrėti nustojusį galioti tyrimą ir bakstelėti $\overline{\mathbb{W}}$ .

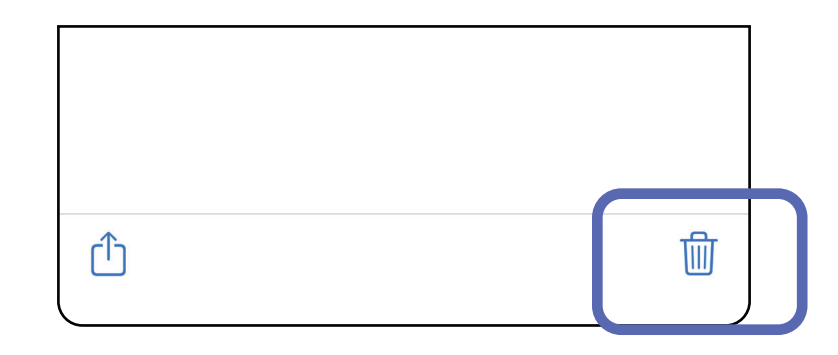

*Taikoma: mokymo veiksenai*

# **PASTABA** Pašalinto tyrimo atkurti negalima.

Pašalinti tyrimą galima 2 būdais.

3. Kad patvirtintumėte, iškylančiajame lange bakstelėkite **OK** (gerai).

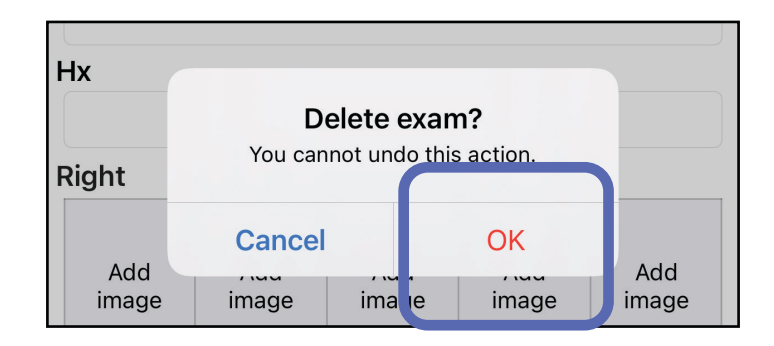

# **Tyrimo atmetimas ("iOS")**

Peršokti į sąrašą *[Kaip naudoti programėlės funkcijas](#page-14-0)*

1. Norėdami atmesti tyrimą, bakstelėkite **New** (naujas).

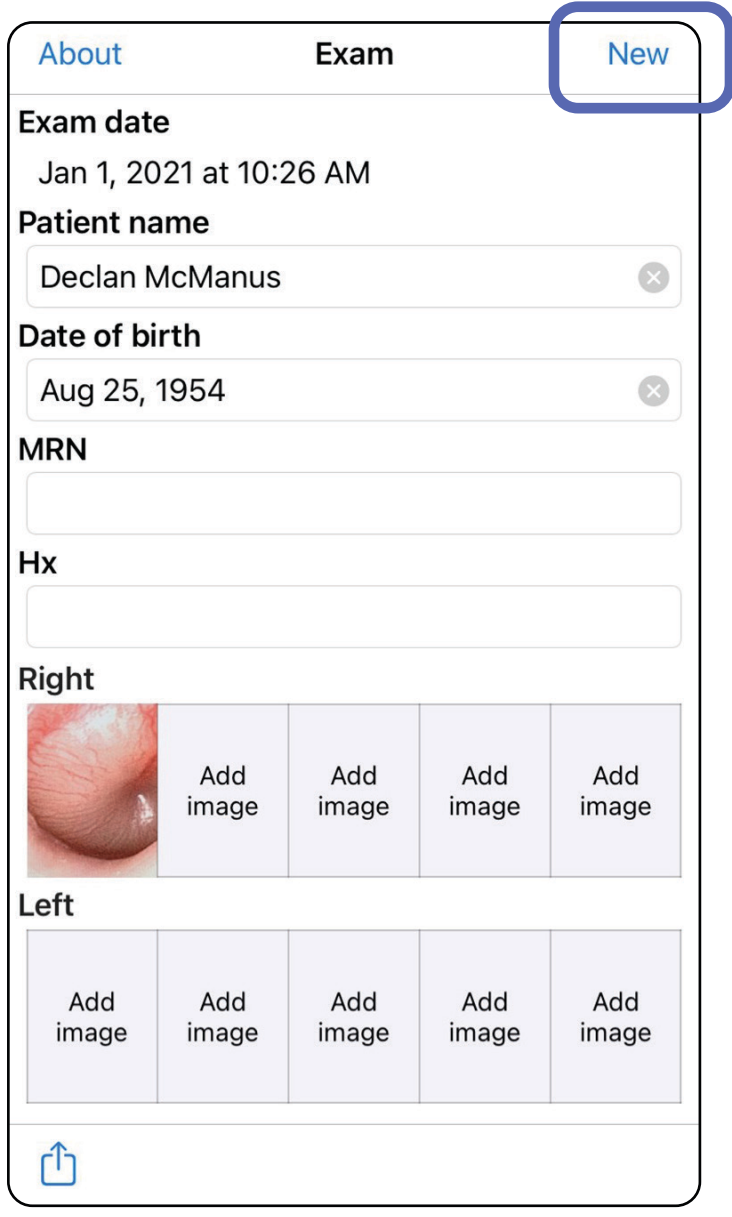

### *Taikoma: Klinikinė veiksena*

2. Norėdami atmesti pakeitimus ir pradėti naują tyrimą, bakstelėkite **OK** (gerai).

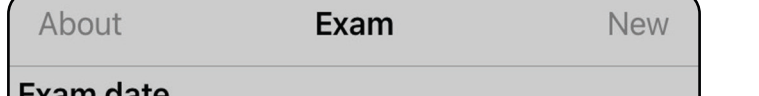

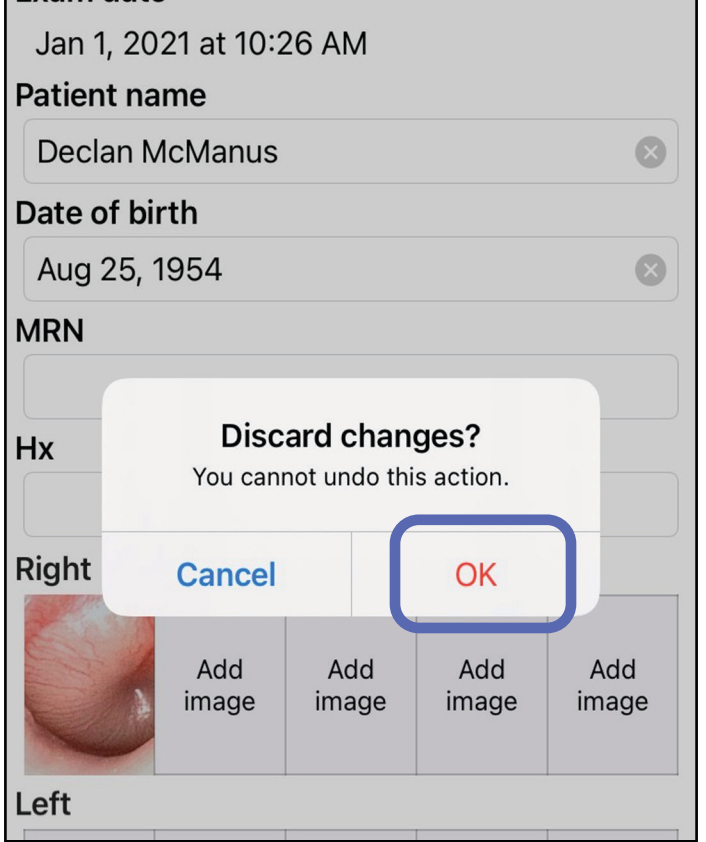

# **"Android" taikomi nurodymai**

 $\frac{1}{2}$  **N PASTABA** Vaizdai rodomi iliustravimo tikslais.

 $\frac{1}{2}$  **N PASTABA** Klinikine veiksena programėlė atveriama ekrane "Exam" (tyrimas).

# **Ekrano elementai ("Android")**

*Taikoma: mokymo veiksenai, klinikinei veiksenai*

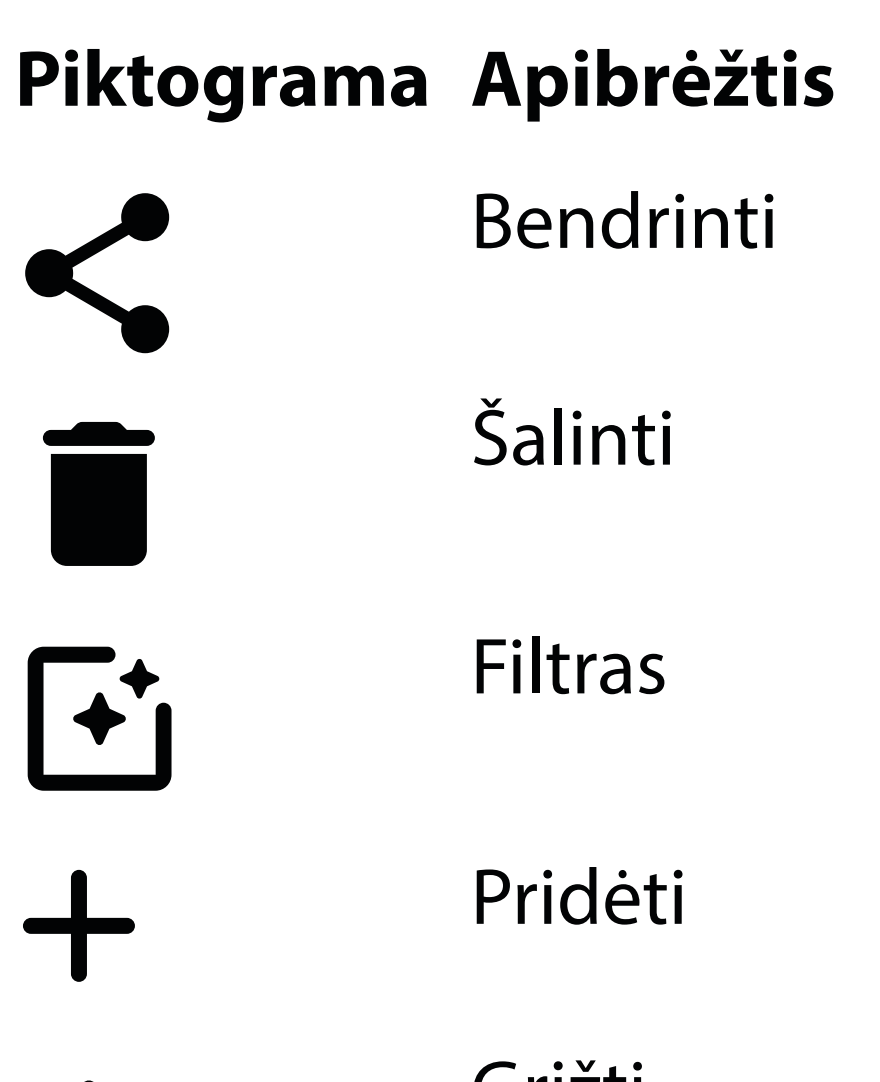

Grįžti

### Atlikta

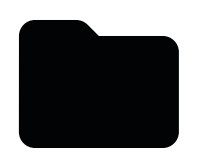

#### Perkelti

**40** "Welch Allyn® iExaminer™ Pro"

### **Nuostatų keitimas ("Android")**

#### Peršokti į sąrašą *[Kaip naudoti programėlės funkcijas](#page-14-0)*

Galite keisti vaizdo skiriamosios gebos ir duomenų saugojimo laikotarpio nuostatas. Kai kurios nuostatos pasiekiamos tik konkrečia veiksena.

*Taikoma: mokymo veiksenai, klinikinei veiksenai*

1. Programėlėje viršutiniame dešiniajame kampe bakstelėkite meniu piktogramą.

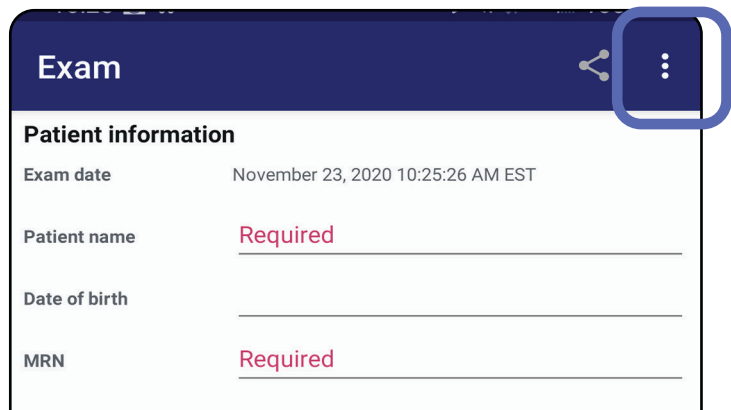

- 2. Bakstelėkite **Settings** (nuostatos).
- 3. Pakeiskite nuostatų parinktis. [Surinkimo patikra](#page-13-0) vėl reikalinga, pakeitus vaizdo skiriamąją gebą.
- 4. Norėdami įrašyti nuostatas, bakstelėkite  $\leftarrow$ viršutiniame kairiajame kampe.

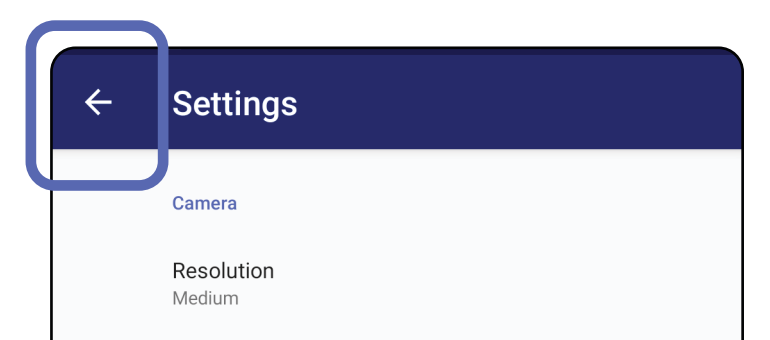

Automatic Image Capture Sounds

Exam

Data Retention Period 30 days

**41** "Welch Allyn® iExaminer™ Pro"

# **Autentifikavimas ("Android")**

#### Peršokti į sąrašą *[Kaip naudoti programėlės funkcijas](#page-14-0)*

- 1. Nustatykite slaptažodį, kuris atitiktų patvirtinimo kriterijus.
- 2. Ekrane, Authentication" (autentifikavimas) du kartus įveskite naująjį slaptažodį.
- 3. Bakstelėkite **Set** (nustatyti).

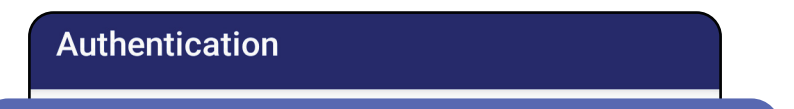

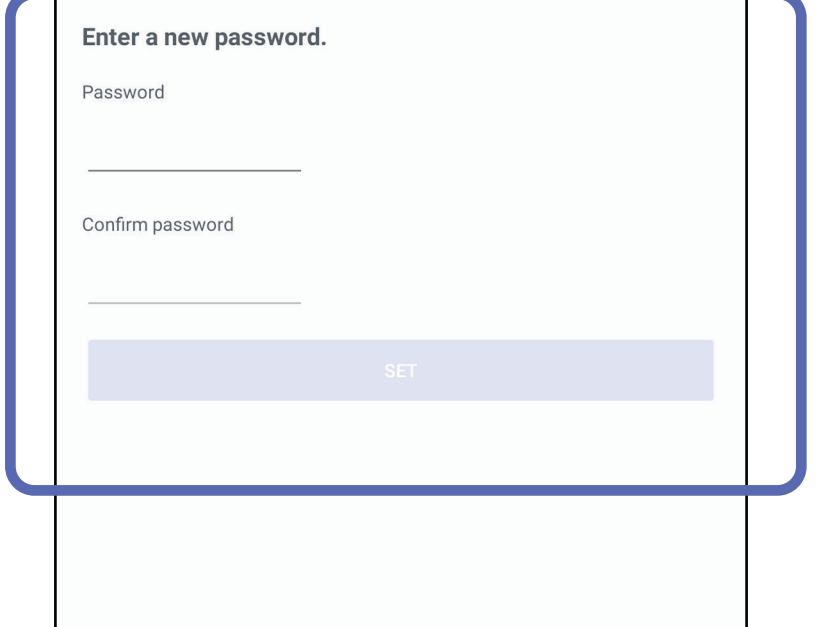

Ekrane "Authentication" (autentifikavimas) galimi toliau išvardyti veiksmai.

- [Slaptažodžio nustatymas \("Android"\)](#page-44-0)
- [Slaptažodžio atkūrimas \("Android"\)](#page-45-0)
- [Prisijungimas \("Android"\)](#page-46-0)

# <span id="page-44-0"></span>**Slaptažodžio nustatymas ("Android")**

*Taikoma: mokymo veiksenai*

### <span id="page-45-0"></span>**Slaptažodžio atkūrimas ("Android")**

#### Peršokti į sąrašą *[Kaip naudoti programėlės funkcijas](#page-14-0)*

- 1. Norėdami atkurti slaptažodį, ekrane "Authentication" (autentifikavimas) bakstelėkite **Reset** (atkurti).
- 2. Du kartus įveskite naująjį slaptažodį.
- 3. Norėdami patvirtinti slaptažodžio atkūrimą, bakstelėkite **Reset** (atkurti). Šio veiksmo negalima anuliuoti.
- $\frac{1}{L}$ **PASTABA** Atkūrus slaptažodį, iš programėlės pašalinami visi joje esantys tyrimai.

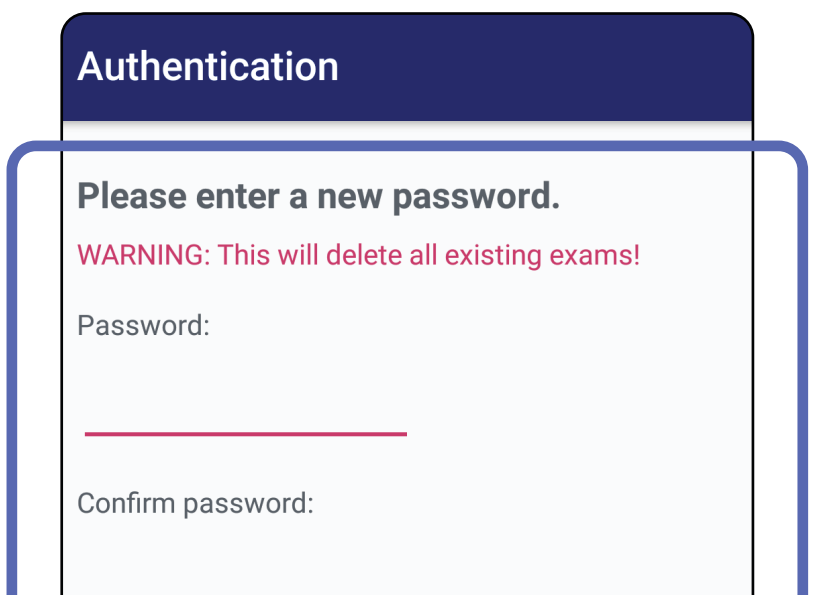

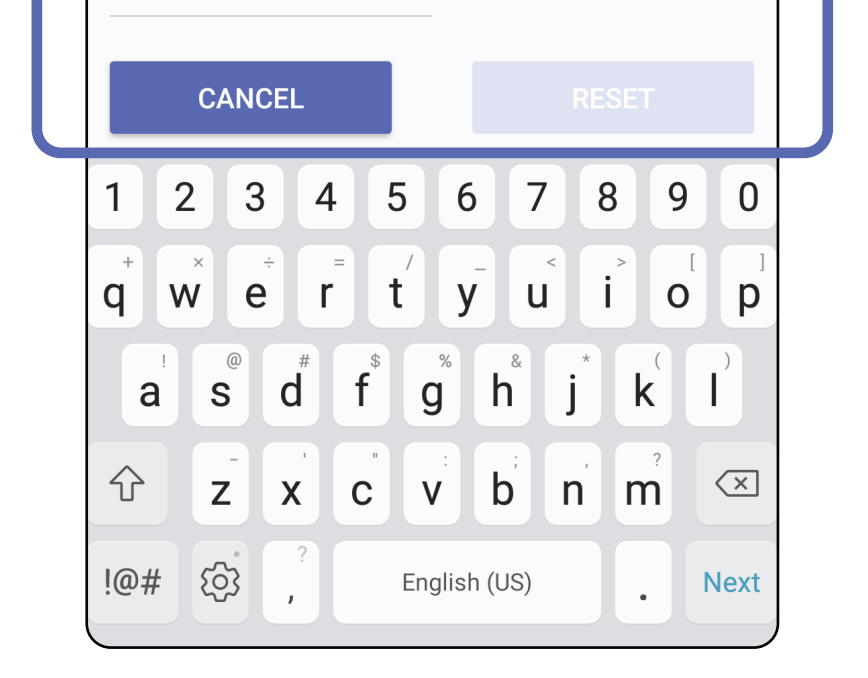

# <span id="page-46-0"></span>Prisijungimas ("Android")

#### Peršokti į sąrašą *[Kaip naudoti programėlės funkcijas](#page-14-0)*

- 1. Atverkite programėlę.
- 2. Ekrane, Authentication" (autentifikavimas) įveskite savo slaptažodį.
- 3. Bakstelėkite **Login** (prisijungti).

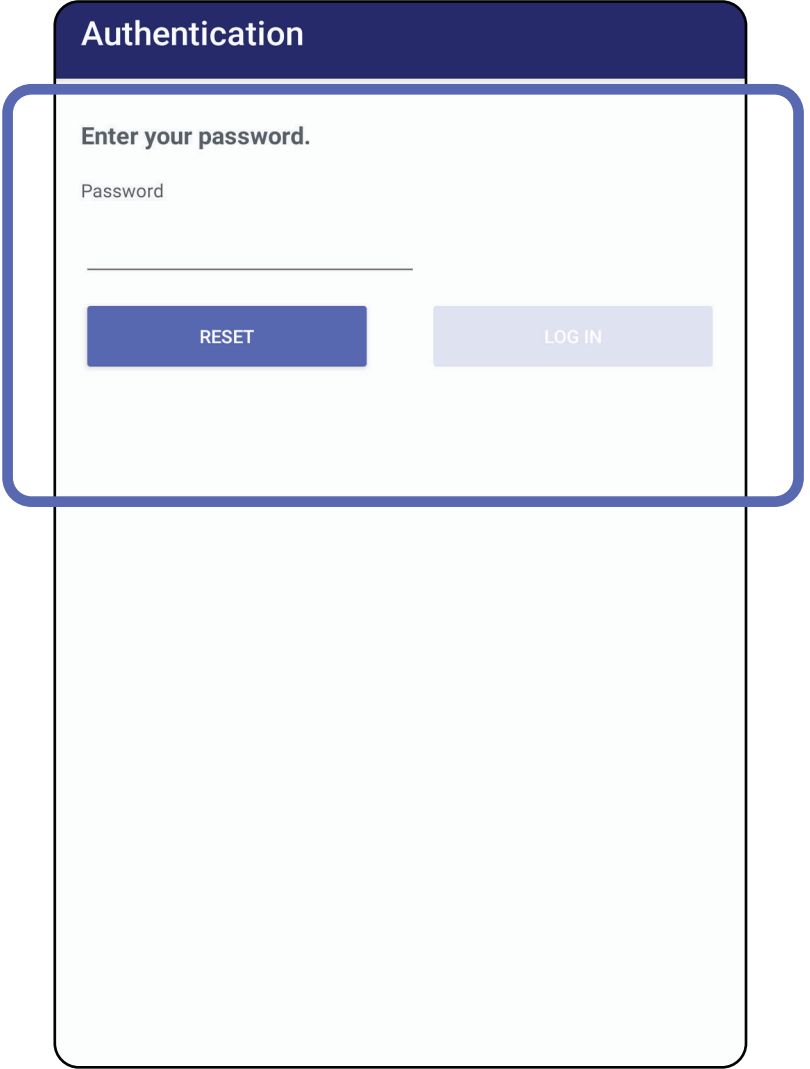

# **Nustoję galioti tyrimai ("Android")**

Peršokti į sąrašą *[Kaip naudoti programėlės funkcijas](#page-14-0)*

### *Taikoma: mokymo veiksenai*

Jeigu mokymo veiksena atvertoje programėlėje yra nustojusių galioti tyrimų, juos reikia pašalinti, kad būtų galima toliau naudotis programėle. Tyrimui nustojus galioti, rodomas įspėjimas.

1. Bakstelėkite OK (gerai) ir taip patvirtinkite įspėjimą.

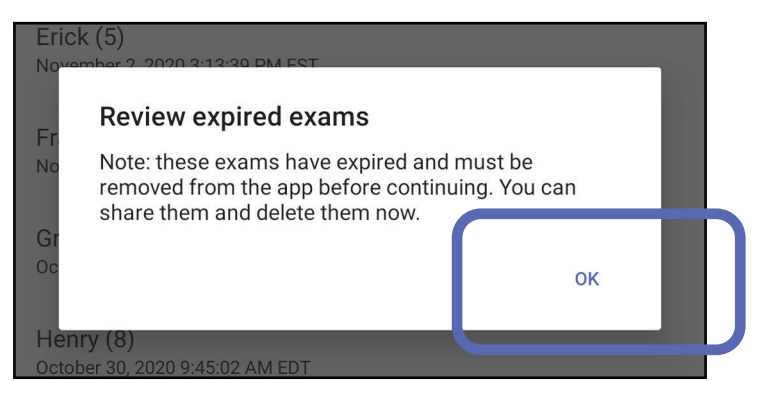

2. Peržiūrėkite nustojusių galioti tyrimų sąrašą.

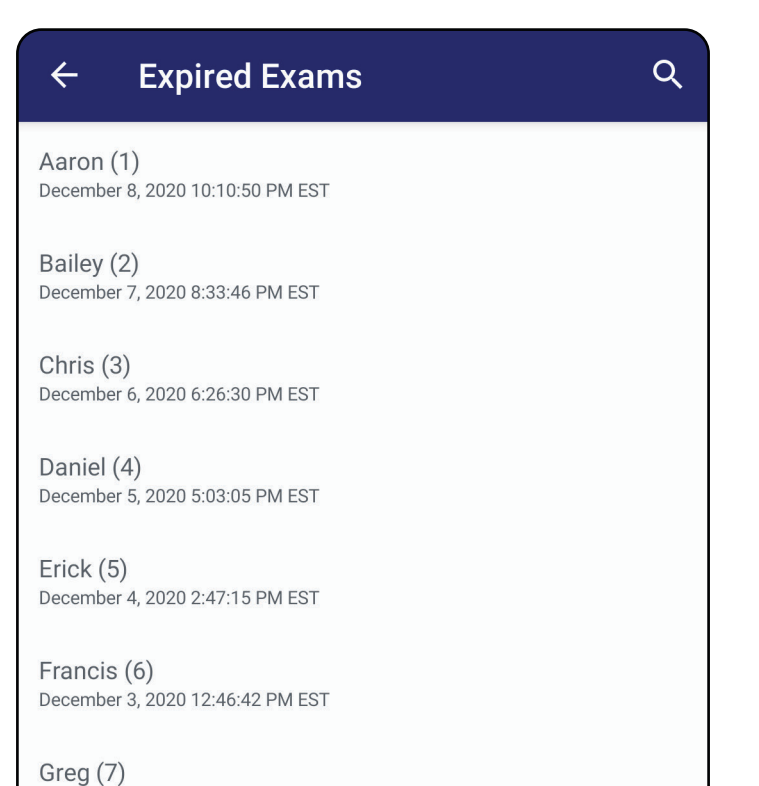

December 2, 2020 10:19:46 AM EST

Henry (8) December 1, 2020 8:39:09 AM EST

Iris $(9)$ November 30, 2020 7:40:41 AM EST

Jimmy  $(10)$ November 29, 2020 4:46:08 AM EST

3. [Nustojusio galioti tyrimo peržiūra \("Android"\)](#page-48-0) leidžia bendrinti arba pašalinti tyrimą ir bendrinti tyrimo vaizdus arba pašalinti nustojusius galioti tyrimus ([Nustojusių galioti](#page-50-0)  [tyrimų šalinimas \("Android"\).](#page-50-0)

### <span id="page-48-0"></span>**Nustojusio galioti tyrimo peržiūra ("Android")**

Peršokti į sąrašą *[Kaip naudoti programėlės funkcijas](#page-14-0)*

### *Taikoma: mokymo veiksenai*

Norėdami peržiūrėti nustojusį galioti tyrimą, bakstelėkite jį sąraše. Nustojusį galioti tyrimą galima tik peržiūrėti; prieš pradedant kitą tyrimą, jį reikia pašalinti. Prieš pašalindami nustojusį galioti tyrimą, galite:

- bakstelėti ir peržiūrėti vaizdą (Nustojusio [galioti tyrimo vaizdo peržiūra \("Android"\);](#page-49-0)
- bakstelėti i**v** ir bendrinti tyrimą (Tyrimo [bendrinimas \("Android"\).](#page-14-1)

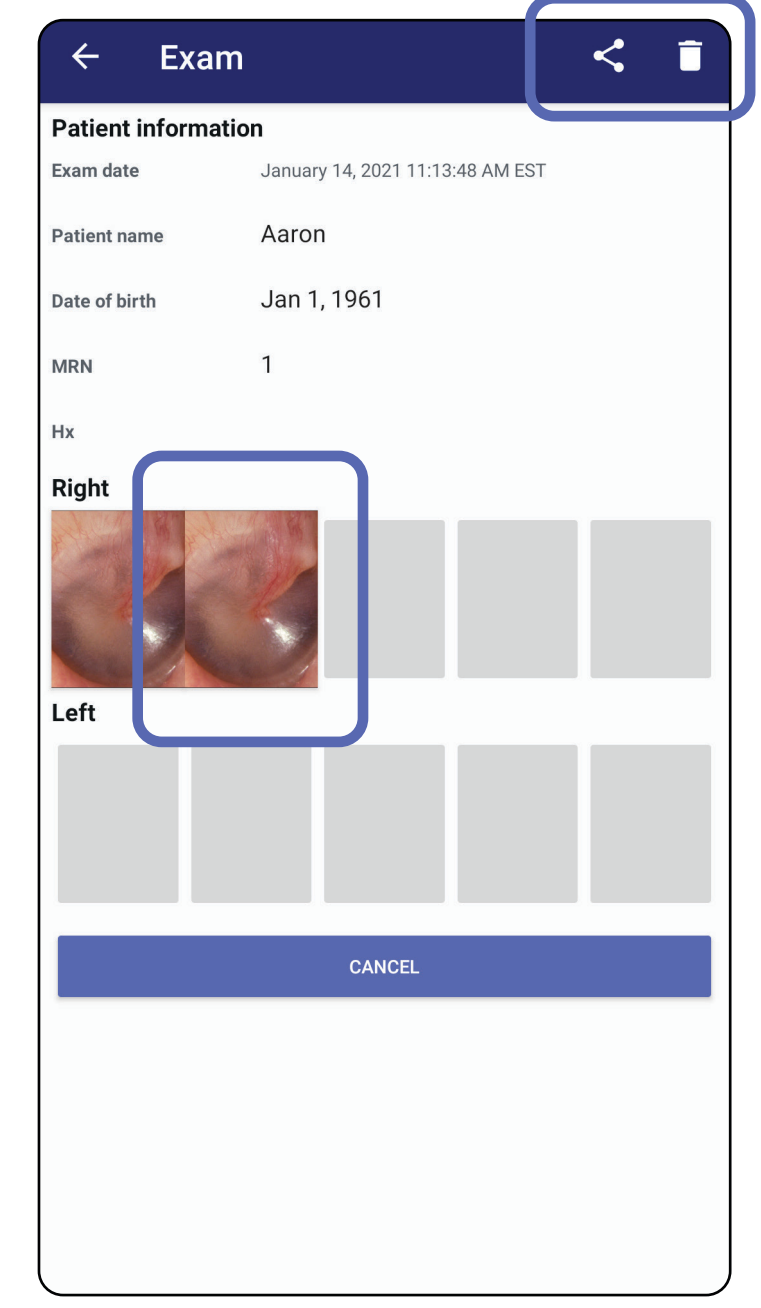

Žr. [Nustojusių galioti tyrimų šalinimas \("Android"\)](#page-50-0).

<span id="page-49-0"></span>**Nustojusio galioti tyrimo vaizdo peržiūra ("Android")** 

#### Peršokti į sąrašą *[Kaip naudoti programėlės funkcijas](#page-14-0)*

Ekrane "Expired Exam" (nustojęs galioti tyrimas) bakstelėkite ir taip atverkite vaizdą.

- Bakstelėkite  $\mathbf{F}$ , kad būtų pritaikytas nustojusio galioti tyrimo vaizdo filtras ([Vaizdo filtro pritaikymas](#page-60-0) ("Android").
- Bakstelėkite  $\leq$ , kad būtų bendrinamas nustojusio galioti tyrimo vaizdas ([Vaizdo bendrinimas \("Android"\).](#page-66-0)

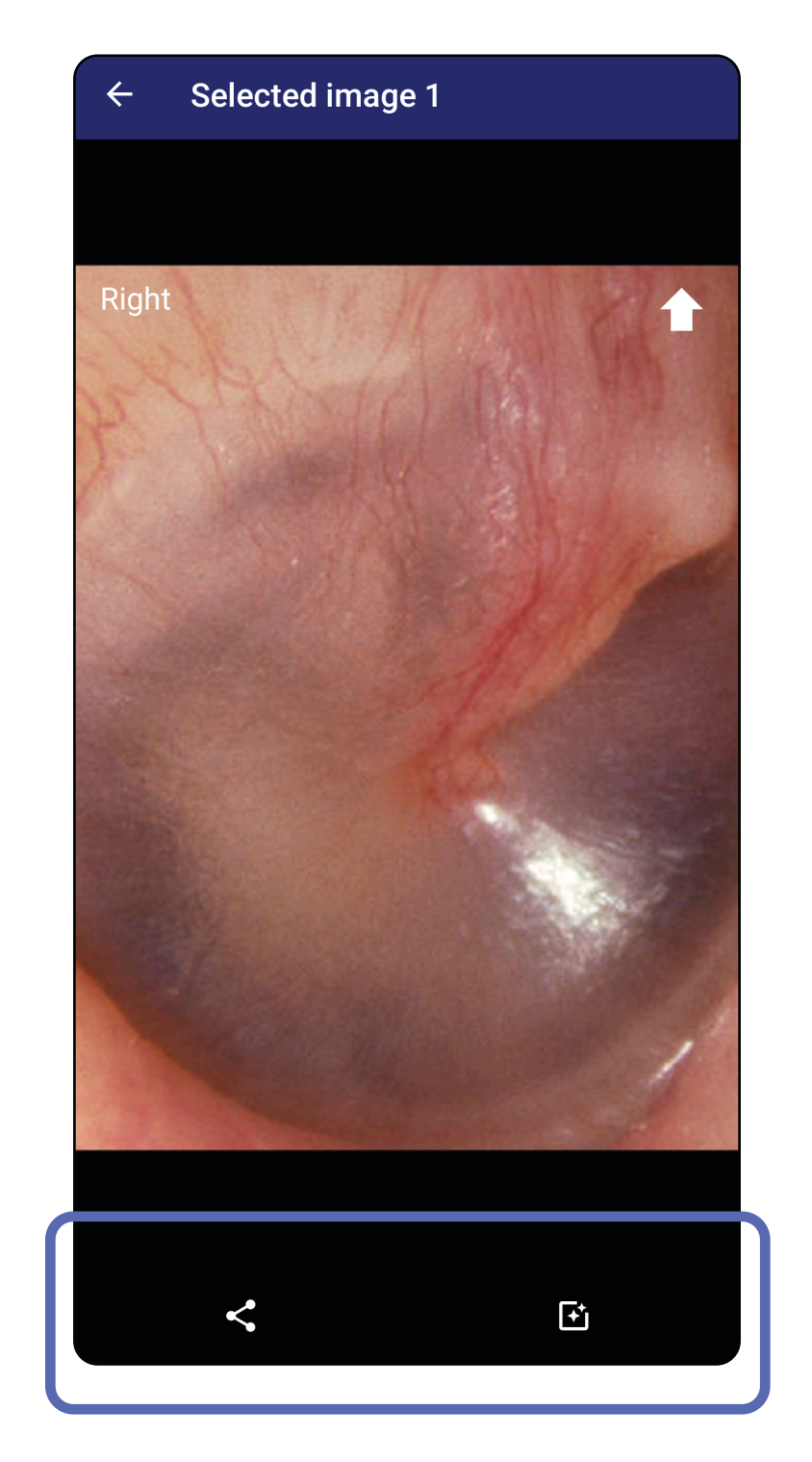

**47** "Welch Allyn® iExaminer™ Pro

### <span id="page-50-0"></span>**Nustojusių galioti tyrimų šalinimas ("Android")**

Norėdami pašalinti visus nustojusius galioti tyrimus, atlikite toliau išvardytus veiksmus.

1. Bakstelėkite  $\leftarrow$ .

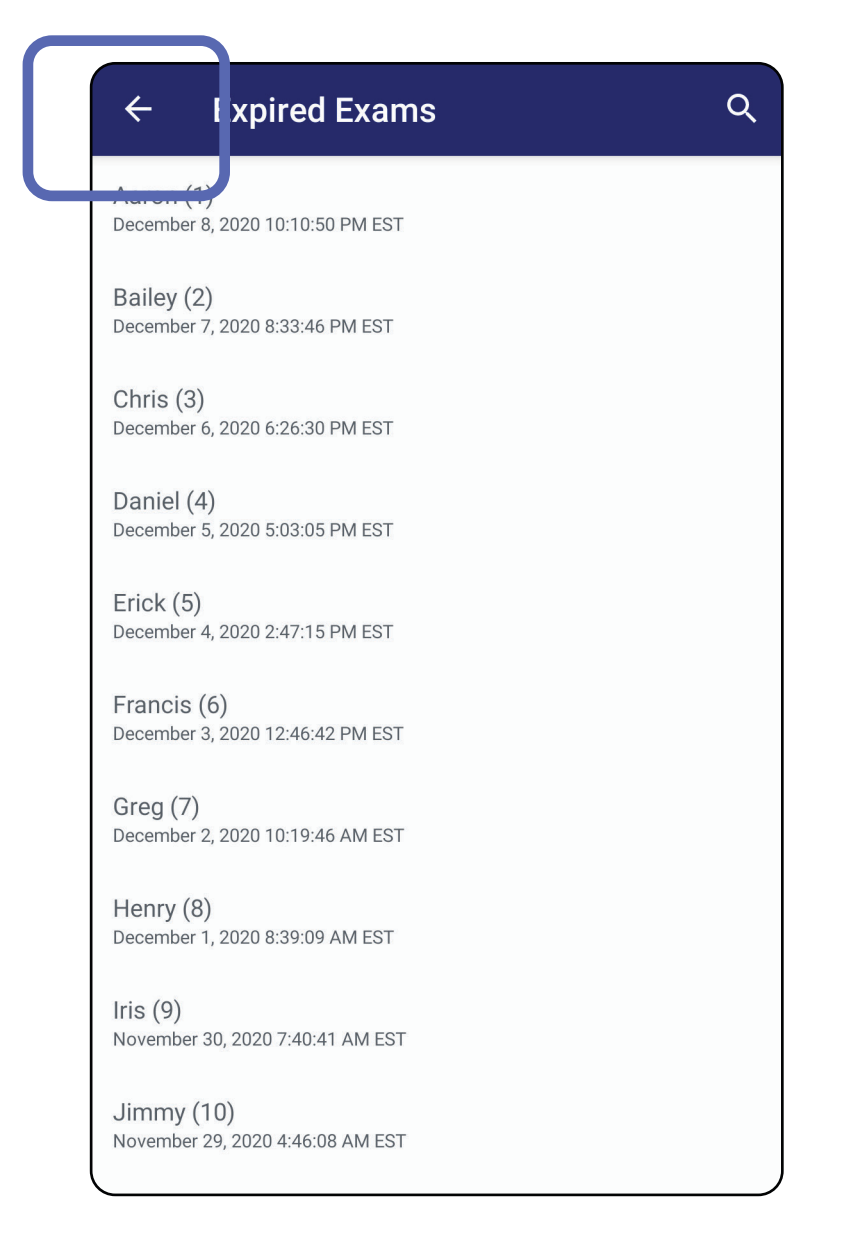

### *Taikoma: mokymo veiksenai*

2. Kad patvirtintumėte, iškylančiajame lange

#### bakstelėkite **OK** (gerai).

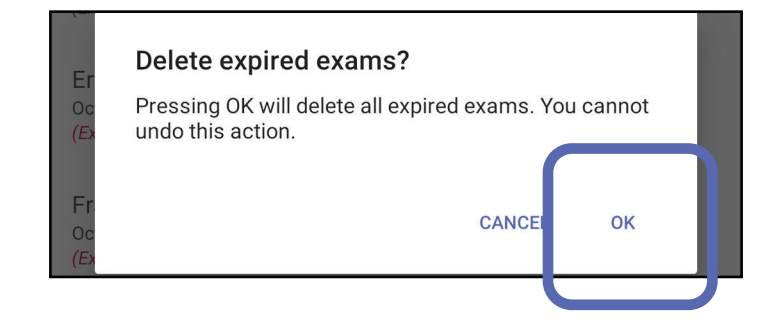

Pašalinti nustojusį galioti tyrimą galima 2 būdais.

1 būdas. Pašalinti perbraukiant

Perbraukite nustojusio galioti tyrimo pavadinimą į kairę arba į dešinę.

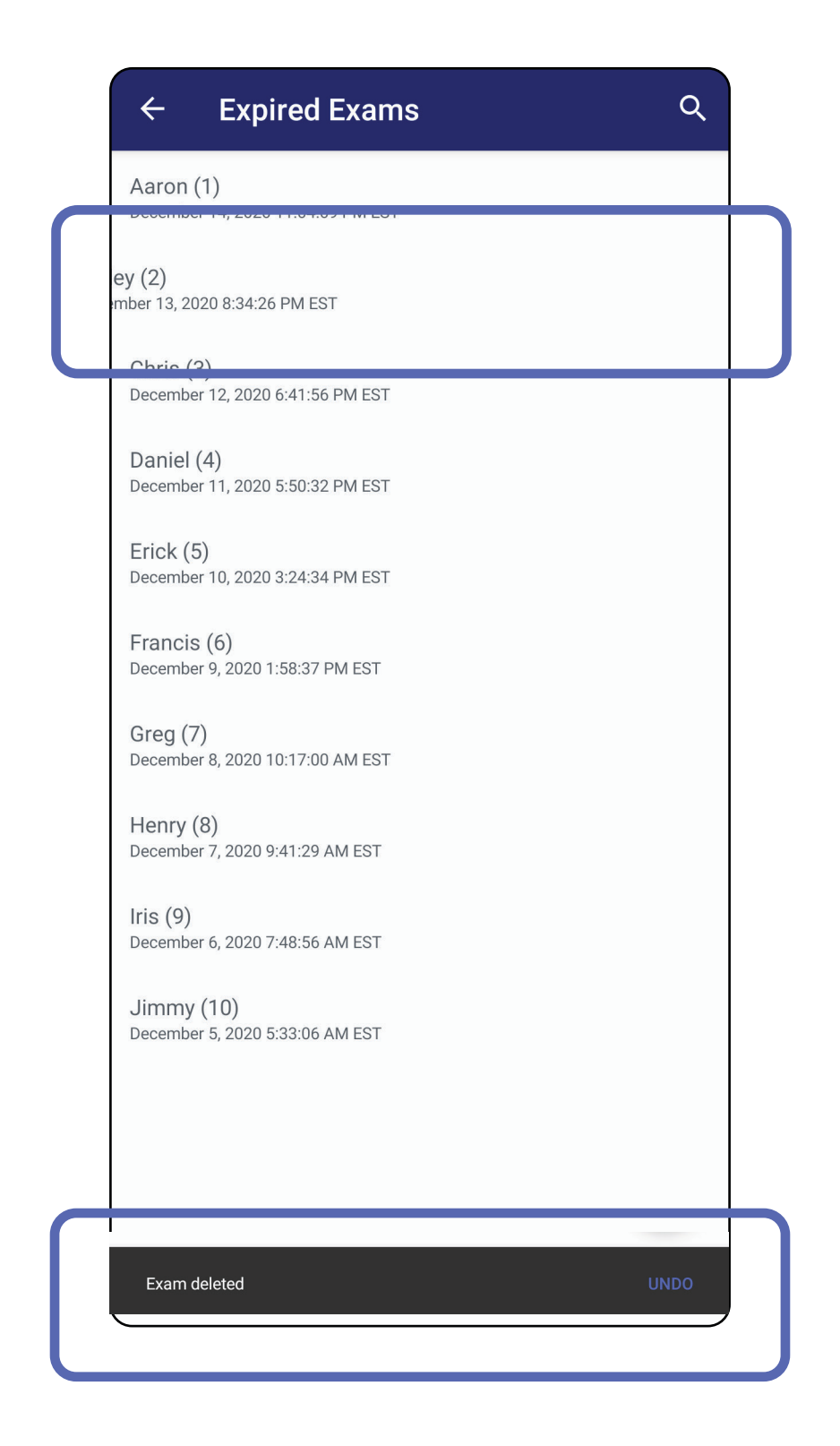

Norėdami atšaukti šalinimą, per 15 sekundžių iškylančiajame dialogo lange bakstelėkite **UNDO** (atšaukti).

### 2 būdas. Peržiūrėti nustojusį galioti tyrimą ir bakstelėti  $\blacksquare$ .

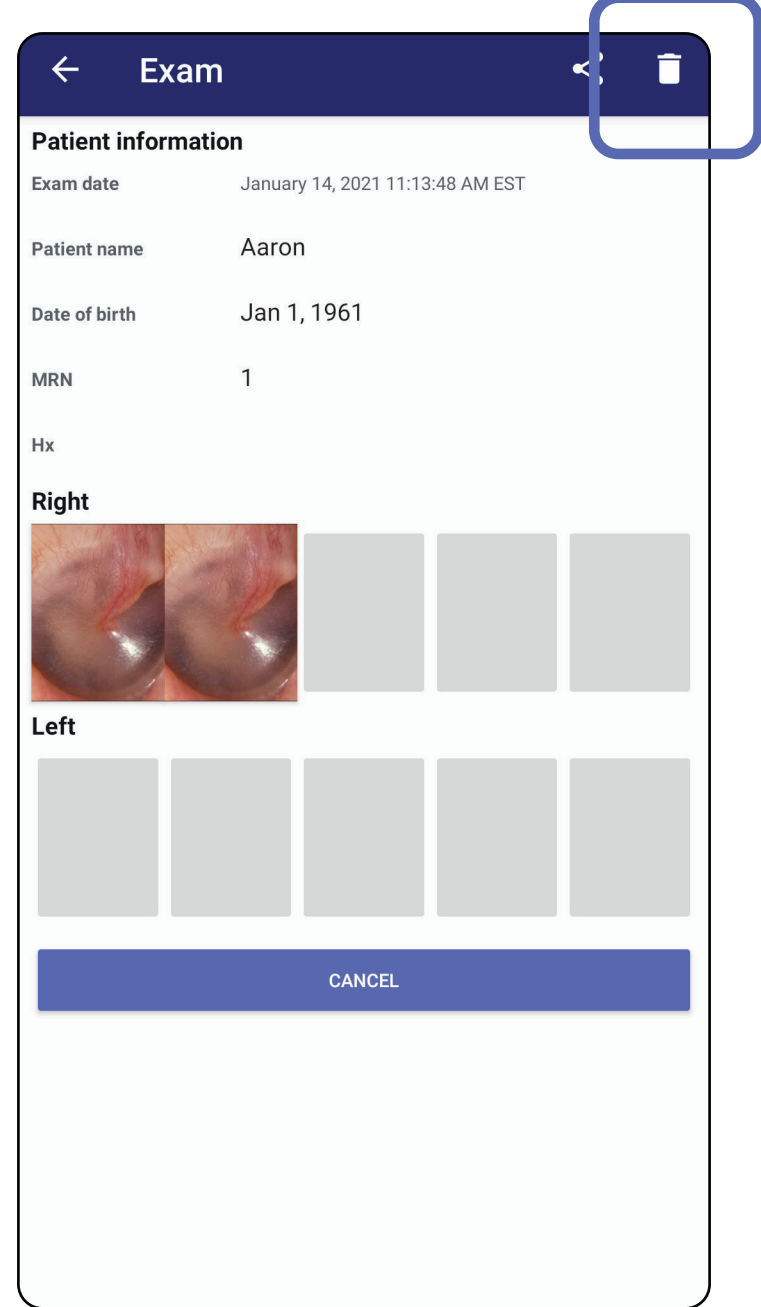

### Peršokti į sąrašą *[Kaip naudoti programėlės funkcijas](#page-14-0)*

### **Netrukus nustosiantys galioti tyrimai ("Android")**

### *Taikoma: mokymo veiksenai*

Jeigu tyrimas netrukus nustos galioti, rodomas dialogo langas "Exams expiring soon" (netrukus nustosiantys galioti tyrimai).

Bakstelėkite **OK** (gerai) ir peržiūrėkite netrukus nustosiančius galioti tyrimus.

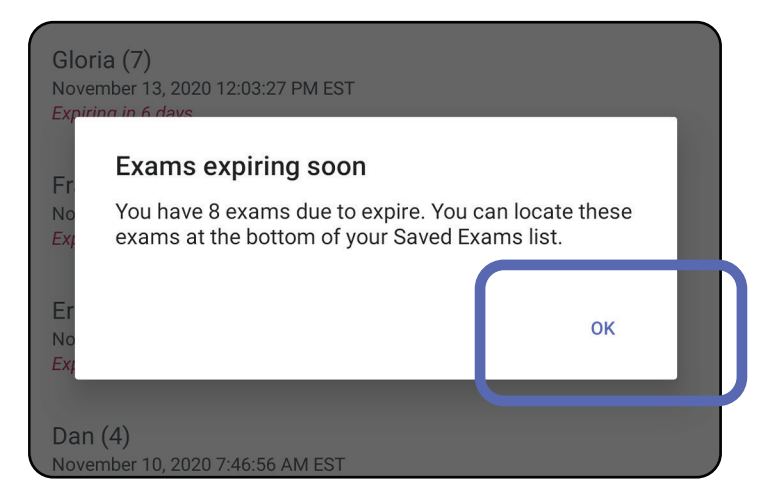

Kol tyrimas nenustojo galioti, jokių veiksmų imtis nereikia.

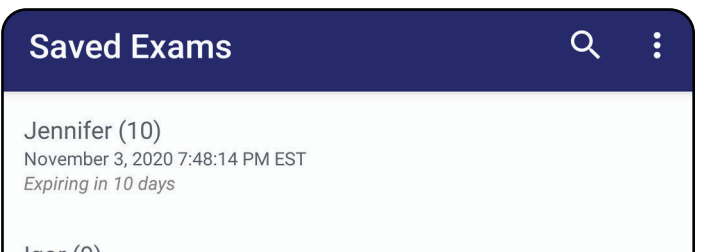

 $loor(9)$ November 2, 2020 4:23:08 PM EST Expiring in 9 days

Henry (8) November 1, 2020 3:14:12 PM EST Expiring in 8 days

Gloria (7) October 31, 2020 12:29:18 PM EDT Expiring in 7 days

Francine (6) October 30, 2020 11:02:54 AM EDT Expiring in 6 days

Ernie (5) October 29, 2020 8:42:26 AM EDT Expiring in 5 days

Dan $(4)$ October 28, 2020 6:13:49 AM EDT Expiring in 4 days

Christine (3) October 27, 2020 5:06:33 AM EDT Expiring in 3 days

### **Netrukus nustosiančių galioti tyrimų peržiūra ("Android")**

**51** "Welch Allyn® iExaminer™ Pro"

### **Tyrimo pridėjimas ("Android")**

- 1. Norėdami pridėti naują tyrimą, bakstelėkite **+**.
- 2. Žr. [Vaizdų užfiksavimas \("Android"\).](#page-55-0)

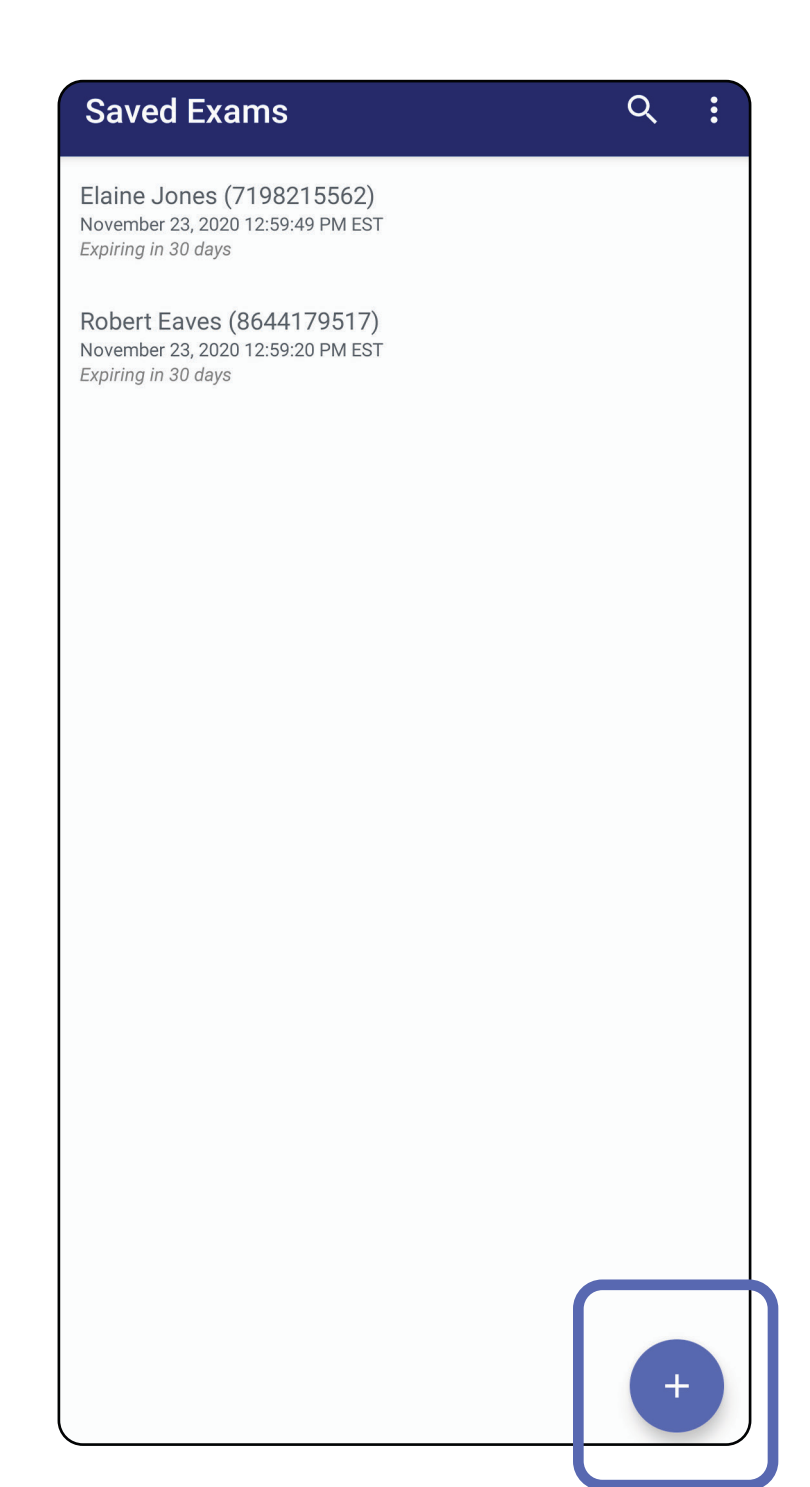

#### Peršokti į sąrašą *[Kaip naudoti programėlės funkcijas](#page-14-0)*

## <span id="page-55-0"></span>Vaizdų užfiksavimas ("Android")

#### Peršokti į sąrašą *[Kaip naudoti programėlės funkcijas](#page-14-0)*

- 1. Pastatykite prietaisą priešais pasirinktą pusę. Svetainėje *hillrom.com* žiūrėkite vaizdo įrašus ir kitą mokomąją medžiagą, kaip atlikti tyrimą.
- 2. Norėdami užfiksuoti dešinės arba kairės pusės vaizdus, bakstelėkite **Add image** (pridėti vaizdą).

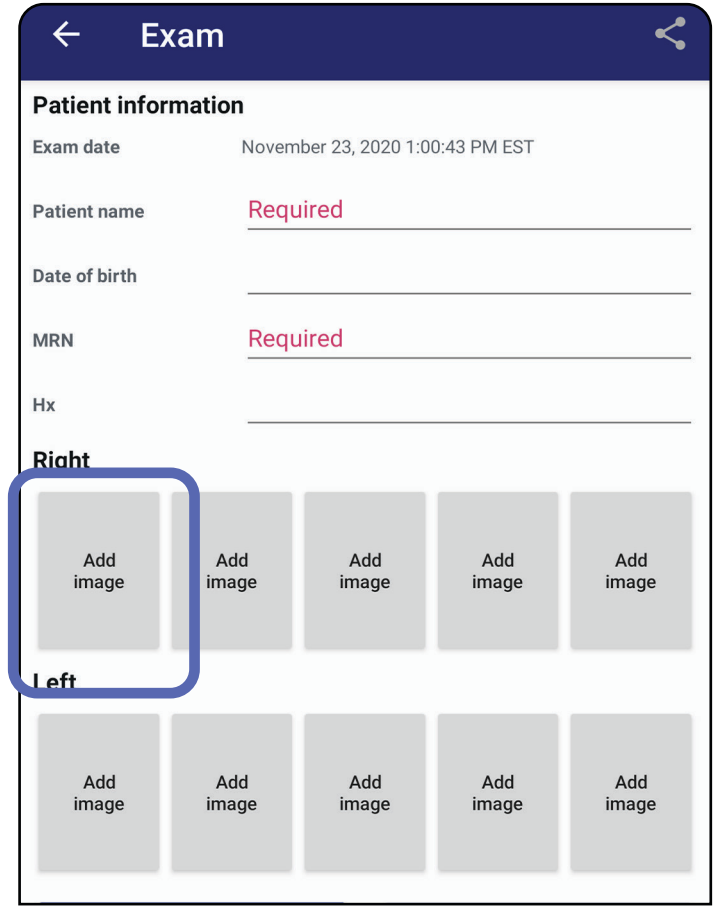

3. Jeigu yra ankstesnis tos pačios pusės įrašas, iškylančiajame meniu pažymėkite parinktį **New recording** (naujas įrašas) arba **Previous recording** (ankstesnis įrašas), kad pastarąjį išsaugotumėte. Žr. [Vaizdų pasirinkimas \("Android"\).](#page-58-0)

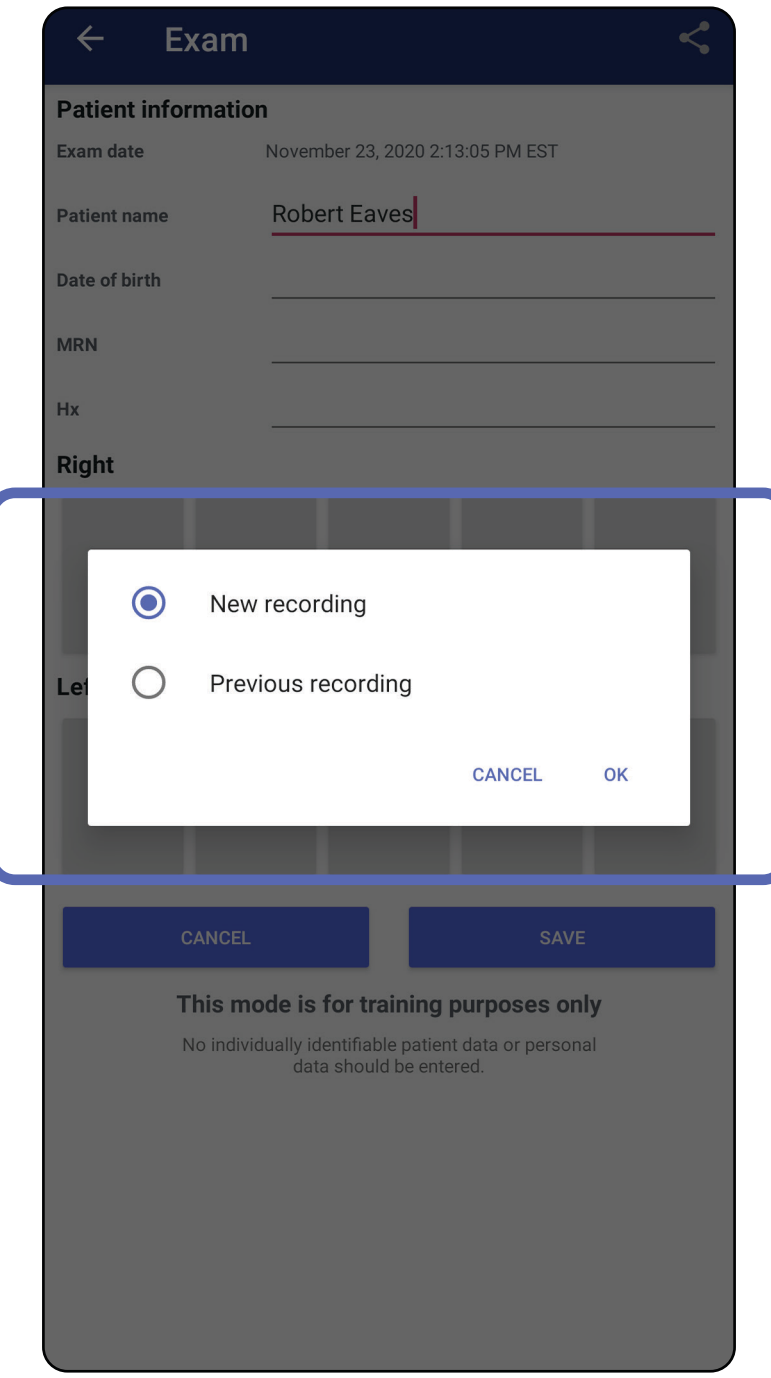

#### Peršokti į sąrašą *[Kaip naudoti programėlės funkcijas](#page-14-0)*

Jeigu ankstesnio tos pačios pusės įrašo nėra, įrašyti pradedama ir baigiama automatiškai. Žr. Vaizdų [pasirinkimas \("Android"\)](#page-58-0).

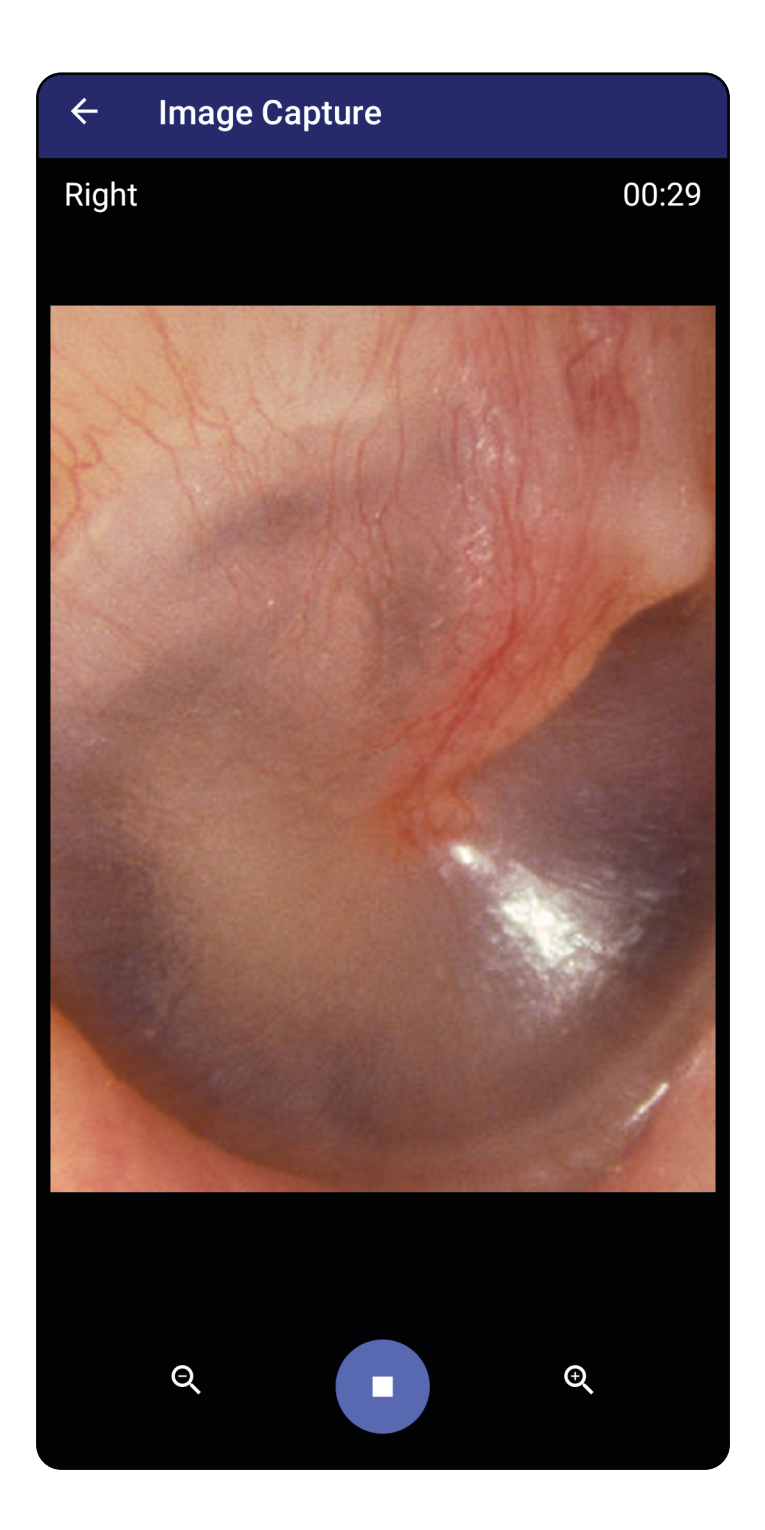

#### Peršokti į sąrašą *[Kaip naudoti programėlės funkcijas](#page-14-0)*

# <span id="page-58-0"></span>**Vaizdų pasirinkimas ("Android")**

#### Peršokti į sąrašą *[Kaip naudoti programėlės funkcijas](#page-14-0)*

- 1. Apačioje esančiais vaizdo įrašų leistuvės valdikliais pasirinkite vaizdus, kuriuos norite išsaugoti. Naudodami slankiklį ieškokite norimo išsaugoti vaizdo. Valdikliais "atgal", "leisti", "pristabdyti" ir "pirmyn" (pirmyn) perkelkite pasirinktus vaizdus po vieną kadrą.
- 2. Bakstelėkite <sup>+</sup> kiekvienam vaizdui, kurį norite išsaugoti.
- 3. Bakstelėkite  $\checkmark$  viršutiniame dešiniajame kampe.
- $\frac{1}{2}$ **PASTABA** Prie vieno tyrimo galima išsaugoti ne daugiau kaip po 5 kiekvienos pusės vaizdus.
- ΞN| **PASTABA** Viršutiniame dešiniajame vaizdo kampe esanti rodyklė nurodo, kokia kryptimi yra ant užfiksuoto vaizdo.

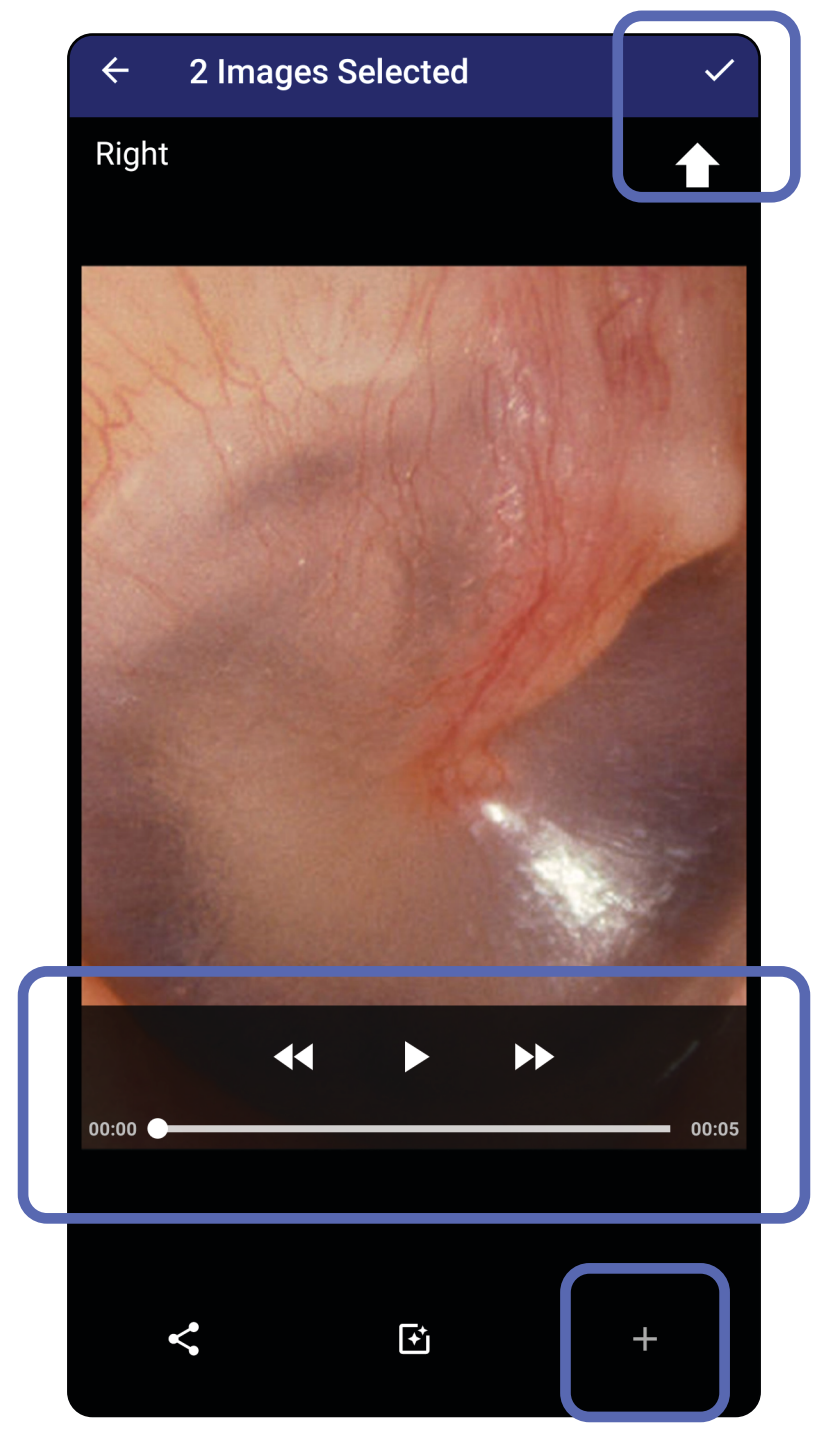

# **Pasirinkto vaizdo peržiūra ("Android")**

#### Peršokti į sąrašą *[Kaip naudoti programėlės funkcijas](#page-14-0)*

- 1. Ekrane "Exam" (tyrimas) bakstelėkite vaizdą.
- 2. Ekrane, Selected image" (pasirinktas vaizdas) braukite kairėn arba dešinėn, kad peržiūrėtumėte visus abiejų pusių vaizdus.
- **PASTABA** Viršutiniame dešiniajame vaizdo kampe esanti rodyklė nurodo, kokia kryptimi yra ant užfiksuoto vaizdo.

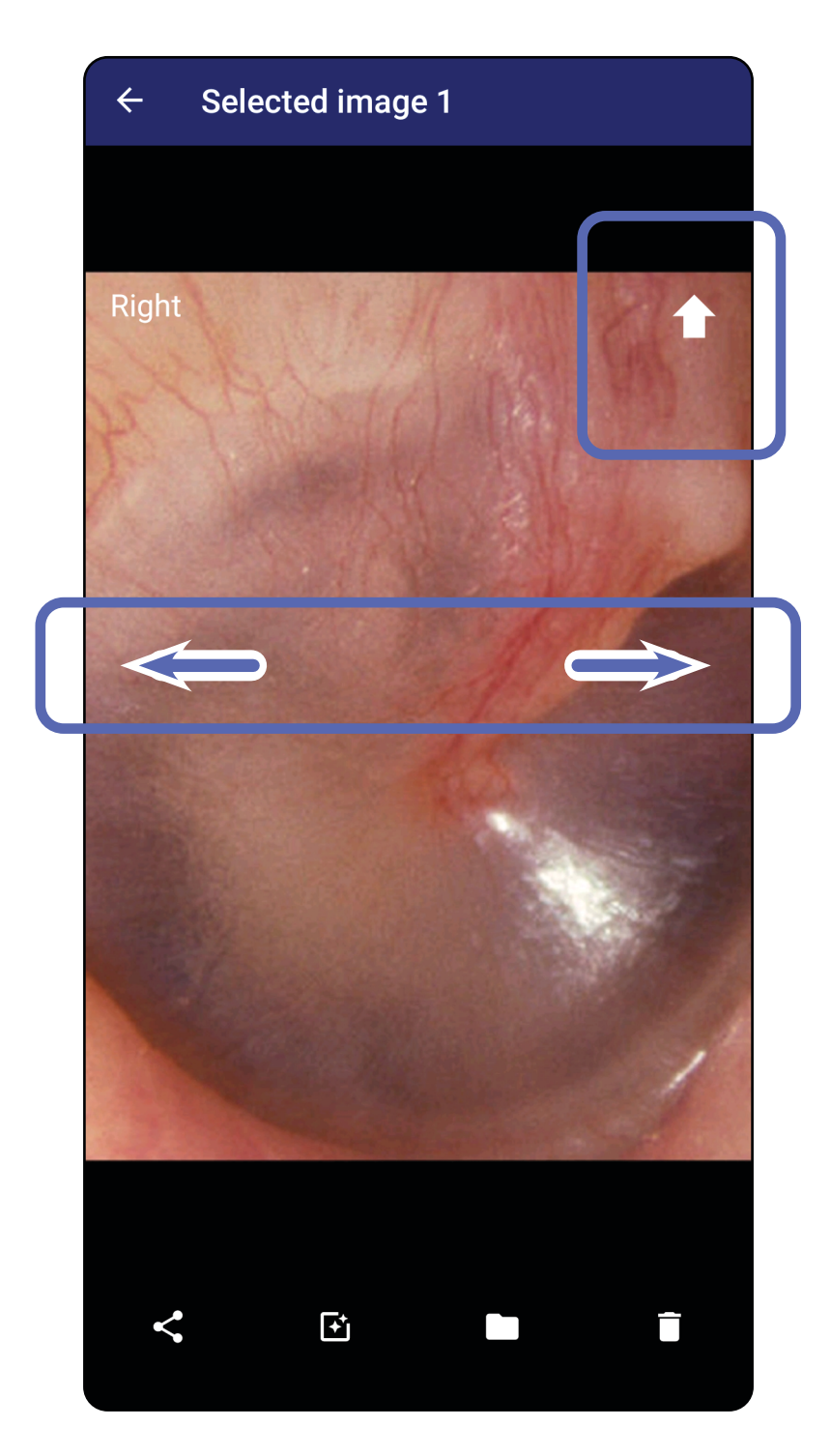

### <span id="page-60-0"></span>**Filtro pritaikymas, vaizdų perkėlimas ir**  šalinimas ("Android")

#### Peršokti į sąrašą *[Kaip naudoti programėlės funkcijas](#page-14-0)*

Ekrane "Exam" (tyrimas) bakstelėkite ir taip atverkite vaizdą.

- Bakstelėkite , kad būtų pritaikytas filtras. Filtrai pritaikomi tik esamam bendrintam vaizdui. Originalūs vaizdai be filtro yra išsaugomi.
- Norėdami perkelti vaizdą į kitą pusę, bakstelėkite , o paskui iškylančiajame meniu – OK (gerai) *(negalima, jeigu tyrimas nustojo galioti)*. Ši funkcija praverčia, jeigu pradedant fiksuoti vaizdą buvo pasirinkta ne ta pusė.
- Norėdami pašalinti vaizdą, bakstelėkite *(negalima, jeigu tyrimas nustojo galioti)*.

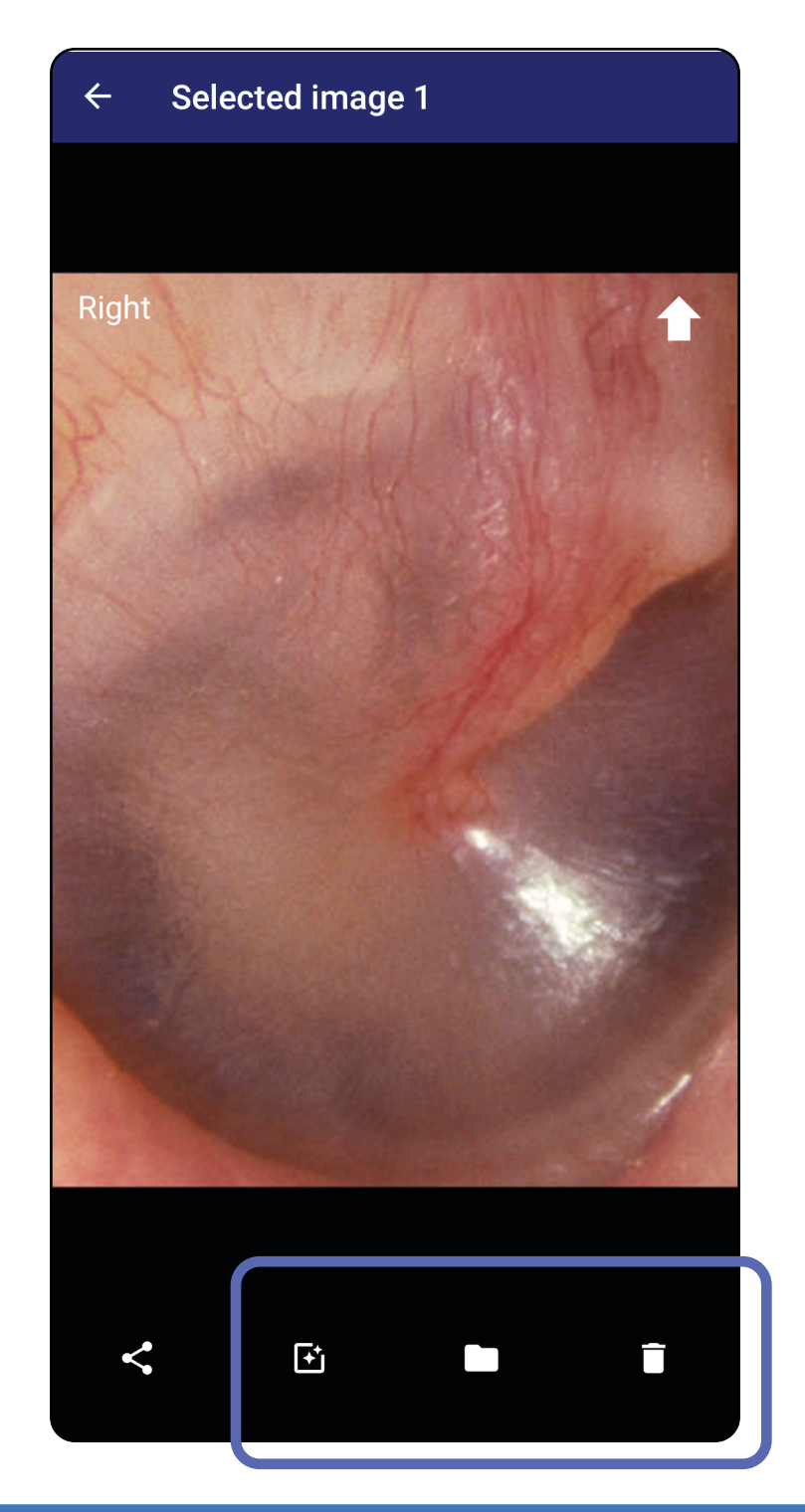

# **Tyrimo įrašymas ("Android")**

#### Peršokti į sąrašą *[Kaip naudoti programėlės funkcijas](#page-14-0)*

- 1. Pridėkite paciento duomenis.
- 2. Bakstelėkite **Save** (įrašyti).
- $\frac{1}{2}$   $\vert$ **PASTABA** Norint išsaugoti tyrimą, vaizdai nėra būtini. Paciento duomenis galima pridėti prieš arba po to, kai pasirenkami vaizdai.
- $\frac{1}{2}$   $\blacksquare$ **PASTABA** Tyrimą galima įrašyti tik įvedus reikiamus duomenis.

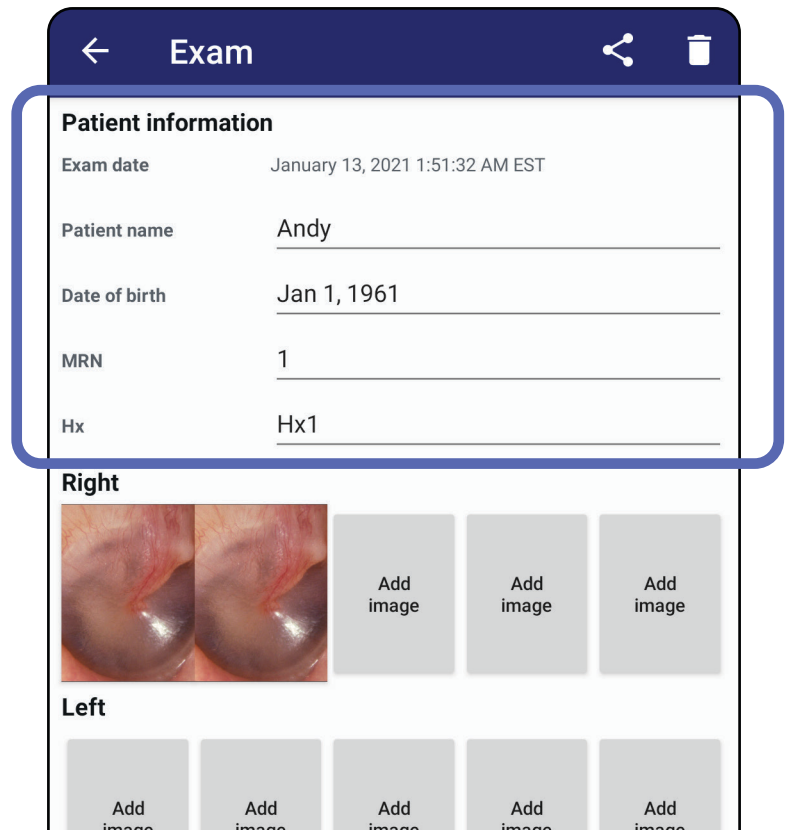

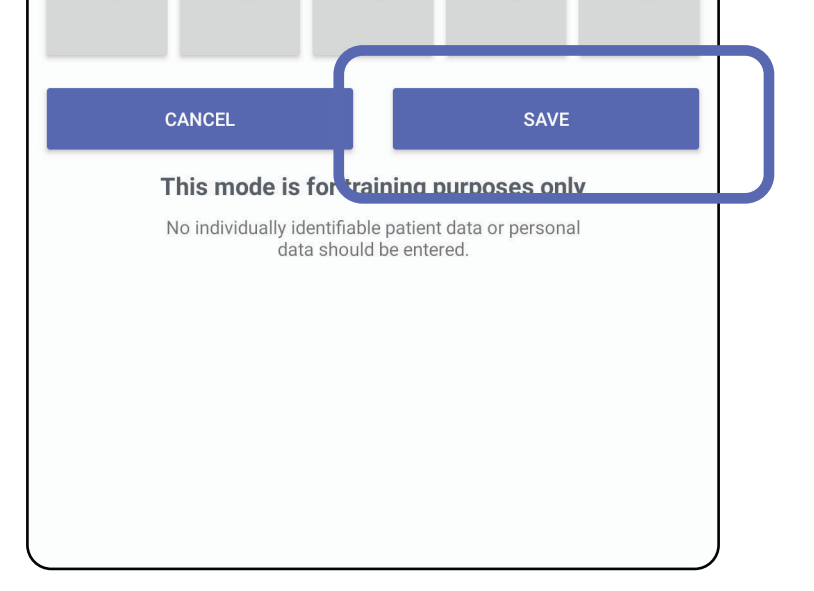

# **Įrašyto tyrimo atnaujinimas ("Android")**

1. Norėdami redaguoti tyrimą, bakstelėkite ir taip atverkite pageidaujamo tyrimo pavadinimą.

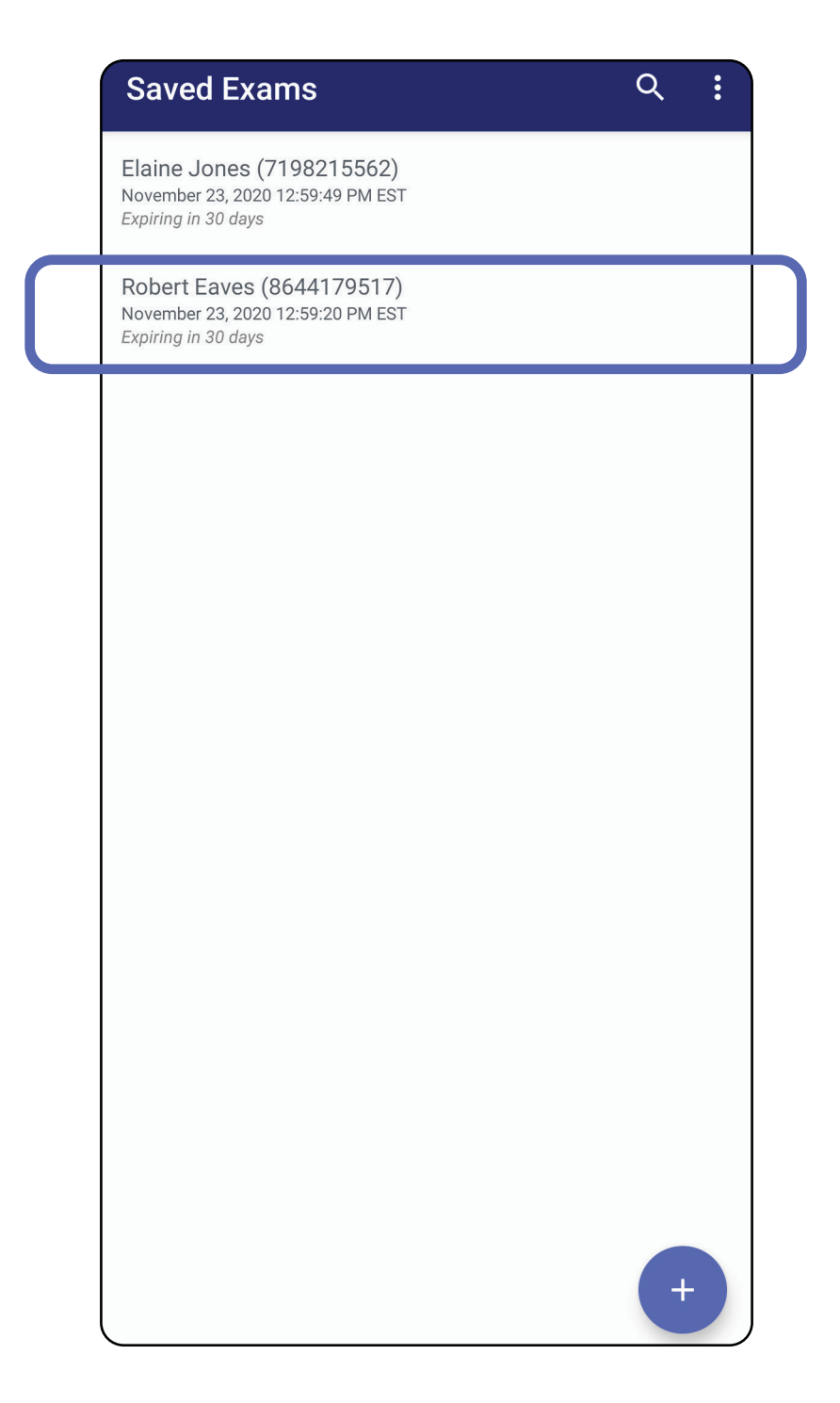

2. Ekrane "Exam" (tyrimas) bakstelėkite laukelį,

#### kurį norite atnaujinti.

- 4. Pridėkite arba pašalinkite vaizdus. Žr. Vaizdu [užfiksavimas \("Android"\)](#page-55-0) ir Filtro pritaikymas, [vaizdų perkėlimas ir šalinimas \("Android"\).](#page-60-0)
- 5. Bakstelėkite **Save** (įrašyti).
- 3. Jueskite paciento duomenis.
	- a. Iškylančiąja arba skaičių klaviatūra įveskite paciento vardą ir pavardę arba medicininio įrašo numerį (*angl.* Medical Record Number, MRN).
	- b.Gimimo datą pasirinkite iškylančiajame kalendoriuje.

**PASTABA** Kalendoriaus stilius priklauso nuo "Android" versijos.

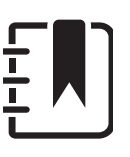

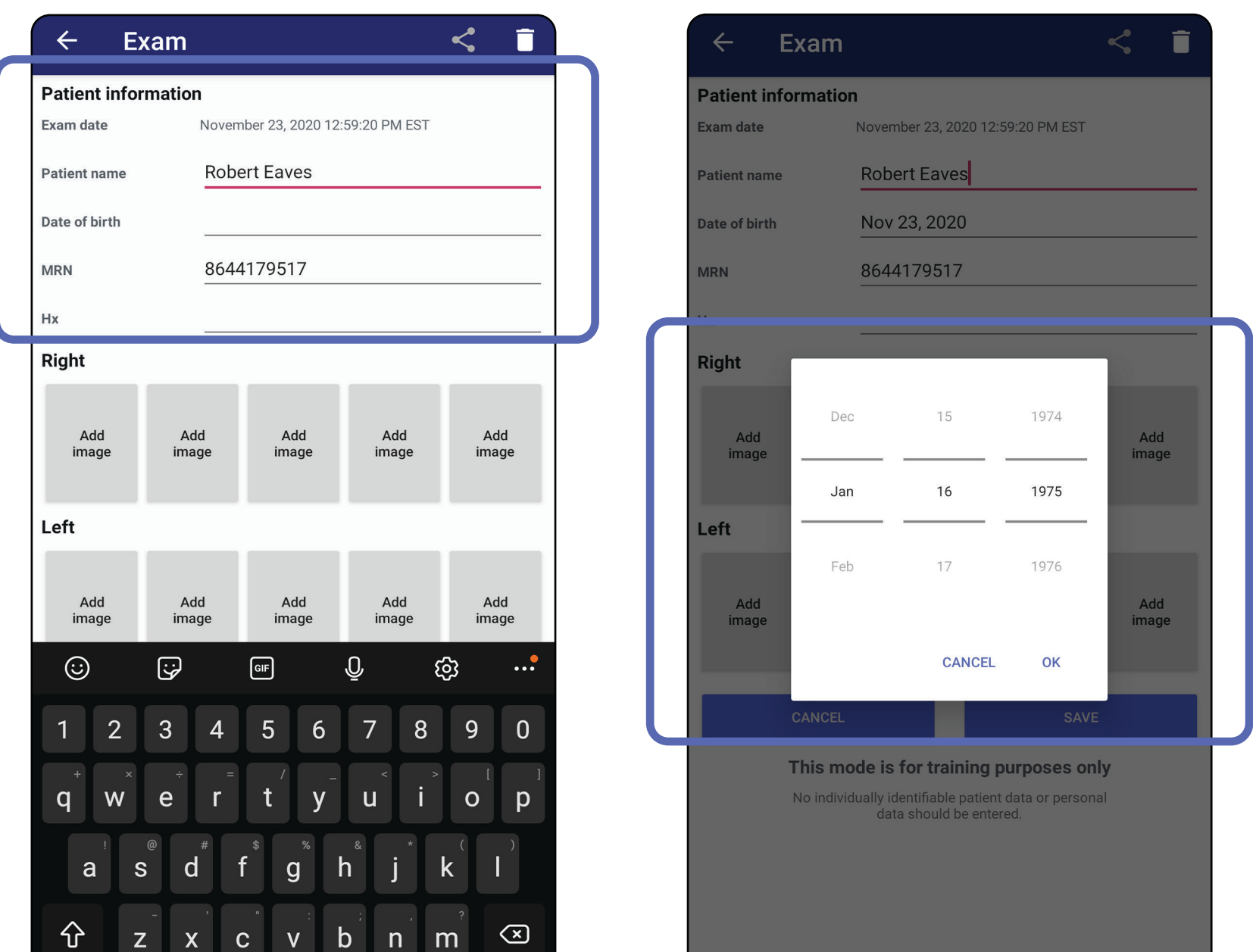

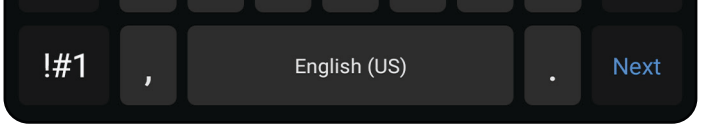

Ë N I **PASTABA** Įrašyti galima tik atlikus pakeitimų ir įvedus visus reikiamus paciento duomenis.

# **Tyrimo bendrinimas ("Android")**

#### Peršokti į sąrašą *[Kaip naudoti programėlės funkcijas](#page-14-0)*

- 1. Ekrane "Exam" (tyrimas) bakstelėkite  $\leq$ .
- 2. Iškylančiajame meniu pasirinkite bendrinimo būdą.
- **PASTABA** Bendrinimo piktograma pasiekiama  $\frac{1}{L}$   $\bm{\mathsf{M}}$   $\mid$ tik esant bent 1 vaizdui ir įvedus į tyrimą reikiamus paciento duomenis.

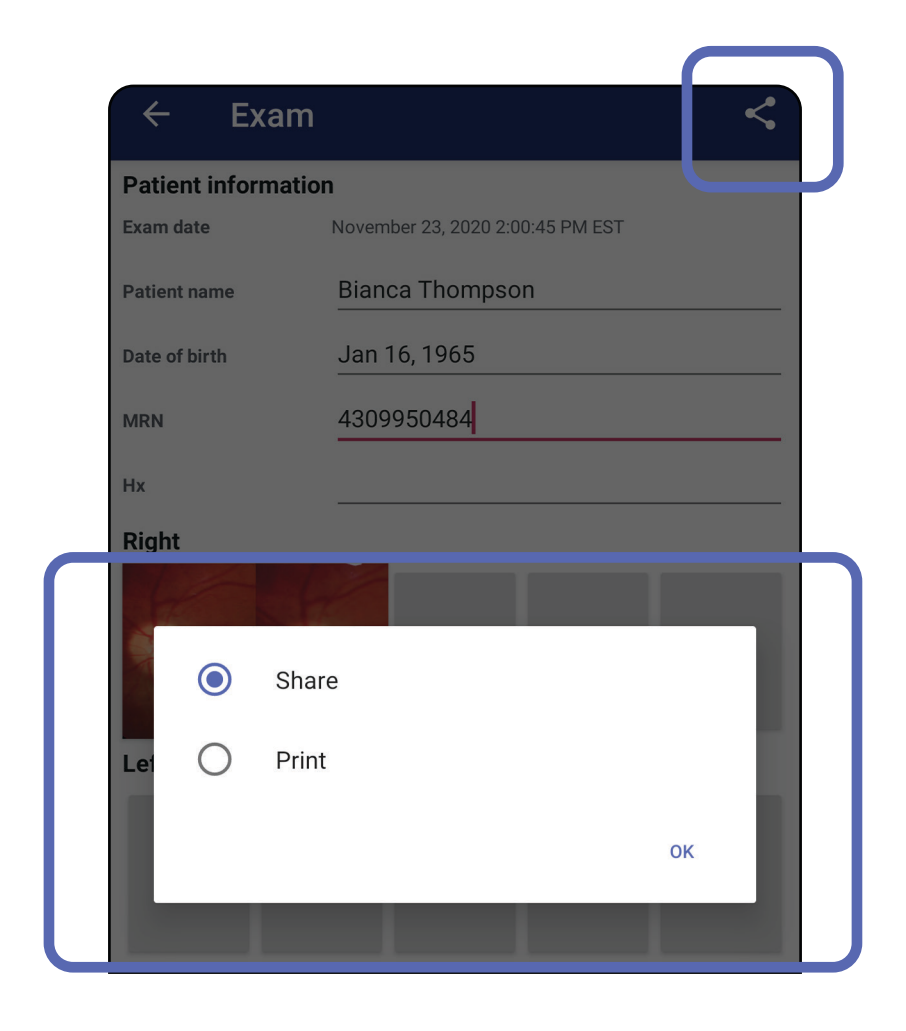

PASTABA Žr. Prietaiso ir paciento duomenys, [jų saugumas](#page-9-0).

3. Vadovaukitės raginimais bendrinti.

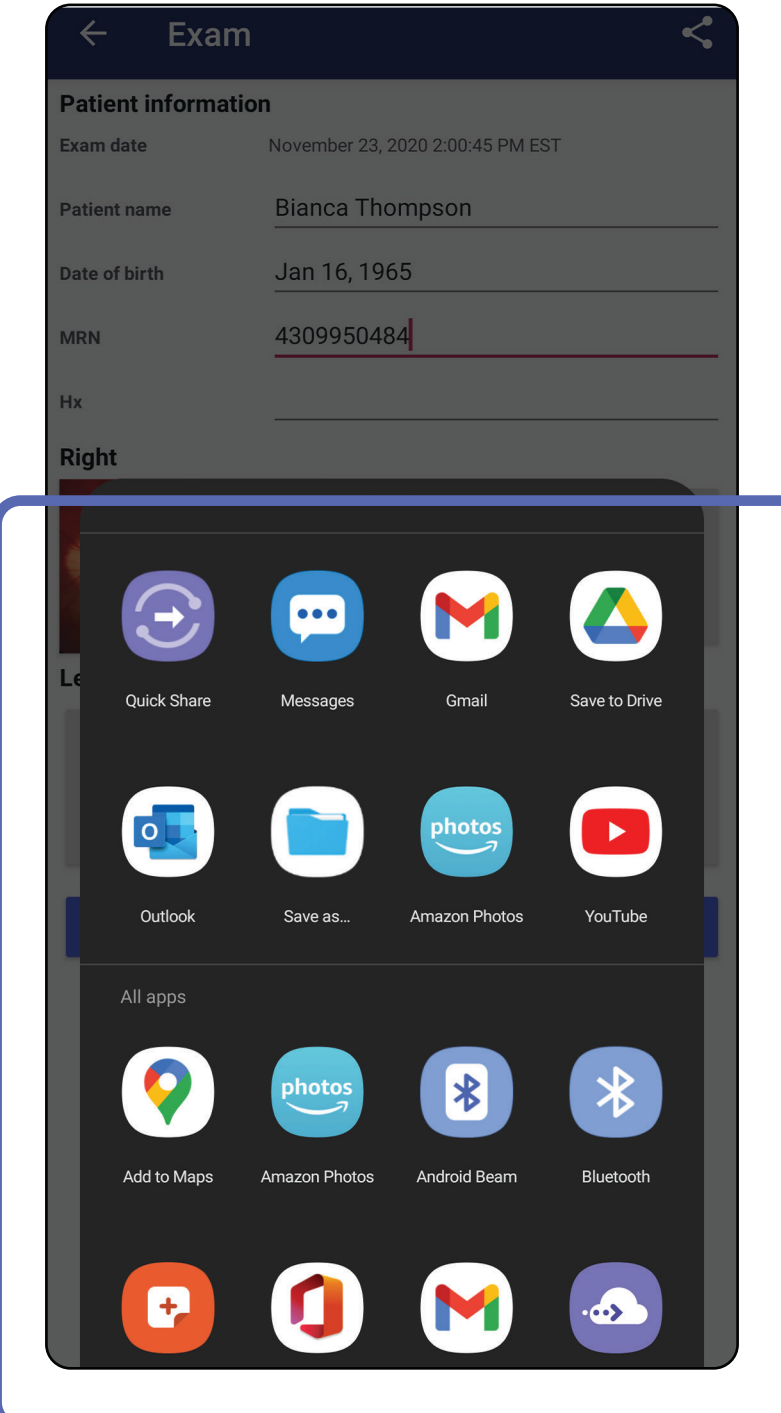

#### Ë A | **PASTABA** Bendrintuose programėlės

"iExaminer" vaizduose gali būti įterptos informacijos. Kai kurios nuotraukų peržiūros programėlės nepalaiko įterptos informacijos. Jeigu gavėjas negali peržiūrėti nuotraukos, jis turi patikrinti, ar nuotraukų peržiūros programėlė palaiko vaizdų su įterpta informacija peržiūrą arba pasirinkti kitą nuotraukų peržiūros programėlę.

# <span id="page-66-0"></span>**Vaizdo bendrinimas ("Android")**

#### Peršokti į sąrašą *[Kaip naudoti programėlės funkcijas](#page-14-0)*

- 1. Ekrane "Exam" (tyrimas) bakstelėkite pageidaujamą vaizdą.
- 2. Bakstelėkite $\leq$ .
- $\frac{1}{2}$   $\mathbf{N}$ **PASTABA** Bendrinti galima įvedus į tyrimą reikiamus paciento duomenis.

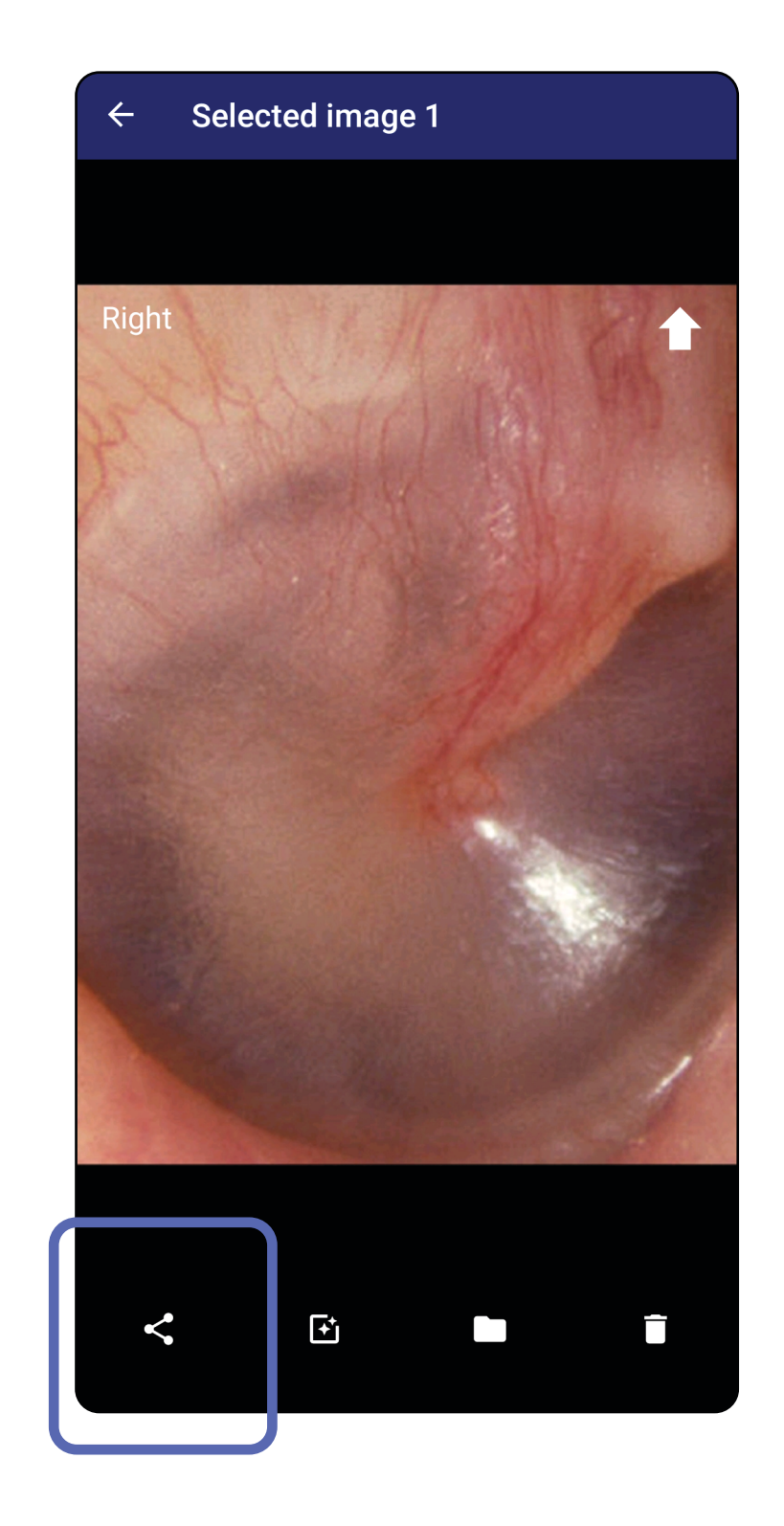

3. Iškylančiajame meniu pasirinkite bendrinimo būdą.

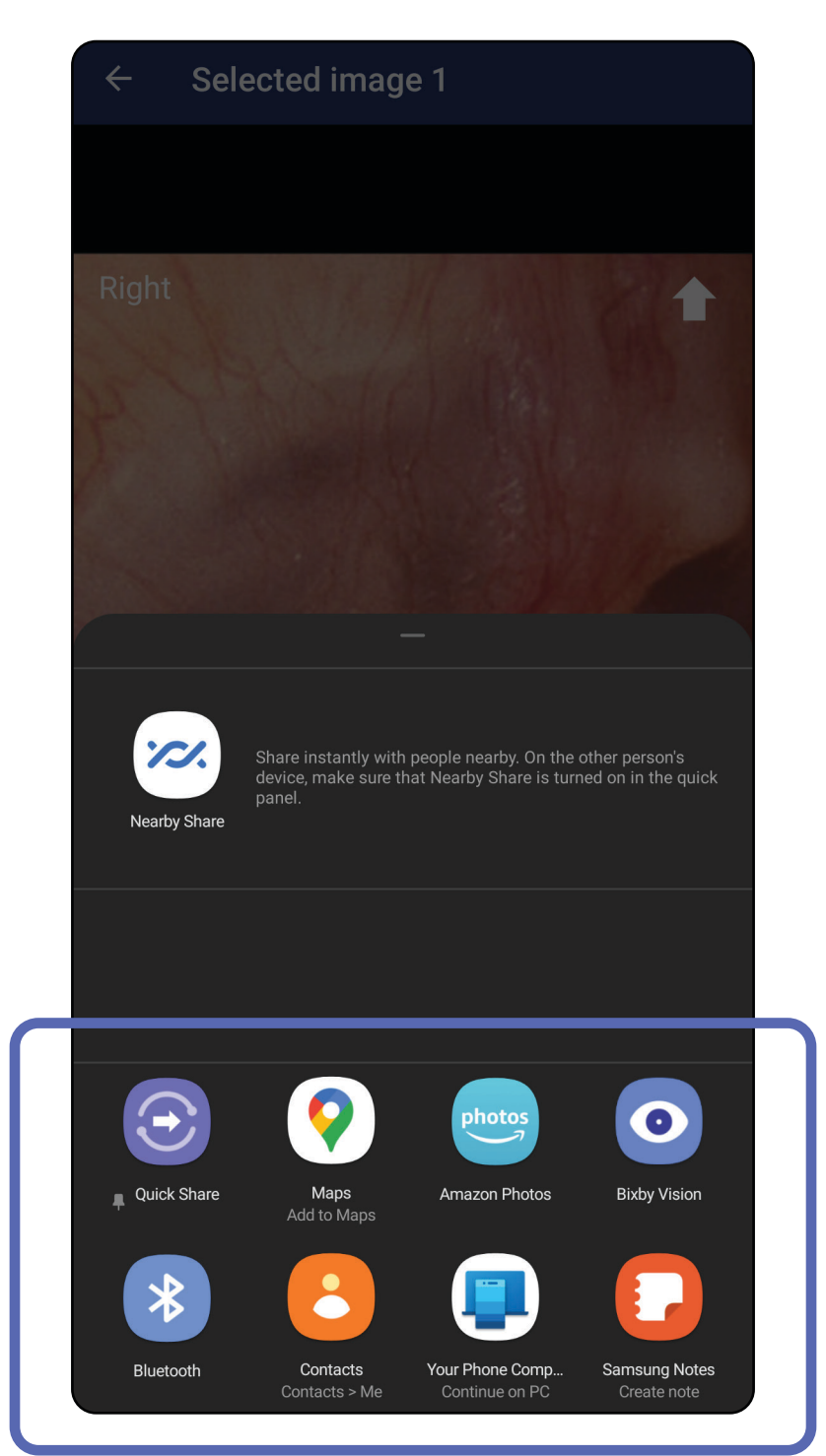

PASTABA Žr. Prietaiso ir paciento duomenys, ĒМ [jų saugumas](#page-9-0).

4. Vadovaukitės raginimais bendrinti.

**PASTABA** Bendrintuose programėlės "iExaminer" vaizduose gali būti įterptos informacijos. Kai kurios nuotraukų peržiūros programėlės nepalaiko įterptos informacijos. Jeigu gavėjas negali peržiūrėti nuotraukos, jis turi patikrinti, ar nuotraukų peržiūros programėlė palaiko vaizdų su įterpta informacija peržiūrą arba pasirinkti kitą nuotraukų peržiūros programėlę.

**65** "Welch Allyn® iExaminer™ Pro"

### **Tyrimų šalinimas ("Android")**

#### Peršokti į sąrašą *[Kaip naudoti programėlės funkcijas](#page-14-0)*

Perbraukite nustojusio galioti tyrimo pavadinimą į kairę arba į dešinę.

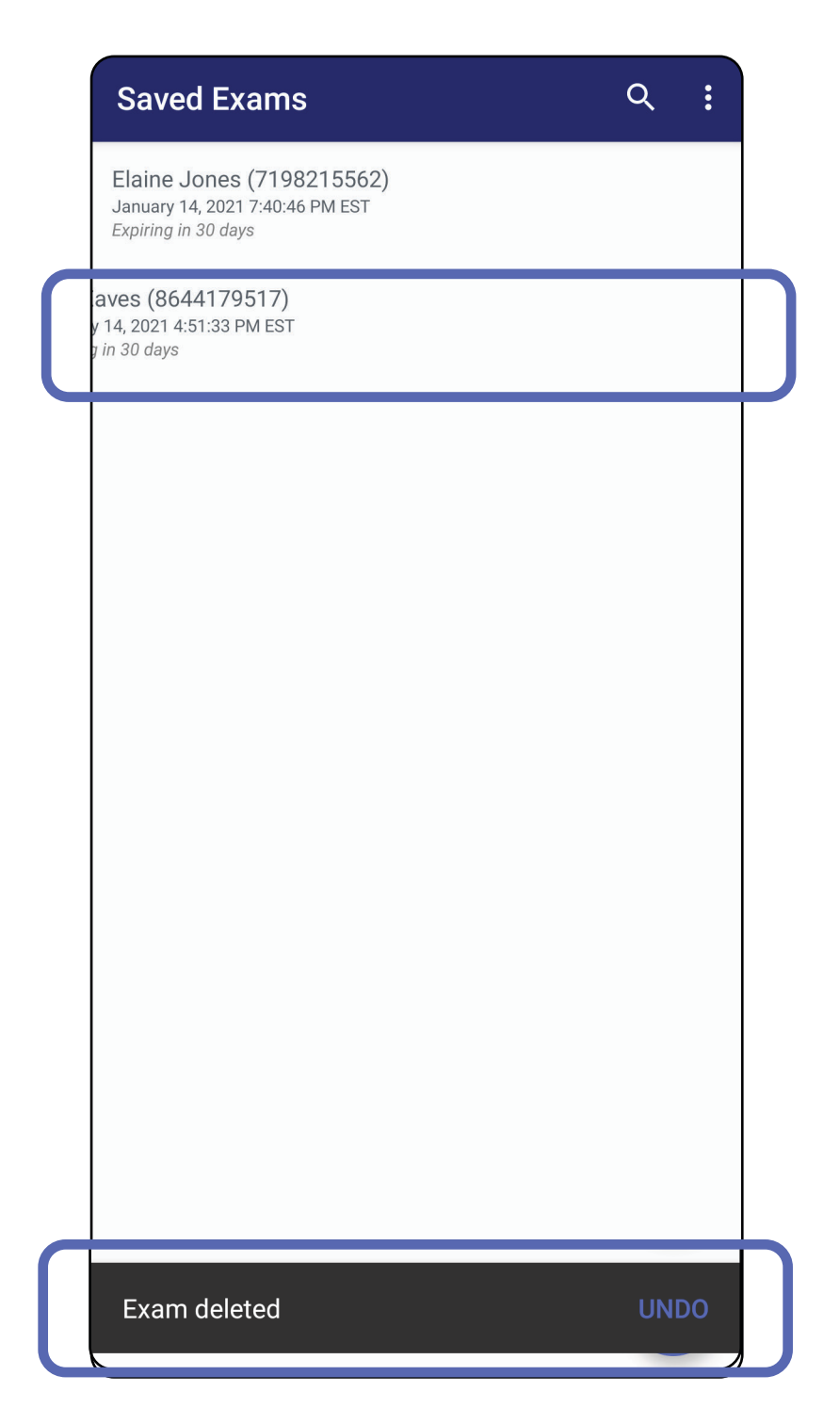

*Taikoma: mokymo veiksenai*

Norėdami atšaukti šalinimą, per 15 sekundžių

### iškylančiajame dialogo lange bakstelėkite **UNDO** (atšaukti).

**66** "Welch Allyn® iExaminer™ Pro"

## **Tyrimo atmetimas ("Android")**

#### Peršokti į sąrašą *[Kaip naudoti programėlės funkcijas](#page-14-0)*

1. Norėdami atmesti tyrimą, bakstelėkite **New** (naujas).

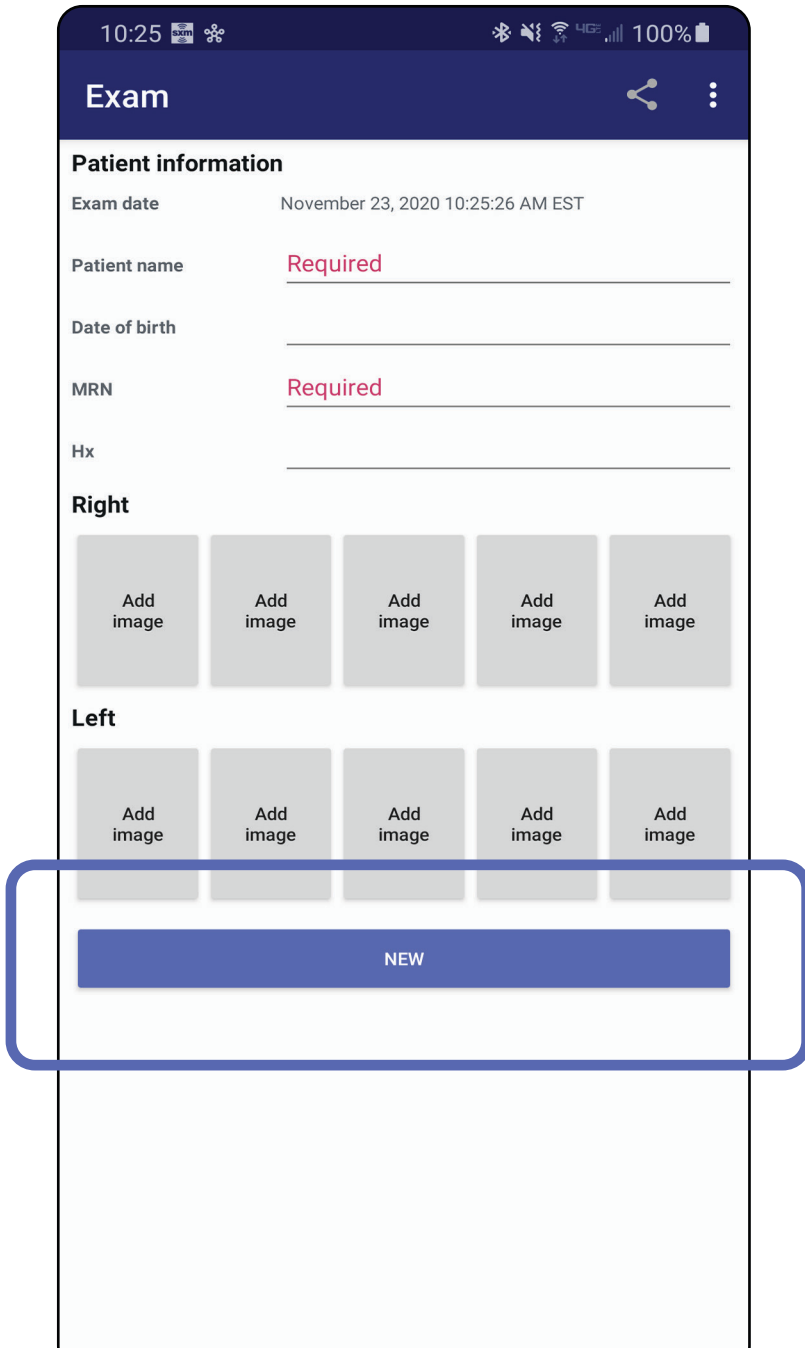

### *Taikoma: Klinikinė veiksena*

2. Norėdami atmesti pakeitimus ir pradėti naują tyrimą, bakstelėkite **OK** (gerai).

# **Valymas**

Šiam gaminiui nereikalinga jokia profilaktinė apžiūra, išskyrus valymą.

Patvirtinti cheminiai valikliai:

"SmartBracket" ir "SmartClip" nušluostykite patvirtintu cheminiu valikliu (žr. pirmiau). Dažnumas: valyti pagal poreikį.

- 70 % izopropilo alkoholis (pvz., alkoholiu suvilgytos šluostės "CiDehol® 70");
- "Metrex™ CaviWipes<sup>®"</sup>;
- "PDI Super-Sani-Cloth<sup>®</sup>";
- "PDI-Sani-Cloth Plus®".
- 1. Prieš valydami, nuimkite nuo galvutės "SmartBracket" ir "SmartClip". Palikite "SmartClip" pritvirtintą prie dėklo.
- 2. Visus matomus ir nematomus nešvarumus nuo

Šie nurodymai, kaip valyti, taikomi "SmartBracket" ir "SmartClip". Kaip perdirbti "Welch Allyn" prietaisus žr. atitinkamoje naudojimo instrukcijoje.

<sup>1</sup> PERSPĖJIMAS Nesterilizuokite "SmartBracket" ir "SmartClip" ir nemerkite jų į jokį tirpalą.

3. Leiskite valymo tirpalui nudžiūti.

Utilizuoti "SmartBracket" ir "SmartClip" būtina laikantis toliau išvardytų veiksmų.

- 1. Vadovaukitės šioje naudojimo instrukcijoje pateikiamais nurodymais, kaip valyti.
- 2. Atskirkite perdirbtinas medžiagas:
	- sudedamąsias dalis reikia išrinkti ir perdirbti pagal medžiagos tipą:

o plastikas turi būti perdirbtas kaip plastiko atliekos,

o metalas turi būti perdirbtas kaip metalo atliekos;

• varžtus ir tvirtinimo detales taip pat.

Nurodymai, kaip utilizuoti, pateikiami atitinkamų galvučių naudojimo instrukcijose.

Vadovaukitės gamintojo nurodymais, kaip utilizuoti išmanųjį telefoną ir dėklą. Pašalinkite visus saugomus duomenis, susijusius su pacientais, ligonine, klinika ir (arba) gydytoju, kad išsaugotumėte konfidencialumą. Prieš pašalinant galima sukurti atsarginę duomenų kopiją.

Naudotojai privalo laikytis visų federalinių, nacionalinių, regiono ir (arba) vietos įstatymų ir teisės aktų, reglamentuojančių saugų medicinos prietaisų ir jų priedų utilizavimą. Kilus abejonių, prietaiso naudotojas pirmiausia turėtų kreiptis į "Hillrom" techninės pagalbos tarnybą gairių, kaip saugiai utilizuoti.

# **Saugus utilizavimas**

Informacijos apie elektromagnetinį suderinamumą (EMS) pateikiama svetainėje [hillrom.com.](http://hillrom.com)

# **Atitiktis EMS reikalavimams**
## **Priedai**

## **Suderinami prietaisai**

Priedus ir kontaktines dalis žr. atitinkamo "Welch Allyn" prietaiso naudojimo instrukciją.

Žr. atitinkamo "Welch Allyn" prietaiso naudojimo instrukciją.

Žr. atitinkamo "Welch Allyn" prietaiso naudojimo instrukciją.

## **Laikymas ir gabenimas**

Bendrovė "Welch Allyn, Inc." garantuoja, kad "Welch Allyn iExaminer", "SmartBracket" ir "SmartClip" neturi medžiagos ir gamybos defektų ir veiks pagal gamintojo specifikacijas numatytą vienerių metų laikotarpį nuo įsigijimo datos. Jei garantiniu laikotarpiu nustatoma, kad prietaisas turi defektų arba neatitinka gamintojo specifikacijų, "Welch Allyn" suremontuos arba pakeis jį arba jo sudedamąsias dalis, nereikalaudama užmokesčio iš pirkėjo. Ši garantija taikoma tik naujiems iš "Welch Allyn" arba jos įgaliotų platintojų ar atstovų jsigytiems "Welch Allyn iExaminer", SmartBracket" ir "SmartClip". Pirkėjas privalo grąžinti "SmartBracket" ir "SmartClip" tiesiogiai "Welch Allyn" arba jos įgaliotam platintojui ar atstovui ir padengti siuntimo išlaidas.

Ši garantija netaikoma pažeidimams ar gedimams, atsiradusiems dėl gadinimo, netinkamo naudojimo, aplaidumo, nelaimingų atsitikimų, pakeitimo ar gabenimo. Ši garantija negalioja, jei prietaisas buvo taisytas arba naudotas ne pagal gamintojo rekomendacijas.

## **Garantija**